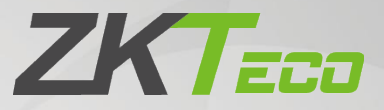

# Manual do Usuário

## EFace10

Data: Janeiro de 2022 Versão do documento: 1.0 Idioma: Português

> Obrigado por escolher o nosso produto. Por favor, leia atentamente as instruções antes de operá-lo. Siga estas instruções para garantir que o produto esteja funcionando corretamente. As imagens mostradas neste manual são apenas para fins ilustrativos.

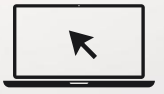

Para mais detalhes, por favor visite o site da nossa [empresa www.zk](http://www.zkteco.com/)teco.com.

### Copyright © 2022 ZKTECO CO., LTD. Todos os direitos reservado.

Sem o consentimento prévio por escrito da ZKTeco, nenhuma parte deste manual pode ser copiada ou encaminhada de qualquer forma ou forma. Todas as partes deste manual pertencem à ZKTeco e suas subsidiárias (doravante "Empresa" ou "ZKTeco").

### Marca registrada

**ZKTECO** é uma marca registrada da ZKTeco. Outras marcas mencionadas neste manual são propriedades de seus respectivos proprietários.

### Comunicado de responsabilidade

Este manual contém informações sobre a operação e manutenção do equipamento ZKTeco. Os direitos autorais de todos os documentos, desenhos etc. relacionados ao equipamento fornecido pela ZKTeco pertencem e são propriedade da ZKTeco. O conteúdo deste manual não deve ser utilizado ou compartilhado pelo receptor com qualquer terceiro sem a permissão expressa por escrito da ZKTeco.

O conteúdo deste manual deve ser lido integralmente antes de iniciar a operação e manutenção do equipamento fornecido. Se algum dos conteúdos do manual parecer pouco claro ou incompleto, entre em contato com a ZKTeco antes de iniciar a operação e manutenção do referido equipamento.

É um pré-requisito essencial para a operação e manutenção satisfatórias que o pessoal de operação e manutenção esteja totalmente familiarizado com o design e que tenha recebido treinamento completo na operação e manutenção da máquina/unidade/equipamento. É ainda essencial para a operação segura da máquina/unidade/equipamento que o pessoal tenha lido, compreendido e seguido as instruções de segurança contidas no manual.

Em caso de qualquer conflito entre os termos e condições deste manual e as especificações do contrato, desenhos, folhas de instruções ou quaisquer outros documentos relacionados ao contrato, as condições/ documentos do contrato prevalecerão. As condições/documentos específicos do contrato serão aplicados com prioridade.

A ZKTeco não oferece nenhuma garantia, garantia ou representação em relação à completude de qualquer informação contida neste manual ou em quaisquer das emendas feitas ao mesmo. A ZKTeco não estende nenhuma garantia de qualquer tipo, incluindo, sem limitação, qualquer garantia de design, comercialização ou adequação para um propósito específico.

A ZKTeco não assume responsabilidade por quaisquer erros ou omissões nas informações ou documentos referenciados ou vinculados a este manual. Todo o risco em relação aos resultados e desempenho obtidos com o uso das informações é assumido pelo usuário.

A ZKTeco em nenhuma circunstância será responsável perante o usuário ou qualquer terceiro por quaisquer danos incidentais, consequenciais, indiretos, especiais ou exemplares, incluindo, sem limitação, perda de negócios, perda de lucros, interrupção de negócios, perda de informações comerciais ou qualquer perda financeira, decorrente de, em conexão com, ou

Página | 1 Direitos autorais©2022 ZKTECO CO., LTD. Todos os direitos reservados.

Este manual e as informações contidas nele são fornecidos sem garantia de qualquer tipo, expressa ou implícita, incluindo, mas não se limitando a, garantias de precisão, confiabilidade, adequação a uma finalidade específica ou não violação de direitos de terceiros. A ZKTeco não será responsável por qualquer dano direto, indireto, incidental, consequencial ou exemplar decorrente do uso das informações contidas ou referenciadas por este manual, mesmo que a ZKTeco tenha sido avisado da possibilidade de tais danos.

Este manual e as informações nele contidas podem incluir imprecisões técnicas, outras imprecisões ou erros tipográficos. A ZKTeco periodicamente altera as informações contidas no manual e essas alterações serão incorporadas em novas adições ou emendas ao manual. A ZKTeco reserva-se o direito de adicionar, excluir, emendar ou modificar as informações contidas no manual de tempos em tempos na forma de circulares, cartas, notas, etc. para melhor operação e segurança da máquina/unidade/equipamento. As referidas adições ou emendas são destinadas a melhorar as operações da máquina/unidade/equipamento e tais emendas não darão direito a reclamações de compensação ou danos sob quaisquer circunstâncias.

ZKTeco não será responsável (i) caso a máquina/unidade/equipamento apresente mau funcionamento devido a qualquer não conformidade das instruções contidas neste manual (ii) no caso de operação da máquina/unidade/equipamento além dos limites de taxa (iii) no caso de operação da máquina e equipamento em condições diferentes das condições prescritas no manual.

O produto será atualizado periodicamente sem aviso prévio. Os procedimentos operacionais mais recentes e documentos relevantes estão disponíveis em [http://www.zkt](http://www.zkteco.com/)[eco.com.](zkteco.com)

Se houver qualquer problema relacionado ao produto, entre em contato conosco.

### ZKTeco Brasil

Endereço **Vespasiano:** Rodovia MG-010, KM 26 - Loteamento 12 - Bairro Angicos, Vespasiano - MG | CEP: 33.206-240 **São Paulo:** Rua Cubatão, 86 – 18º andar (Cjs 1802 e 1803) Bairro Vila Mariana, São Paulo - SP | CEP: 04013-000

Telefone (31) 3055-3530

Para questões comerciais, por favor entre em con[tato conosco pelo e](mailto:sales@zkteco.com)-mail: comercial.brasil@zkteco.com

### Sobre a Empresa

A ZKTeco é um dos maiores fabricantes do mundo de leitores RFID e biométricos (impressão digital, facial, veia do dedo). A oferta de produtos inclui leitores e painéis de controle de acesso, câmeras de reconhecimento facial de alcance próximo e remoto, controladores de acesso a elevadores/andares, torniquetes, controladores de portões de reconhecimento de placas de veículos (LPR) e produtos de consumo, incluindo fechaduras de porta com bateria operada com leitor de impressão digital e facial. Nossas soluções de segurança são multilíngues e localizadas em mais de 18 idiomas diferentes. Na moderna instalação de fabricação da ZKTeco, certificada pela ISO9001 e com 700.000 pés quadrados, controlamos a fabricação, o design do produto, a montagem de componentes e a logística/ envio, tudo sob um mesmo teto.

Os fundadores da ZKTeco estabeleceram a determinação de pesquisa e desenvolvimento independentes de procedimentos de verificação biométrica e a produção em série de SDK de verificação biométrica, que inicialmente foram amplamente aplicados em segurança de PC e campos de autenticação de identidade. Com o contínuo aprimoramento do desenvolvimento e muitas aplicações de mercado, a equipe gradualmente construiu um ecossistema de autenticação de identidade e um ecossistema de segurança inteligente, que são baseados em técnicas de verificação biométrica. Com anos de experiência na industrialização de verificações biométricas, a ZKTeco foi oficialmente estabelecida em 2007 e agora é uma das principais empresas do mundo na indústria de verificação biométrica, possuindo várias patentes e sendo selecionada como Empresa Nacional de Alta Tecnologia por 6 anos consecutivos. Seus produtos são protegidos por direitos de propriedade intelectual.

### Sobre o Manual

Este manual apresenta as operações do **EFace10**.

Todas as imagens exibidas são apenas para fins ilustrativos. As imagens neste manual podem não ser exatamente consistentes com os produtos reais.

Recursos e parâmetros com ★ não estão disponíveis em todos os dispositivos.

Este produto pode conter um ou mais módulos listados abaixo, de acordo com o modelo adquirido por você

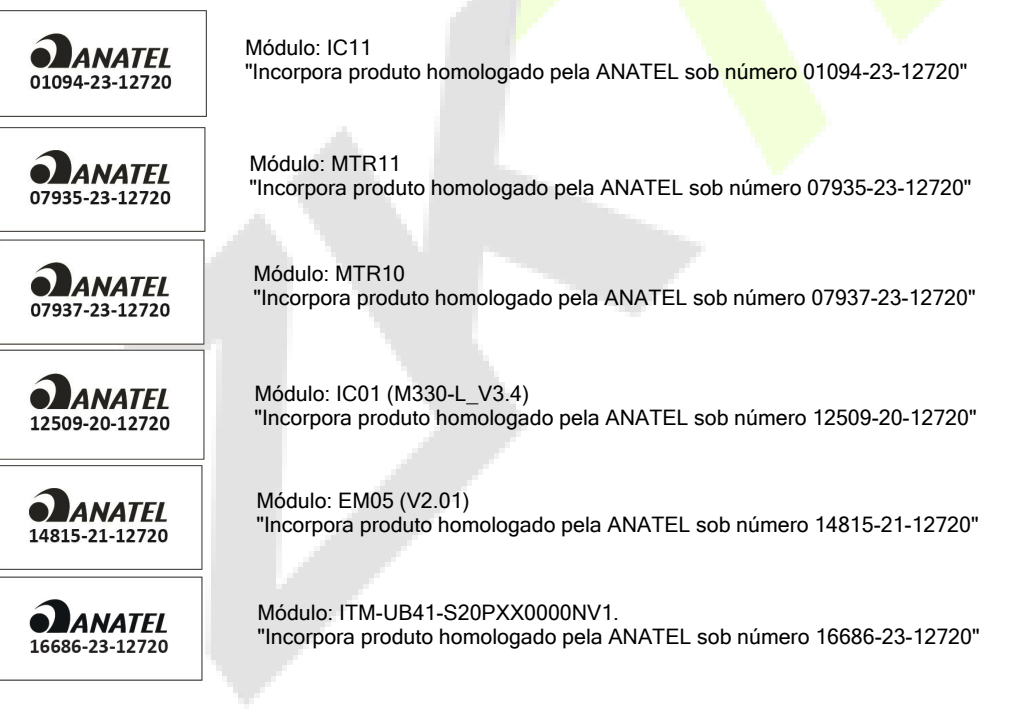

Este equipamento não tem direito à proteção contra interferência prejudicial e não pode causar interferência em sistemas devidamente autorizados.

### Convenções do Documento

As convenções utilizadas neste manual estão listadas abaixo:

Convenções de Interface Gráfica do Usuário:

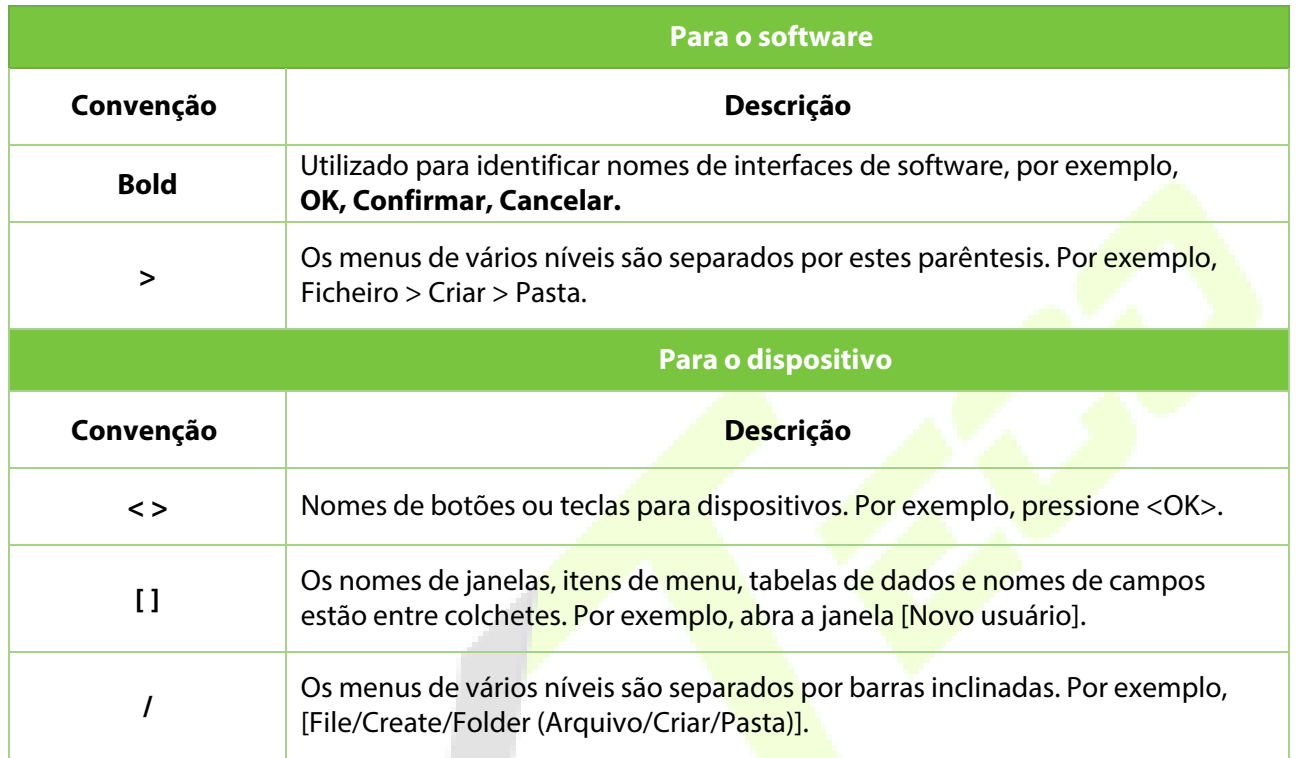

#### Símbolos

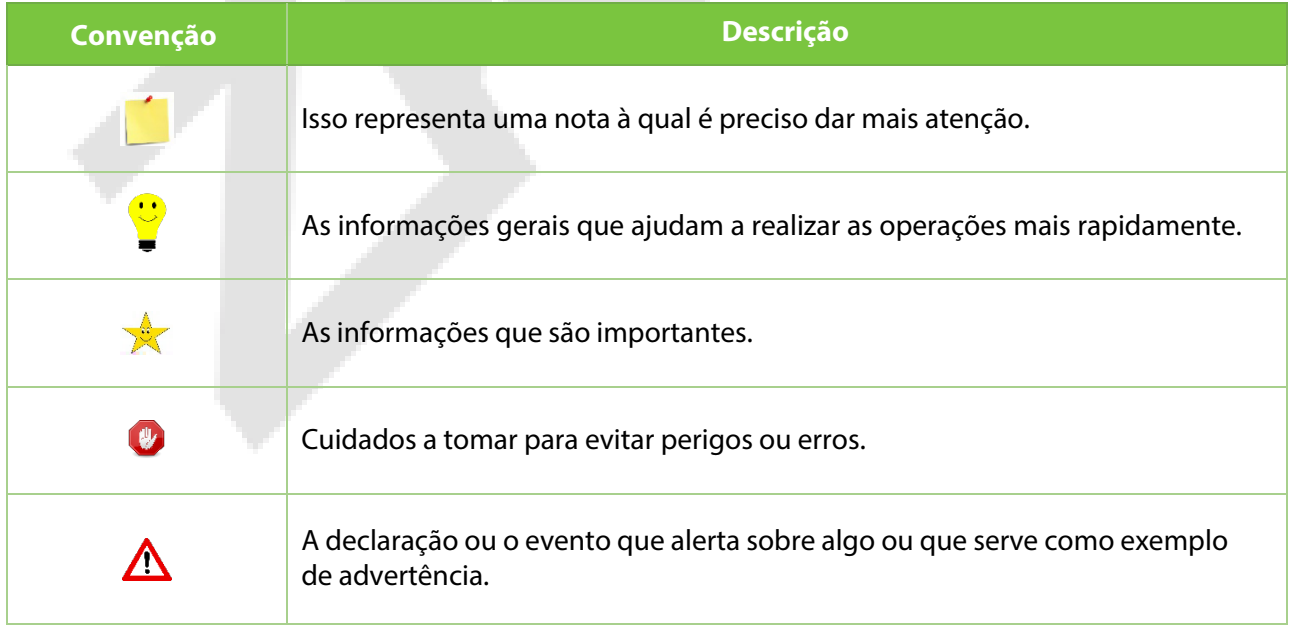

## **Table of Contents**

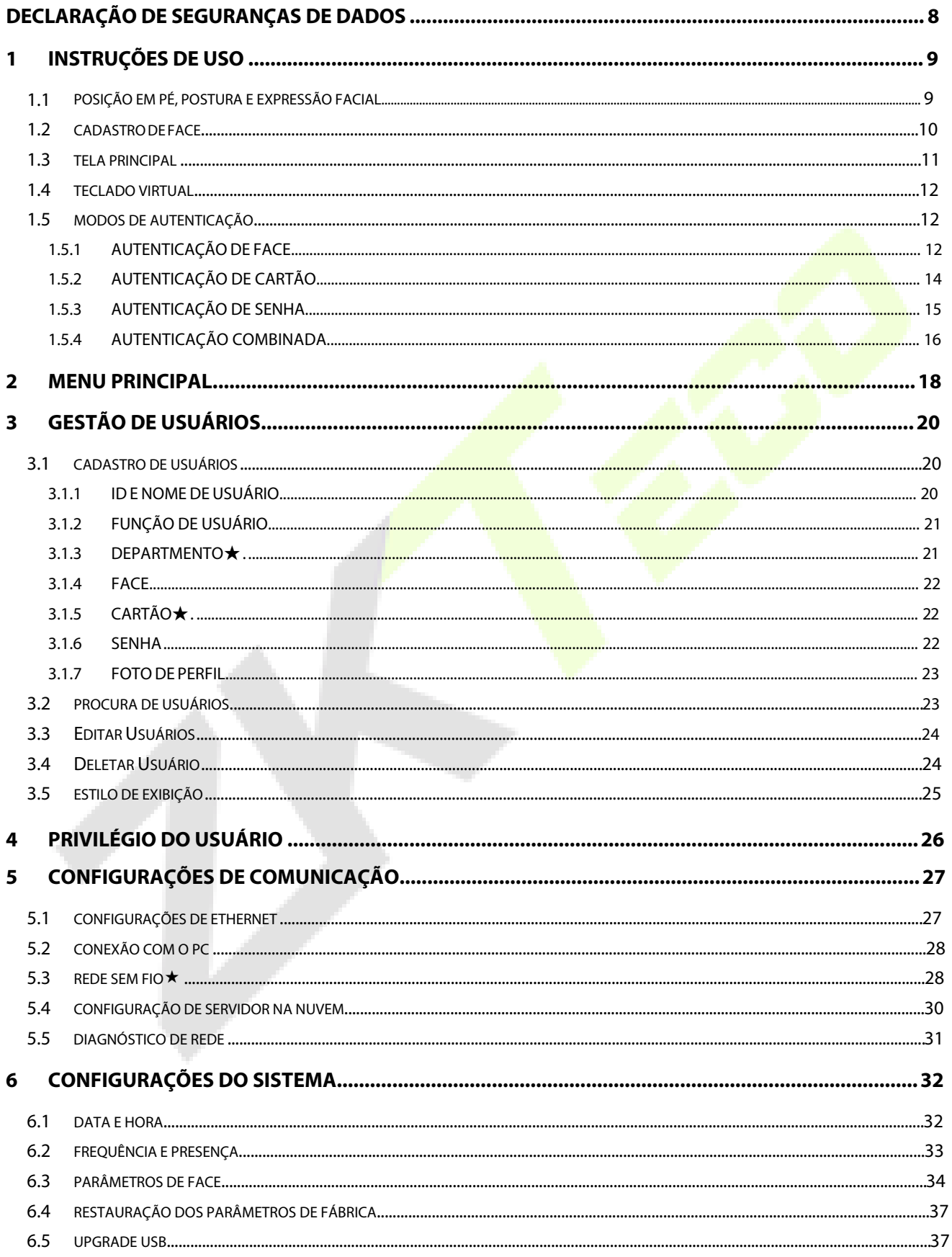

Direitos autorais©2022 ZKTECO CO., LTD. Todos os direitos reservados.

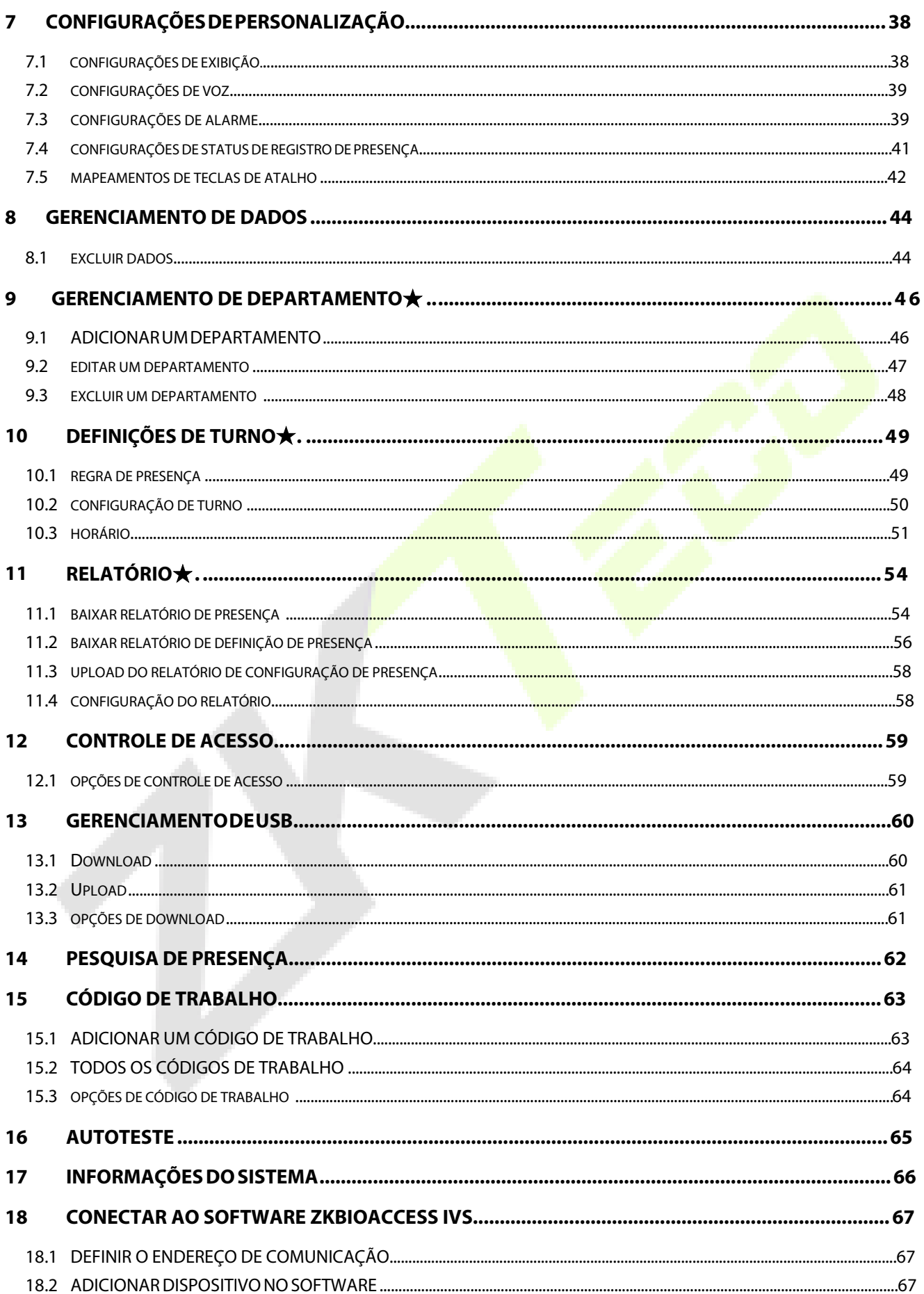

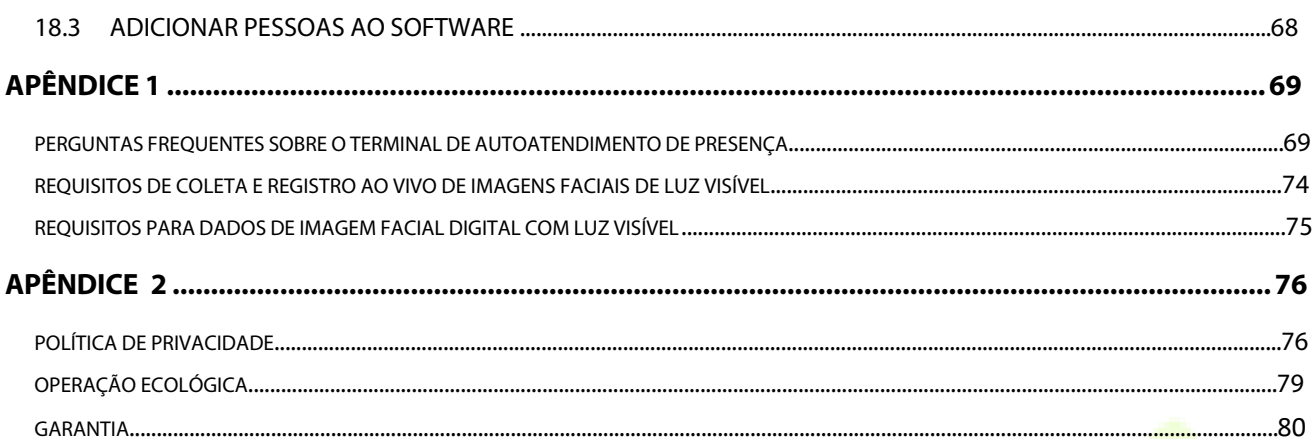

## <span id="page-8-0"></span>**Medidas de segurança**

As instruções abaixo visam garantir que o usuário possa usar o produto corretamente para evitar perigo ou perda de propriedade. As precauções a seguir são para manter a segurança do usuário e evitar danos. Leia com atenção antes da instalação.

- 1. **Leia, siga e retenha as instruções** Todas as instruções operacionais e de segurança devem ser lidas e seguidas adequadamente antes de colocar o dispositivo em funcionamento.
- 2. **Não ignore os avisos** Siga todos os avisos na unidade e nas instruções de operação.
- 3. **Acessórios** Use somente acessórios recomendados pelo fabricante ou vendidos pelo produto. Por favor, não use nenhum outro componente além dos materiais sugeridos pelo fabricante.
- 4. **Precauções para a instalação** Não coloque este dispositivo em um suporte ou estrutura instável. Ele pode cair e causar ferimentos graves às pessoas e danos ao dispositivo.
- 5. **Manutenção** Não tente consertar esta unidade por conta própria. Abrir ou remover tampas pode expor você a tensões perigosas ou outros perigos.
- 6. **Danos que requerem manutenção** Desconecte o sistema da fonte de alimentação CA ou CC e leve para o serviço de manutenção nas seguintes condições:
	- **Ouando o controle do cabo ou da conexão é afetado.**
	- Quando o líquido derramar ou um item cair no sistema
	- **Se exposto à água ou devido ao mau tempo (chuva<mark>, nev</mark>e e muito mais).**
	- Se o sistema não estiver funcionando normalmente, consulte as instruções de operação.

Altere apenas os controles definidos nas instruções de operação. O ajuste inadequado dos controles pode resultar em danos e exigir que um técnico qualificado retorne o dispositivo à operação normal.

7. **Peças de reposição** - Quando forem necessárias peças de reposição, os técnicos de manutenção devem usar somente as peças de reposição fornecidas pelo fornecedor. Substituições não autorizadas podem resultar em queimaduras, choques ou outros perigos.

8. **Verificação de segurança** - Após a conclusão do serviço ou reparo na unidade, peça ao técnico para realizar verificações de segurança para garantir a operação adequada do dispositivo.

9. **Fonte de alimentação** - Opere o sistema apenas com a fonte de alimentação indicada. Se o tipo de fonte de alimentação a ser usado não estiver explicito, entre em contato com seu revendedor.

10. **Raios** - -Para-raios externos podem ser instalados para proteção contra tempestades elétricas.

**NOTE:** Os dispositivos devem ser instalados em áreas com acesso limitado.

## <span id="page-9-0"></span>**1 Instruções de Uso**

Antes de entrar nos recursos do dispositivo e suas funções, é recomendável estar familiarizado com os fundamentos abaixo.

## <span id="page-9-1"></span>**1.1 Posição em Pé, Postura e Expressão Facial**

#### **Distância recomendada**

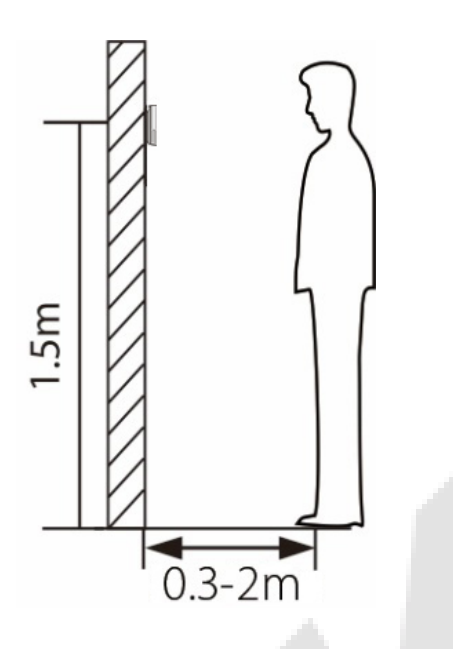

Recomenda-se que a distância entre o dispositivo e um usuário cuja altura esteja entre 1,55m-1,85m seja de 0,3-2m. Os usuários podem avançar ou afastar um pouco para melhorar a qualidade das imagens faciais capturadas.

**Postura em pé e expressão facial recomendadas**

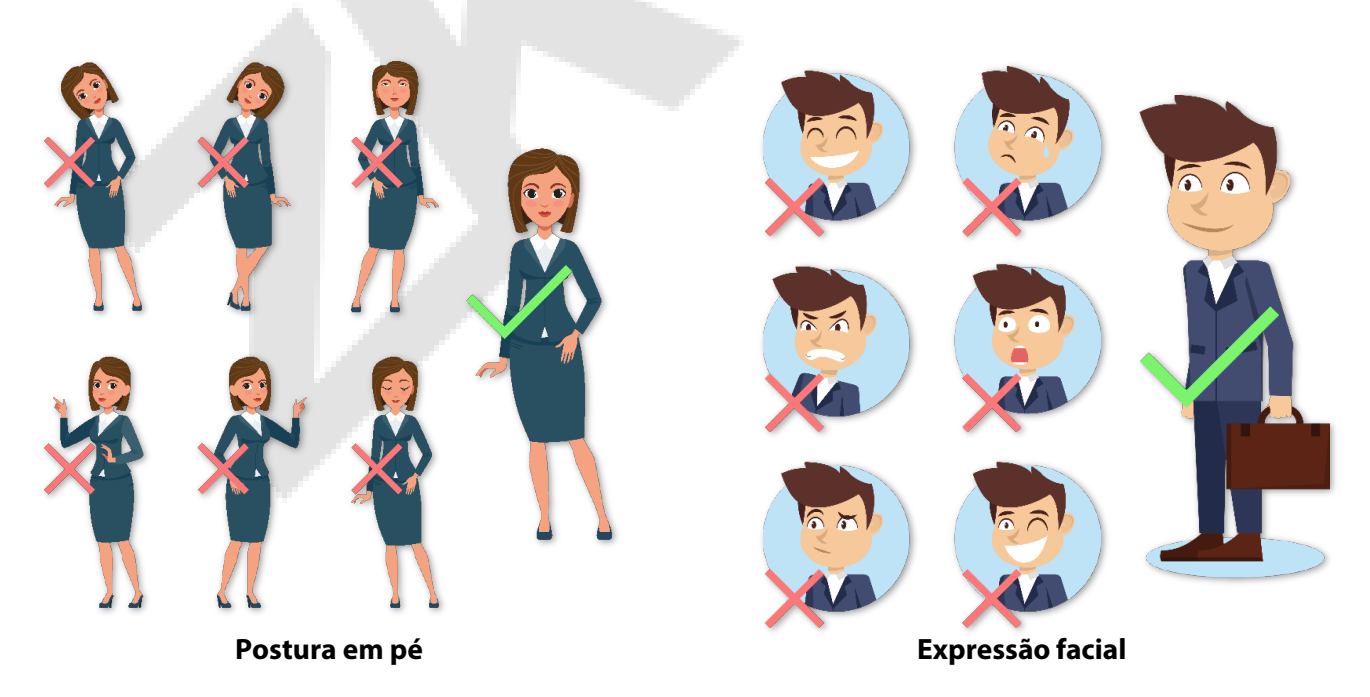

**NOTA:** Durante a inscrição e a verificação, mantenha a expressão facial natural e a postura ereta.

## <span id="page-10-0"></span>**1.2 Cadastro de face**

Tente manter a face no centro da tela durante o cadastro. Olhe para a câmera e fique parado durante o cadastro da face. A tela deve ficar assim:

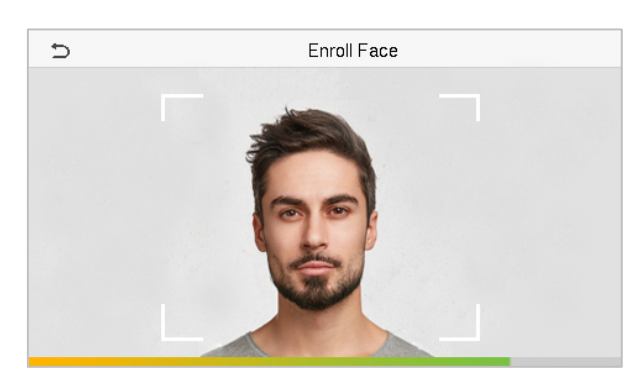

#### **Modo correto de cadastro de face e método de autenticação**

#### **Recomendações para cadastro de face**

- Ao cadastrar uma face, mantenha uma distância de 40 cm a 80 cm entre o dispositivo e a face.
- **••** Tenha cuidado para não mudar sua expressão facial. (Ex.: sorriso, etc.)
- Se você não seguir as instruções na tela, o cadastro de face pode demorar mais ou pode falhar.
- **Tenha cuidado para não cobrir os olhos ou as sobrancelhas.**
- Não use chapéus, bonés, máscaras, óculos de sol.
- **Tenha cuidado para não exibir duas faces na tela. Cadastre uma pessoa por vez.**
- Recomenda-se que um usuário que utilize óculos cadastre ambas as faces, com e sem óculos.

#### **Recomendações para a autenticar uma face**

- Certifique-se de que a face apareça dentro da guia exibida na tela do dispositivo.
- Se os óculos foram trocados, a autenticação pode falhar. Se a face sem óculos tiver sido cadastrada, autentique sem óculos. Se a face com óculos foi cadastrada, autentique com os óculos.
- Se uma parte do rosto estiver coberta com um chapéu, boné, máscara, tapa-olho ou óculos de sol, a autenticação pode falhar. Não cubra a face, permita que o dispositivo veja as sobrancelhas e a face.

## <span id="page-11-0"></span>**1.3 Tela principal**

2022-01-19 12:00 ▲上!令家 I2:00 2022-01-19 Wednesday Welcome

Após conectar a fonte de alimentação, a seguinte tela será exibida:

- Clique em  $\equiv$  para autenticar com ID do usuário
- Quando não houver um super administrador cadastrado no dispositivo, clique em  $\equiv$  para acessar o menu
- Depois de configurar o super administrador no dispositivo, será necessário autenticar com o super administrador para entrar nas funções do menu. OBSERVAÇÃO: para a segurança do dispositivo, recomenda-se registrar o superadministrador na primeira vez que usar o dispositivo.
- **★ As opções de status de registro de presença também podem ser exibidas e usadas** diretamente na interface de espera. Toque em qualquer lugar da tela, exceto nos ícones, e seis teclas de atalho aparecerão na tela, conforme mostrado na figura abaixo:

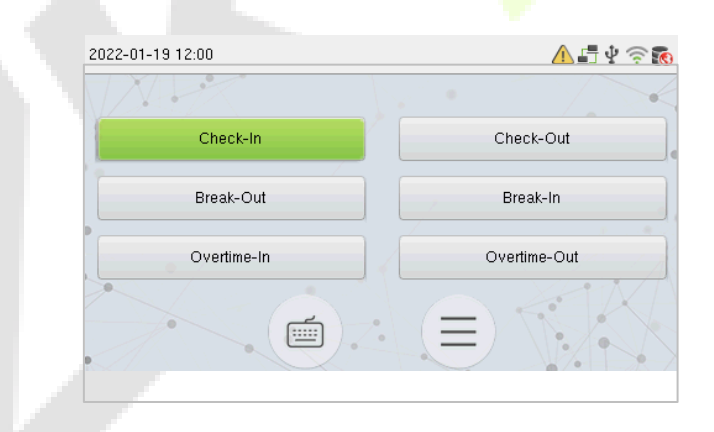

 Pressione a tecla do estado de punção correspondente para selecionar o estado de punção atual, que é exibido em verde.

**OBSERVAÇÃO:** As opções de status de registro de presença estão desativadas por padrão e pre[cisam ser](#page-41-0)  [alteradas para o](#page-41-0)utra opção. Consulte 7.4 Opções de Status de Registro de Presença para obter as opções de status de registro de presença na tela de espera.

## <span id="page-12-0"></span>**1.4 Teclado Virtual**

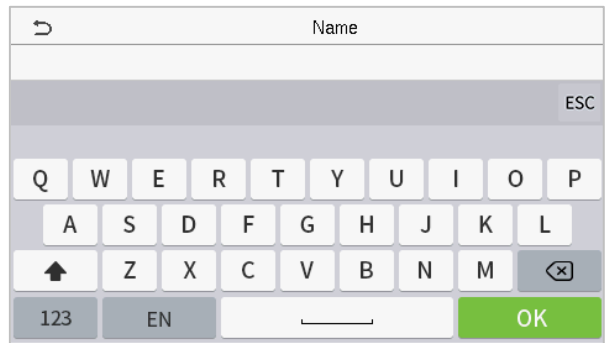

#### **OBSERVAÇÃO:**

O dispositivo suporta a entrada em inglês, números e símbolos.

- **Clique em [En]** para alternar para o teclado em inglês.
- **•** Pressione [123] para alternar para o teclado numérico e simbólico.
- **·** Clique em [ABC] para retornar ao teclado alfabético.
- **·** Clique na caixa de entrada para o teclado virtual ser exibido.
- **•** Clique em [ESC] para sair do teclado virtual.

### <span id="page-12-1"></span>**1.5 Modo de autenticação**

### <span id="page-12-2"></span>**1.5.1 Autenticação facial**

#### **Modo de autenticação Facial 1:N**

Neste modo de autenticação, o dispositivo compara as imagens faciais coletadas com todos os dados faciais cadastrados no dispositivo. Nas imagens abaixo é possível ver uma demonstração de um resultado de comparação bem-sucedida.

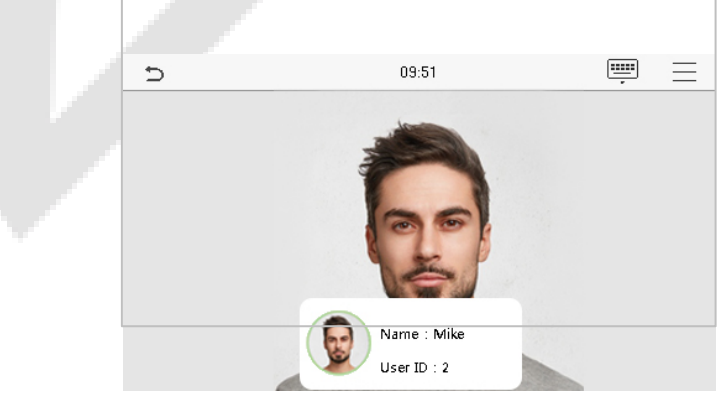

#### **Modo de autenticação facial 1:1**

Nesse modo de autenticação, o dispositivo compara a face capturada pela câmera com o cadastro facial relacionado ao ID do usuário cadastrado. Pressione ina tela principal e entre no modo de autenticação facial 1:1, digite o ID do usuário e clique em [OK].

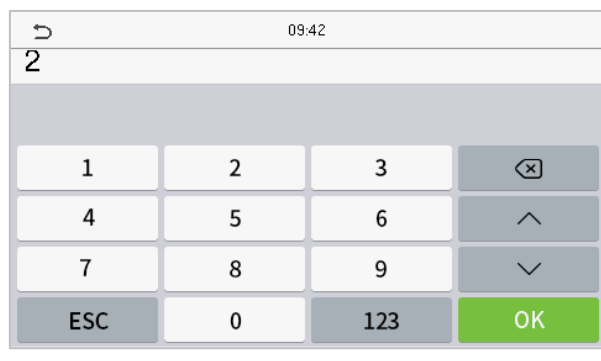

Se o usuário tiver registrado cartão e senha além do seu rosto, e o método de verificação estiver configurado para face/cartão/senha de verificação, a tela a seguir será exibida. Selecione para entrar no modo de verificação facial.

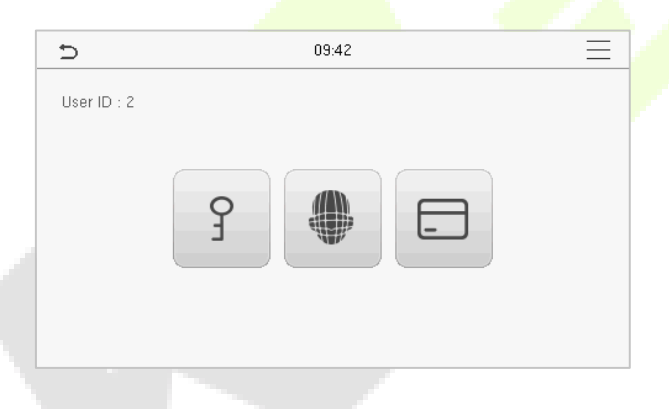

Após a verificação bem-sucedida, será exibida a mensagem "**Verificado com sucesso**", conforme mostrado abaixo:

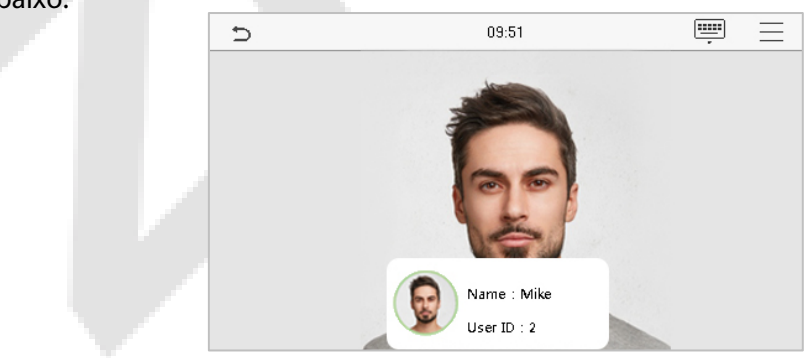

Se a verificação falhar, será exibida a mensagem "**Ajuste a sua posição!**".

### <span id="page-14-0"></span>**1.5.2 Autenticação de cartão**★

#### **Modo de autenticação de cartão 1: N**

O modo de autenticação de cartão 1:N compara o número do cartão lido com todos os números de cartão cadastrados no dispositivo; A seguir está a tela de autenticação de cartão.

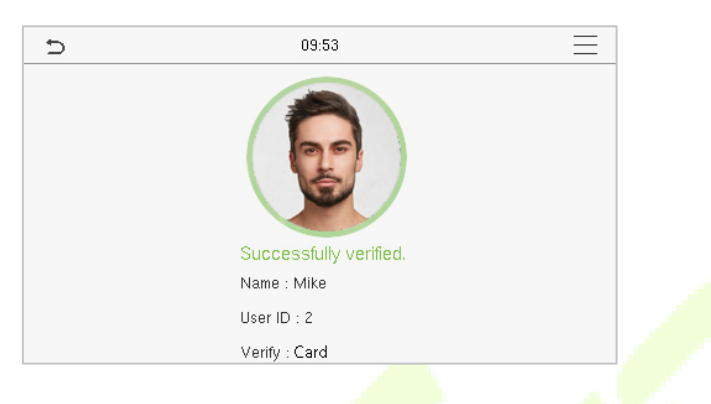

#### **1:1 Modo de autenticação de cartão 1:1**

O modo de autenticação de cartão 1:1 compara o número do cartão lido com o número associado ao ID de usuário mencionado e cadastrado no dispositivo.

Selecione  $\Box$  na tela principal para abrir o modo de autentificação de cartão 1:1.

Digite o ID do usuário e toque em **[OK].**

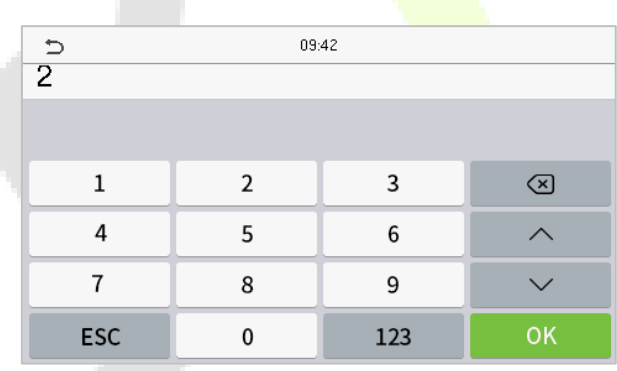

Se o usuário tiver registrado senha e face além do cartão e o método de verificação estiver definido como verificação de senha/face/cartão, a tela a seguir será exibida. Selecione o ícone para entrar no modo de verificação do cartão.

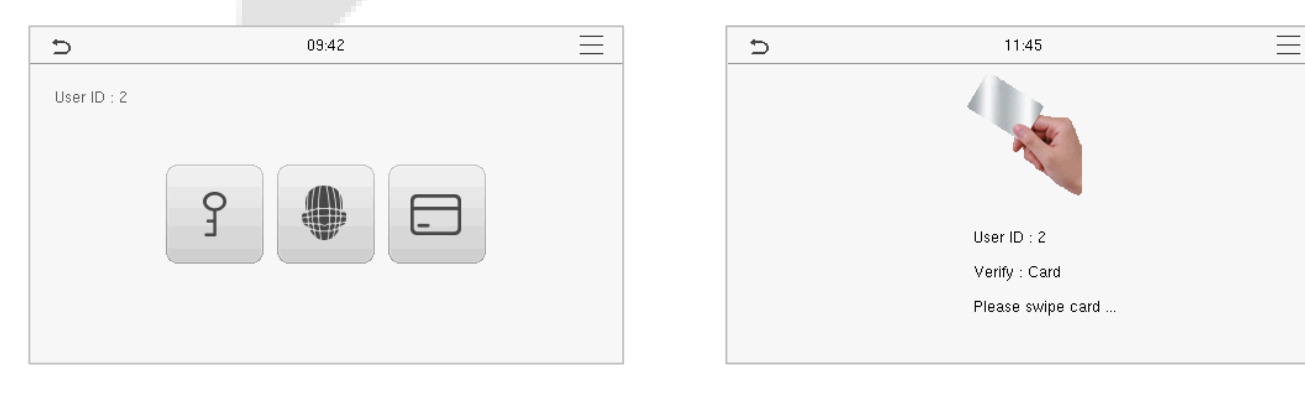

09:53  $\Rightarrow$  $\equiv$ Successfully verified. Name: Mike User ID: 2  $Verify: Card$ 

Após a verificação bem-sucedida, a caixa de prompt exibirá "**Verificado com sucesso**", conforme mostrado abaixo:

### <span id="page-15-0"></span>**1.5.3 Autenticação de senha**

O dispositivo compara a senha inserida com a senha cadastrada no ID de usuário informado.

Clique no botão  $\Box$  na tela principal para entrar no modo de autenticação de senha 1:1. A seguir, insira o ID do usuário e pressione [OK].

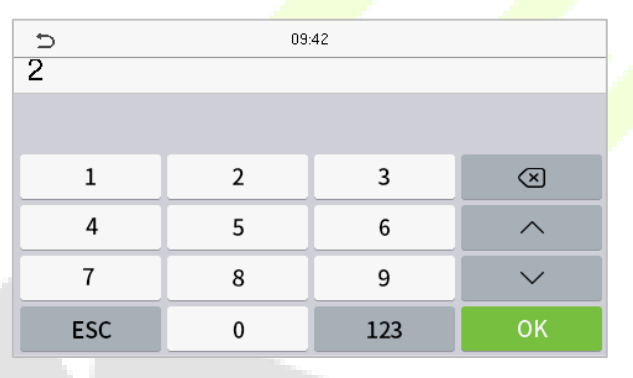

Se o usuário tiver cadastrado face e cartão, além da senha e o método de autenticação estiver configurado para face/cartão/senha, a tela a seguir será exibida. Selecione 9 para acessar o modo de autenticação por senha.

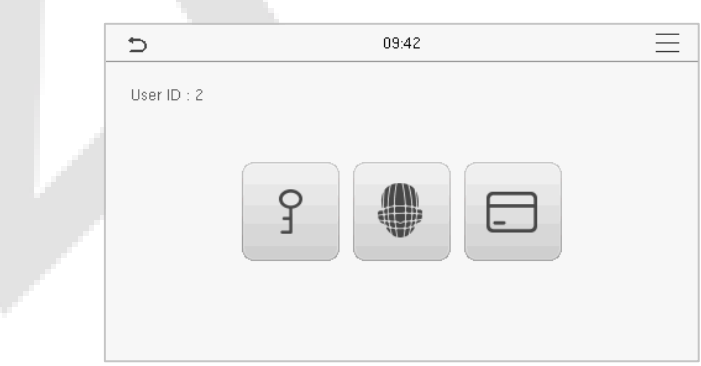

Insira a senha e pressione [**OK**].

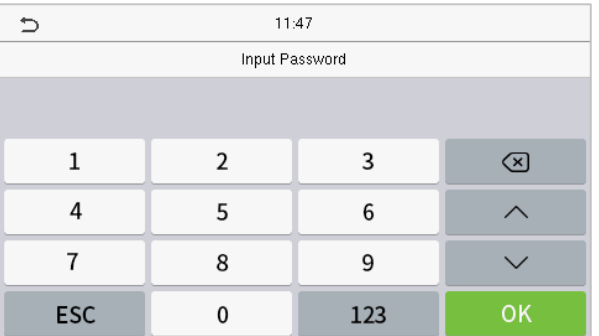

A seguir, a tela de exibição após a inserção de uma senha correta e de uma senha incorreta, respectivamente.

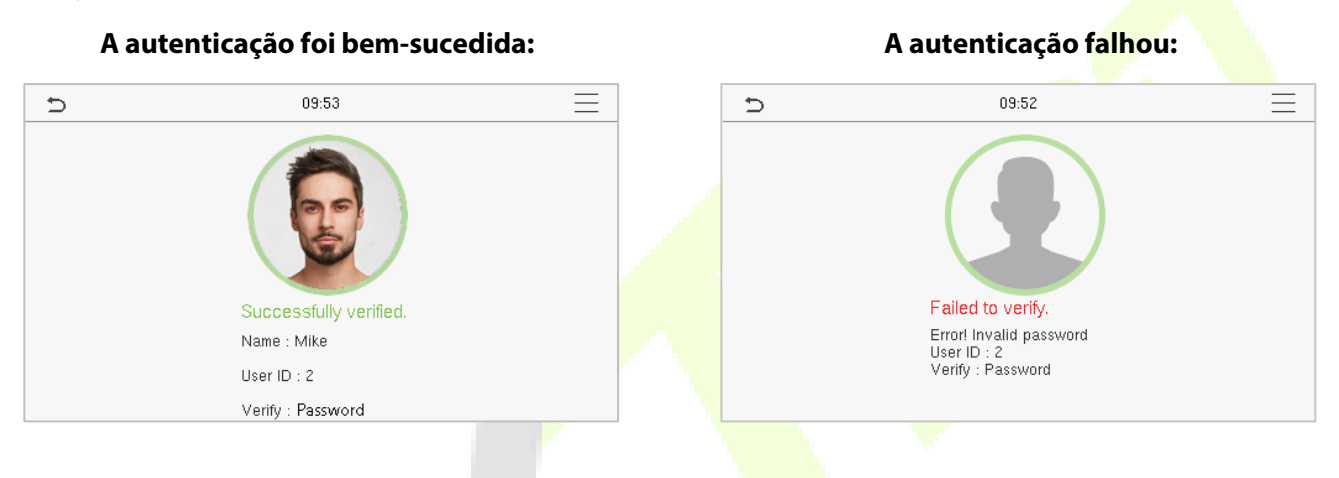

### <span id="page-16-0"></span>**1.5.4 Autenticação Combinada**

Para aumentar a segurança, este dispositivo oferece a opção de usar vários métodos de autenticação. Um total de 12 combinações de autenticações diferentes podem ser usadas, conforme mostrado abaixo:

#### **Convenção do símbolo de verificação combinada**

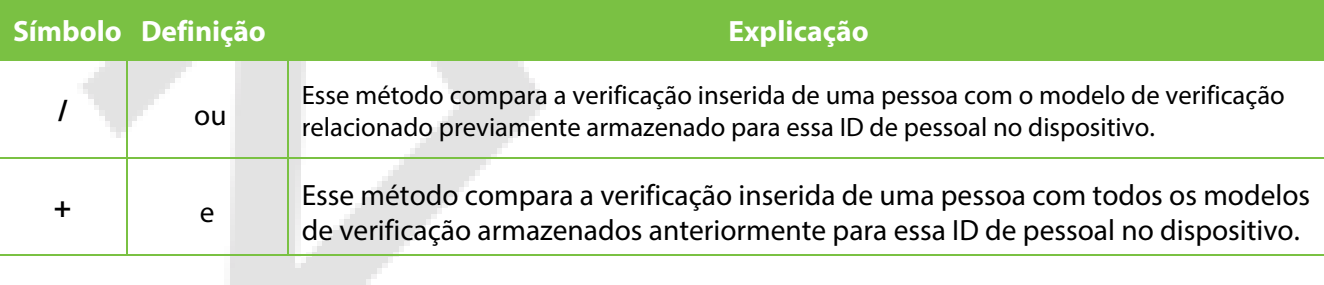

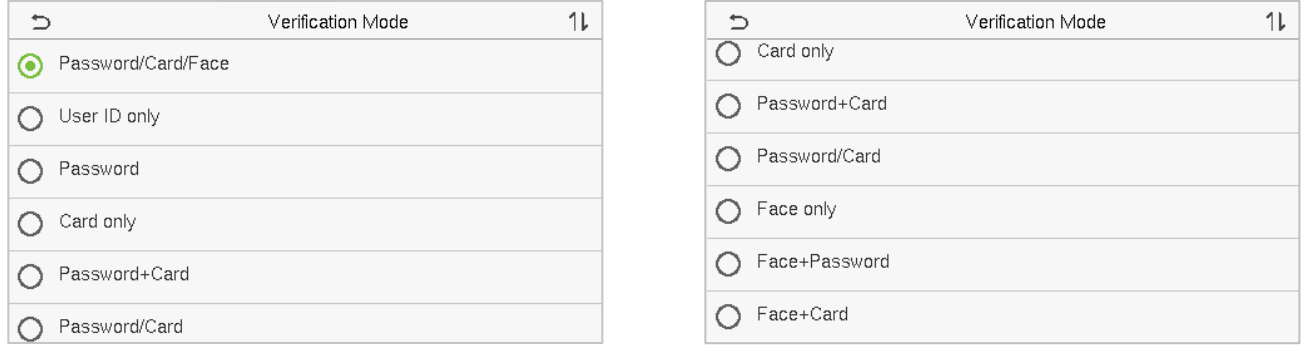

#### **Procedimento para definir o modo de verificação combinada**

- A verificação combinada exige que os funcionários registrem todos os diferentes métodos de verificação. Caso contrário, os funcionários não conseguirão fazer a verificação com êxito por meio do processo de verificação combinada.
- Por exemplo, quando um funcionário tiver registrado apenas os dados faciais, mas o modo de verificação do dispositivo estiver definido como "**Face + Senha**", o funcionário não conseguirá concluir o processo de verificação com êxito.
- Isso ocorre porque o dispositivo compara o modelo de rosto escaneado da pessoa com o modelo de verificação registrado (tanto o rosto quanto a senha) previamente armazenado para esse ID de pessoal no dispositivo.
- Mas como o funcionário registrou apenas a face, mas não a senha, a verificação não será concluída e o dispositivo exibirá "**Falha na verificação**".

## <span id="page-18-0"></span>**2 Menu principal**

Selecione  $\equiv \equiv$ na tela de espera para entrar no Menu Principal, a seguinte tela será exibida:

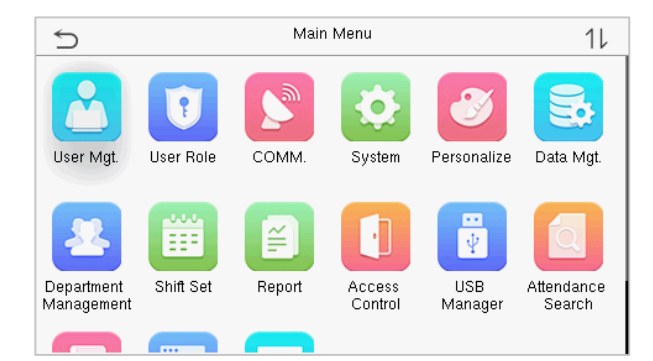

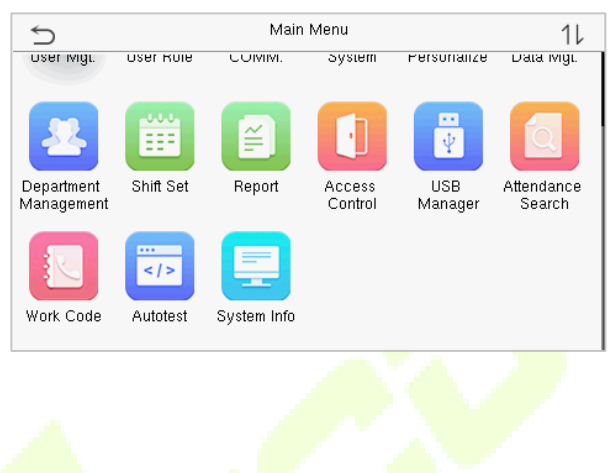

#### **Descrição das funções**

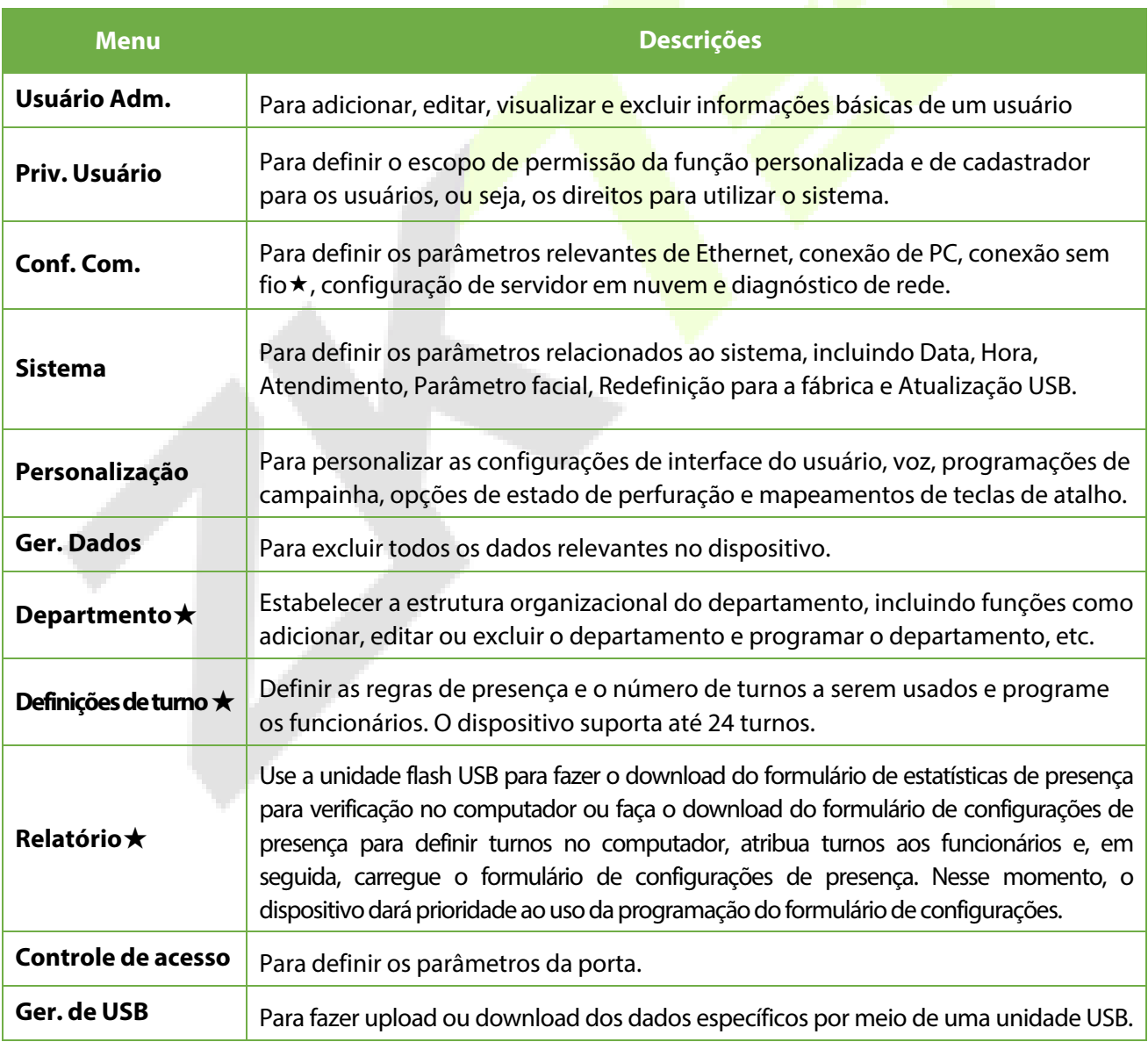

 $\blacktriangle$ 

<span id="page-19-0"></span>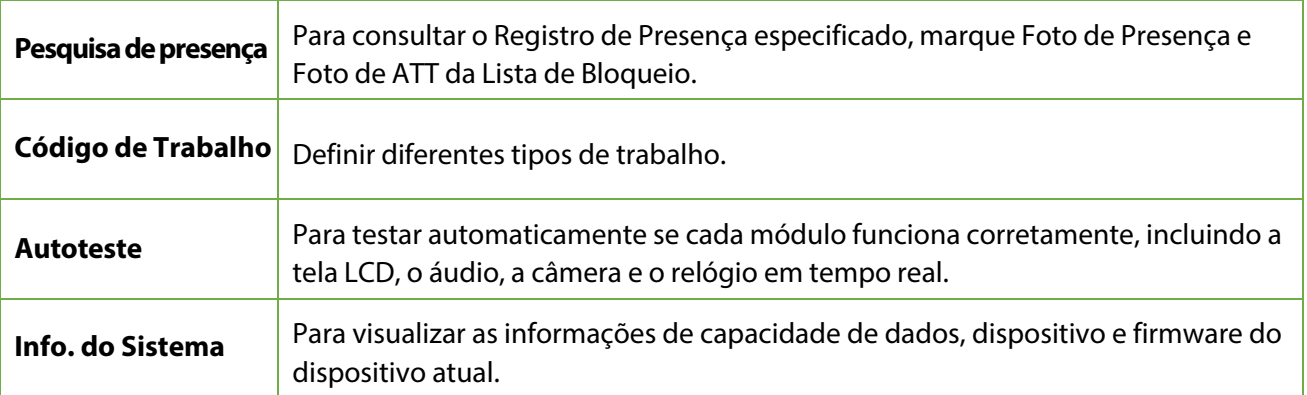

## <span id="page-20-0"></span>**3 Gestão de Usuários**

### <span id="page-20-1"></span>**3.1 Cadastro de Usuários**

Clique em **Usuário Adm.** no menu principal.

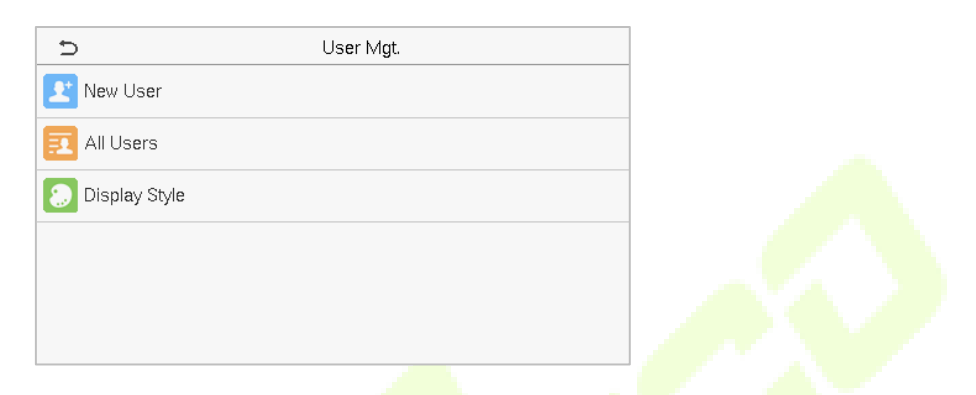

### <span id="page-20-2"></span>**3.1.1 ID de usuário e nome**

#### Toque em **Novo Usuário** Insira o **ID do usuário** e o **nome**.

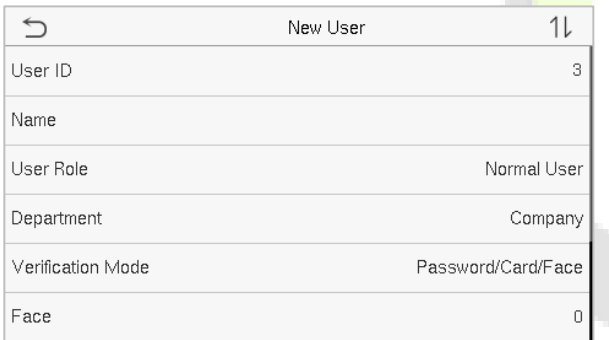

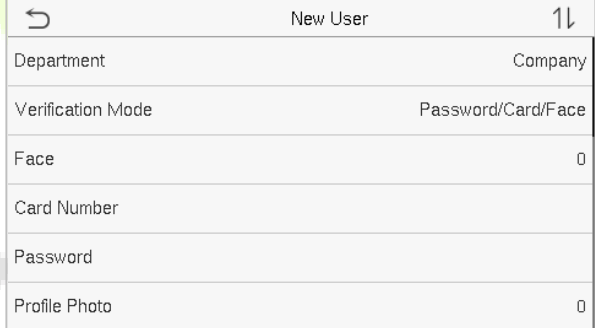

#### **Notes:**

1)Um nome pode ter até 36 caracteres.

- 2)O ID do usuário pode conter de 1 a 9 dígitos por padrão.
- 3) Durante o registro inicial, você pode modificar sua ID, que não pode ser modificada após o registro.
- 4) Se aparecer a mensagem "Duplicado", você deverá escolher outro ID, pois o ID de usuário inserido já existe.

### <span id="page-21-0"></span>**3.1.2 Privilégio do usuário**

Na interface Novo Usuário , toque em **Priv. Usuário** para definir a função do usuário como **Usuário Normal** ou **Supera dministrador.**

- **Super administrador:** O super administrador possui todos os privilégios de gerenciamento no dispositivo.
- **Usuário Normal:** se o super administrador já estiver registrado no dispositivo, os usuários normais não terão o privilégio de gerenciar o sistema e só poderão acessar as verificações de autenticação.
- **Funções definidas do usuário:** O usuário normal também pode receber funções personalizadas com a **função definida do usuário**. O usuário pode ter permissão para acessar várias opções de menu, conforme necessário.

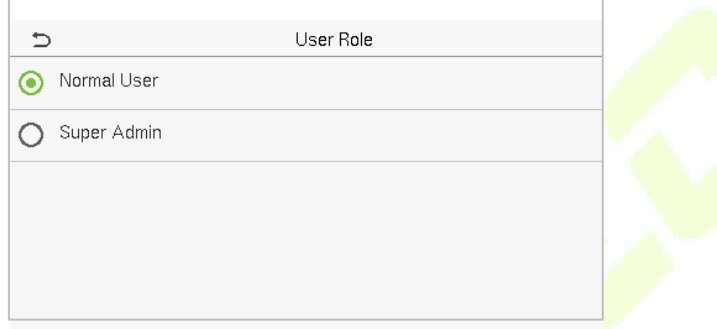

**OBSERVAÇÃO:** Se a função de usuário selecionada for o Super Admin, o usuário deverá fazer a autenticação para acessar o menu principal. A autenticação é baseada no(s) método(s) de autenticação que o super administrador c[adastrou. Consulte 1.5 M](#page-12-1)odos de Autenticação.

### <span id="page-21-1"></span>**3.1.3 Departmento** ★

Há 8 departamentos padrão do equipamento, nomeadamente, "Empresa", "Departamento Executivo", "Vendas", "Departamento Financeiro", "Produção", "Departamento de Compras", "Per[sonalizado 1",](#page-46-0)  ["Personalizado](#page-46-0) 2". Consulte 9 Gerenciamento de Departamento.

Selecione **departamento** para acessar a interface de seleção de departamento.

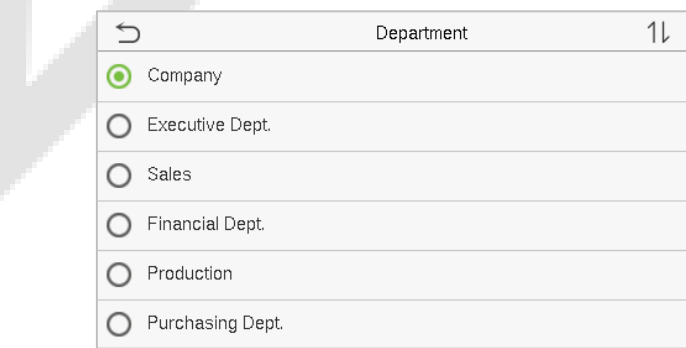

### <span id="page-22-0"></span>**3.1.4 Face**

Toque em **Face** na interface do **Novo Usuário** para entrar na página de cadastro de face.

- Por favor, olhe para a câmera, posicione a face dentro da caixa de guia e fique parado durante o cadastro.
- Uma barra de progresso é exibida durante o registro do rosto e uma mensagem " **Registrado com sucesso**" é exibida quando a barra de progresso é concluída.
- Se o rosto já estiver registrado, a mensagem " **Face duplicada**" será exibida. A interface de registro é a seguinte:

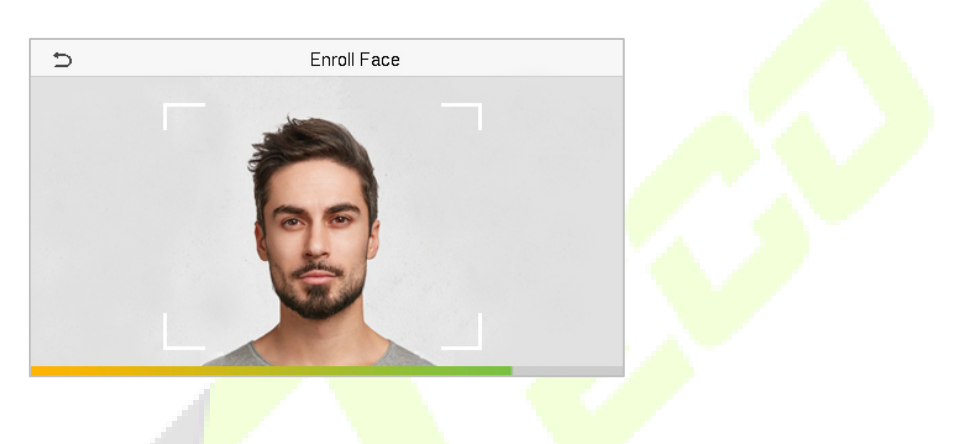

### <span id="page-22-1"></span>**3.1.5 Cartão**★

Toque em **Cartão** na interface **Novo usuário** para entrar na página de registro do cartão.

- · Na interface do cartão, passe o cartão por baixo da área de leitura do cartão. O registro do cartão será bem-sucedido.
- Se o cartão já estiver registrado, será exibida a mensagem "**Cartão duplicado**".

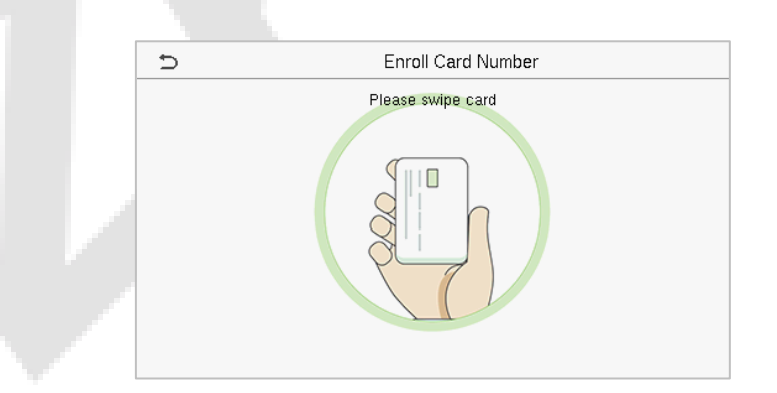

### <span id="page-22-2"></span>**3.1.6 Senha**

Toque em **Senha** na interface **Novo usuário** para acessar a página de registro de senha.

 Na interface de senha, digite a senha necessária, digite-a novamente para confirmá-la e toque em **OK**.

 Se a senha reinserida for diferente da senha inicialmente inserida, o dispositivo exibirá a mensagem "**Senha não coincide!**", e o usuário precisará confirmar a senha novamente.

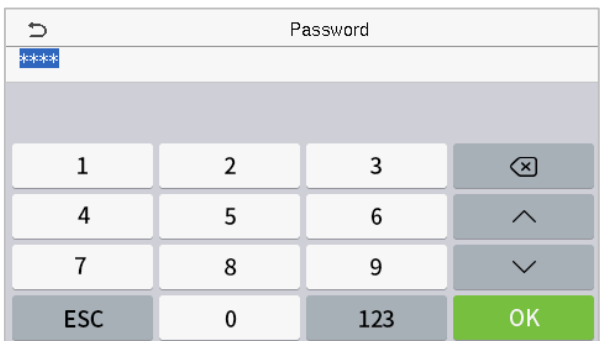

**OBSERVAÇÃO:** A senha pode conter de 1 a 8 dígitos.

### <span id="page-23-0"></span>**3.1.7 Foto do Usuário**

Toque em **Foto do Usuário** na interface **Novo Usuário** para ir para a página de registro da Foto do perfil.

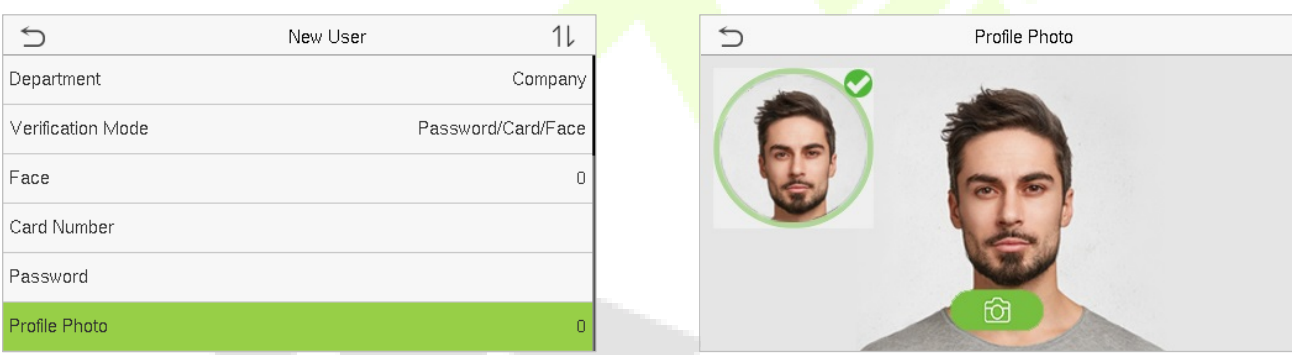

- Quando um usuário registrado com uma foto é autenticado com sucesso, a foto registrada é exibida.
- Toque em **Foto do Usuário** para abrir a câmera do dispositivo e, em seguida, toque no ícone da câmera para tirar uma foto. A foto capturada é exibida no canto superior esquerdo da tela e a câmera é aberta novamente para tirar uma nova foto, depois de tirar a foto inicial.

**OBSERVAÇÃO:** Ao registrar uma face, o sistema captura automaticamente uma foto como a foto do perfil. Se você não registrar uma foto de perfil, o sistema definirá automaticamente a foto capturada durante o registro como a foto padrão.

### <span id="page-23-1"></span>**3.2 Procura de Usuários**

No **Menu Principal**, toque em **Usuário Adm.** e, em seguida, toque em **Todos os usuários** para procurar um usuário.

 Na interface **Todos os Usuários**, toque na barra de pesquisa na lista de usuários para inserir a palavra-chave (a palavra-chave pode ser o ID do usuário, sobrenome ou nome completo) e o sistema procurará as informações do usuário.

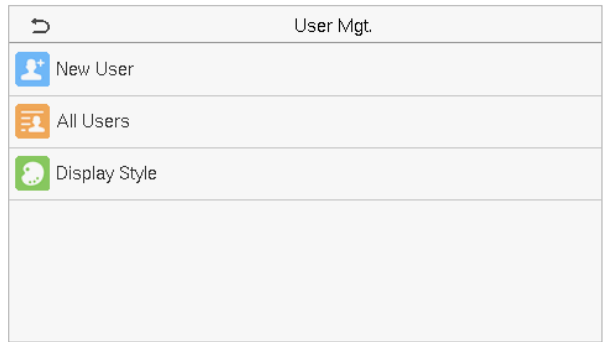

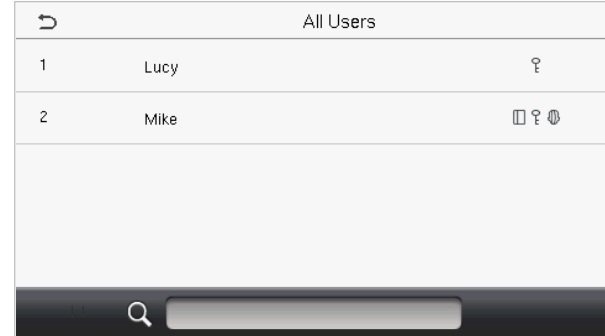

## <span id="page-24-0"></span>**3.3 Editar Usuários**

Na interface **Todos os Usuários**, toque no usuário desejado da lista e toque em **Editar** para editar as informações do usuário

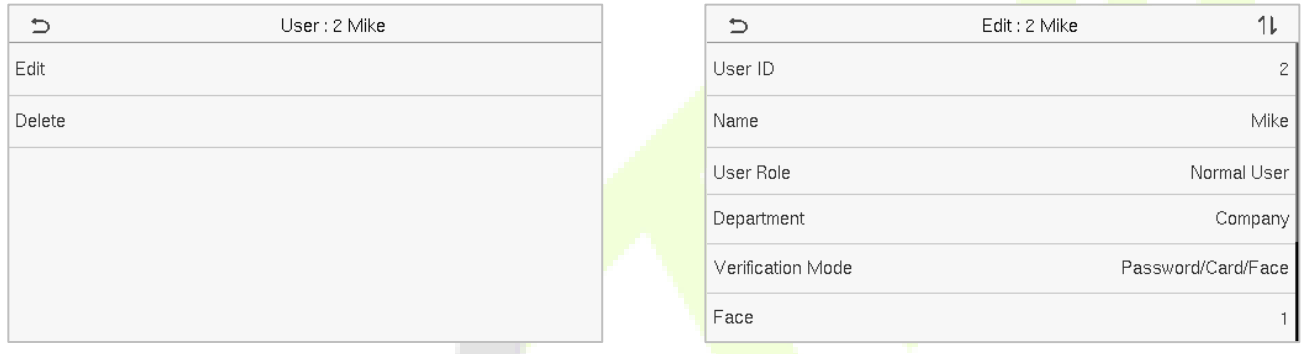

**OBSERVAÇÕES:** O processo de edição das informações do usuário é igual ao de adição de um novo usuário, exceto pelo fato de que o ID do usuário não pode ser modificado durante a [edição de um usuário. O](#page-19-0) processo em detalhes refere-se a 3Gestão de Usuários.

### <span id="page-24-1"></span>**3.4 Deletar Usuário**

Na interface **Todos os usuários**, toque no usuário desejado da lista e toque em **Excluir** para excluir o usuário ou uma informação específica do usuário do dispositivo. Na interface **Excluir**, toque na operação desejada e, em seguida, toque em **OK** para confirmar a exclusão.

#### **Operações de exclusão**

**Excluir usuário:** Exclui todas as informações do usuário (exclui o usuário selecionado como um todo) do dispositivo.

**Excluir somente a face:** Exclui as informações do rosto do usuário selecionado.

**Excluir somente a senha:** Exclui as informações de senha do usuário selecionado.

**Excluir somente a foto do usuário**: Exclui a foto do usuário selecionado.

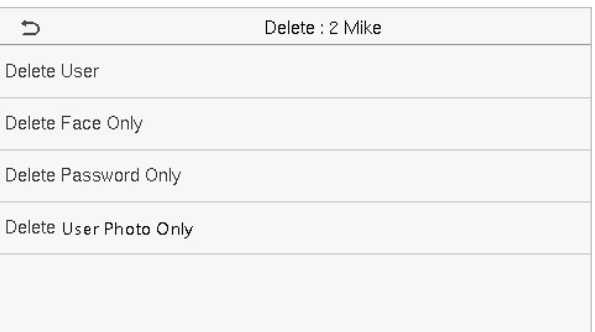

## <span id="page-25-0"></span>**3.5 Estilo de exibição**

No **Menu Principal**, toque em **Usuário Admin.** e, em seguida, toque em **Estilo de Exibição** para entrar na interface de configuração do Estilo de Exibição.

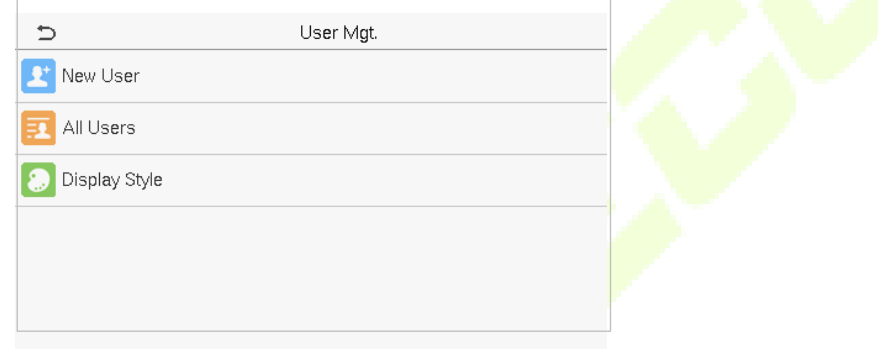

Todos os estilos de exibição são mostrados a seguir:

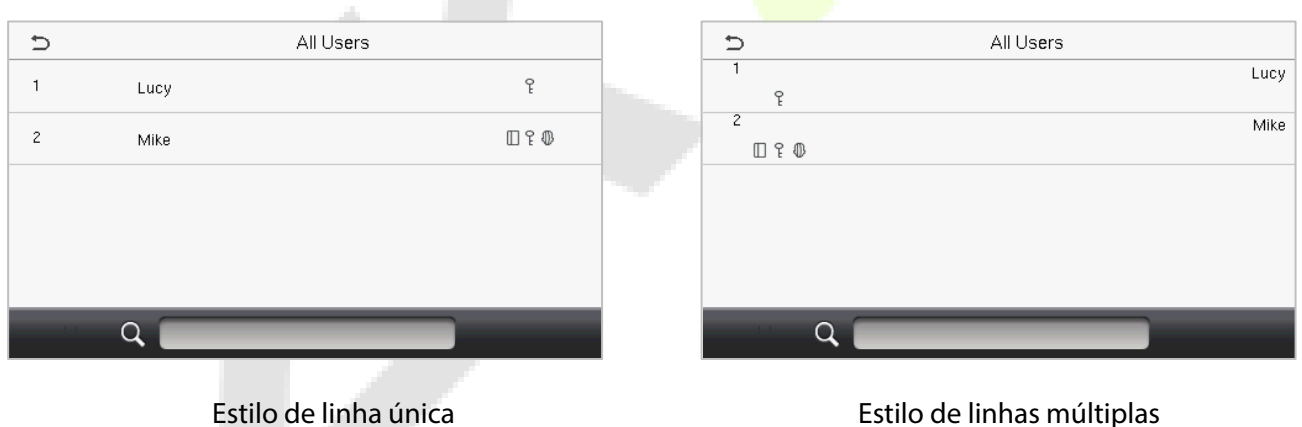

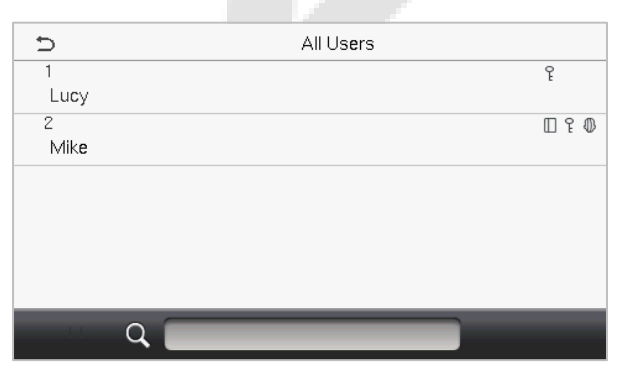

Estilo de linha mista

## <span id="page-26-0"></span>**4 Privilégio do Usuário**

A função de usuário facilita a atribuição de algumas permissões específicas a determinados usuários com base nos requisitos.

- No **Menu Principal**, toque em **Priv. do Usuário** > **Função definida do usuário** para definir as permissões definidas pelo usuário.
- É possível adicionar um total de 3 funções personalizadas diferentes. É o escopo operacional personalizado de um usuário.

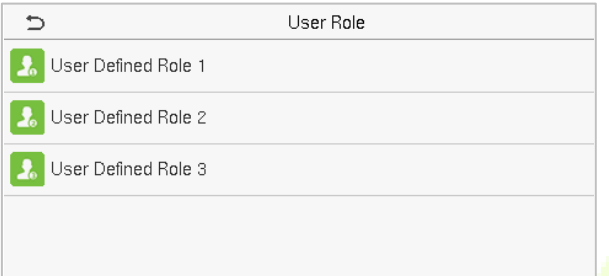

- **·** Na interface **Função definida do usuário**, alterne **Ativar função definida** para ativar ou desativar a função definida pelo usuário.
- Toque em **Nome** e digite o nome personalizado da função.

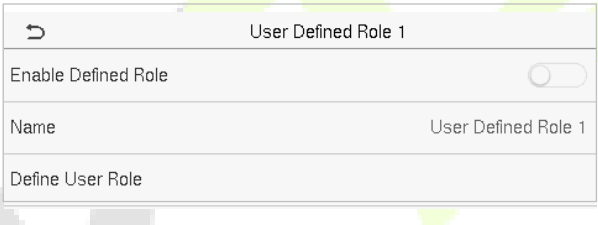

- Em seguida, toque em **Definir função do usuário** e selecione os privilégios necessários para atribuir à nova função e, depois, toque no botão **Retornar**.
- Durante a atribuição de privilégios, os nomes das funções do **Menu Principal** são exibidos à esquerda e seus submenus são listados à direita.
- Primeiro, toque no nome da função desejada do **Menu Principal** e, em seguida, selecione os submenus necessários na lista que o usuário pode acessar.

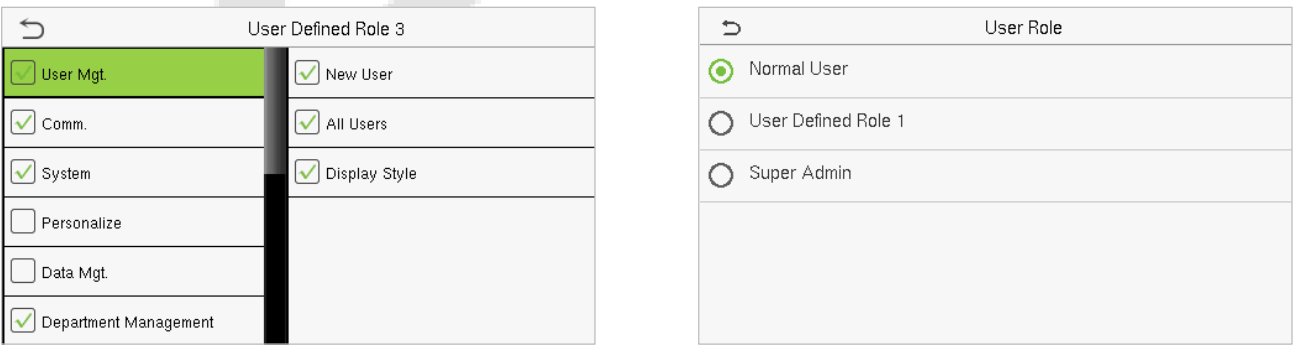

**OBSERVAÇÃO:** ISe a função de usuário estiver ativada para o dispositivo, toque em Usuário Admin. > Novo Usuário > Priv. do usuário para atribuir as funções criadas aos usuários necessários. Mas se não houver um superadministrador registrado no dispositivo, o dispositivo solicitará "Cadastre super administrador primeiro!"" ao ativar a função.

## <span id="page-27-0"></span>**5 Configurações de Comunicação**

Toque em **Conf. Com.** no **Menu principal** para definir os parâmetros relevantes de Ethernet, Conexão de PC, Conexãoo sem fio, Cloud Server e Diagnóstico de rede.

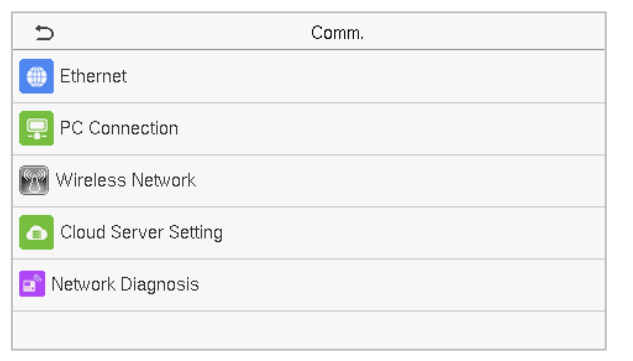

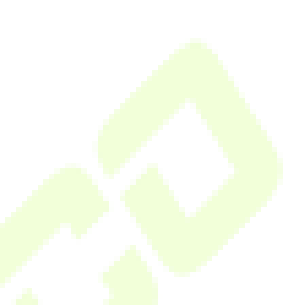

## <span id="page-27-1"></span>**5.1 Configurações de Ethernet**

Quando o dispositivo precisa se comunicar com um PC pela Ethernet, é necessário definir as configurações de rede e garantir que o dispositivo e o PC estejam conectados ao mesmo segmento de rede.

Toque em **Ethernet** na interface **Conf. Com.** para definir as configurações.

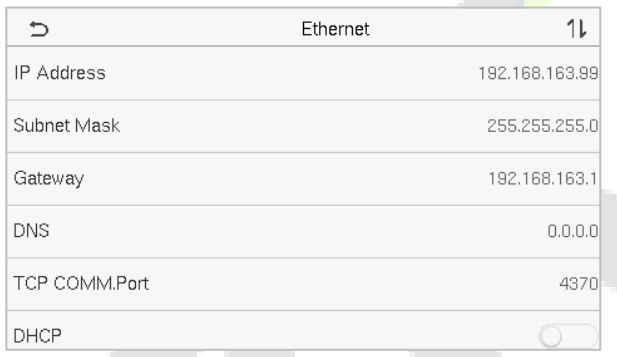

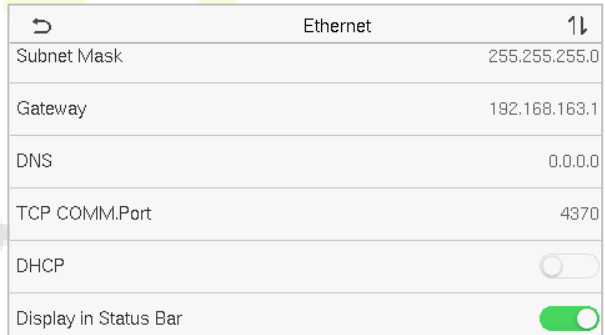

### **Descrição da função**

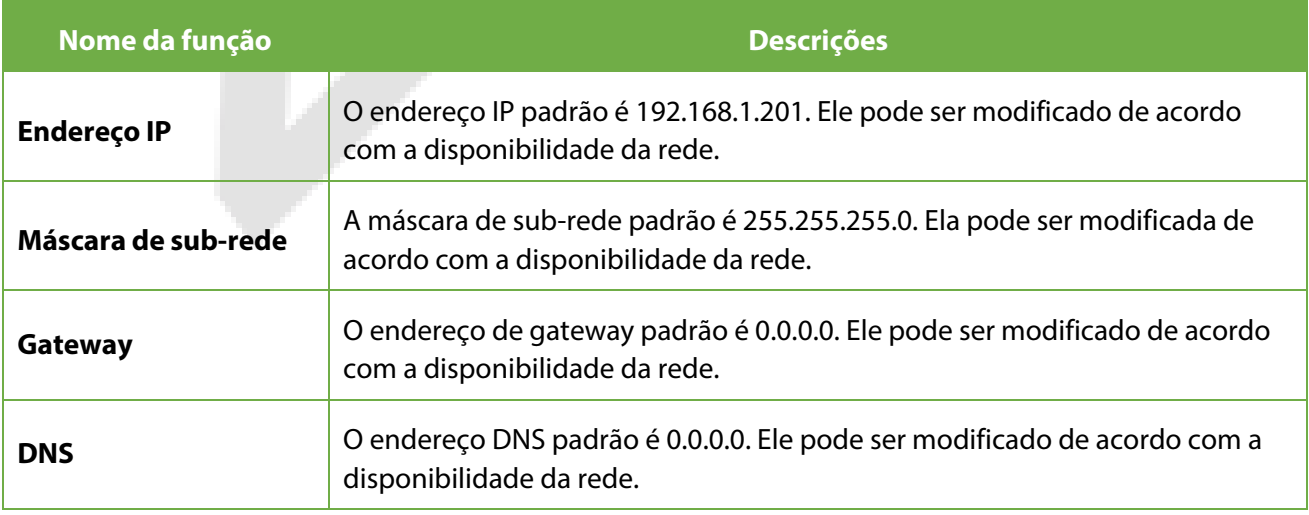

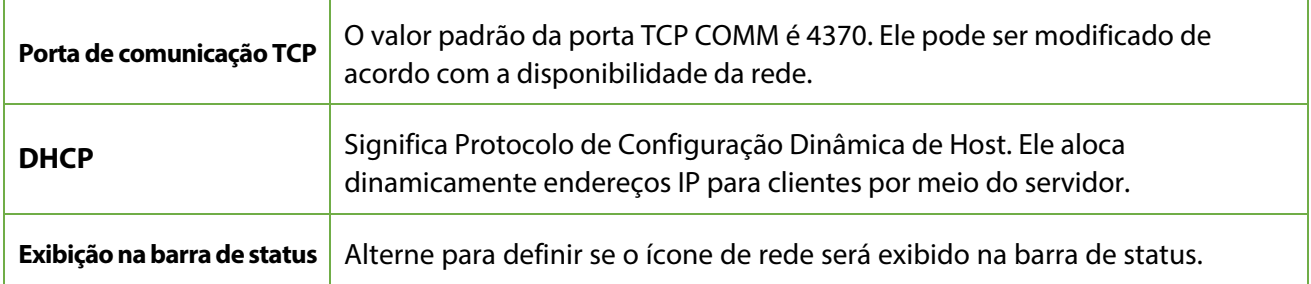

### <span id="page-28-0"></span>**5.2 Conexão com o PC**

A Senha de Comunicação aumenta a segurança na comunicação dos dados do dispositivo com o computador. Uma vez que a Senha de Comunicação for configurada no equipamento, ela deve ser fornecida ao software do PC para estabelecer uma conexão válida entre PC e dispositivo.

Toque em **Conexão do PC** na interface de configurações de comunicação para defini-las.

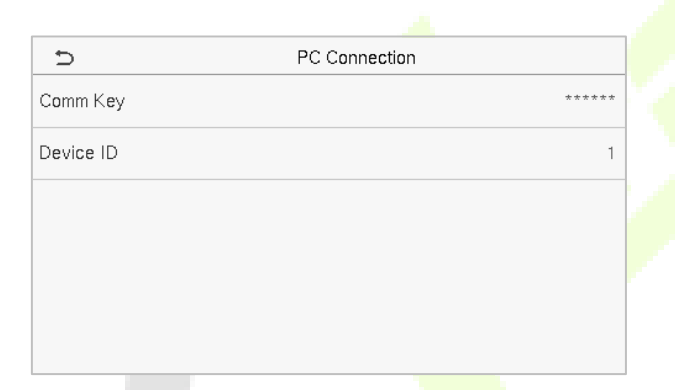

### **Descrição da função**

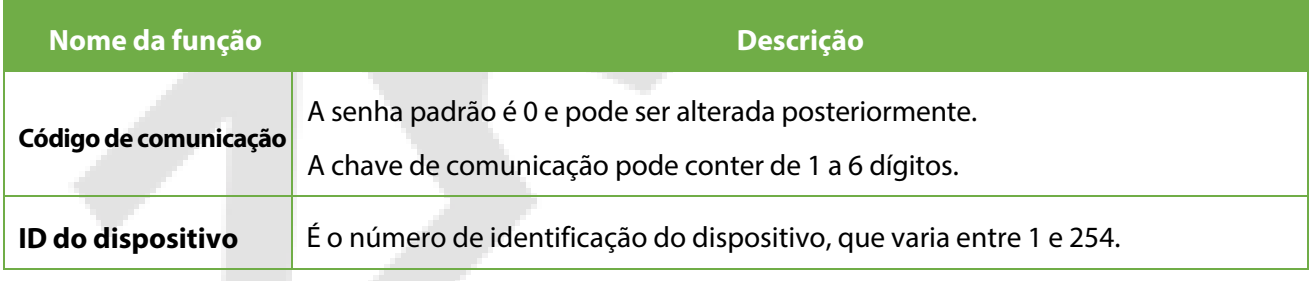

## <span id="page-28-1"></span>**5.3 Rede sem fio**

 O dispositivo fornece um módulo Wi-Fi, que pode ser integrado ao módulo do dispositivo ou conectado externamente.

O módulo Wi-Fi permite a transmissão de dados via Wi-Fi (Wireless Fidelity) e estabelece um ambiente de rede sem fio. O Wi-Fi é ativado por padrão no dispositivo. Se não precisar usar a rede Wi-Fi, você pode alternar o Wi-Fi para desativar o botão.

Toque em **WIFI** na interface de configurações de comunicação para definir as configurações de Wi-Fi.

#### **Pesquisar a rede Wi-Fi**

- O Wi-Fi está ativado no dispositivo por padrão. Alterne o botão para ativar ou desativar o Wi-Fi.
- Depois que o Wi-Fi é ativado, o dispositivo procura o WIFI disponível dentro do alcance da rede.
- Toque no nome do Wi-Fi desejado na lista disponível e insira a senha correta na interface de senha e, em seguida, toque em **Conectar ao WIFI (OK).**

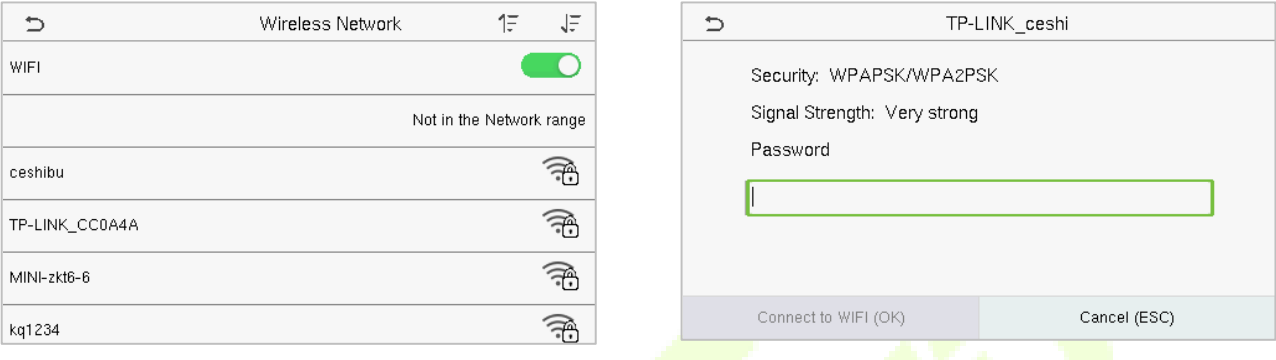

**Wi-Fi habilitado:** Toque na rede desejada na lista de redes pesquisadas.

Toque no campo de senha para digitar a senha e, em seguida, toque em **Conecte-se ao Wi-Fi (OK).**

● Quando o Wi-Fi for conectado com sucesso, a interface inicial exibirá o logotipo do Wi-Fi.

#### **Adicionar rede Wi-Fi manualmente**

O Wi-Fi também pode ser adicionado manualmente se o Wi-Fi desejado não for exibido na lista.

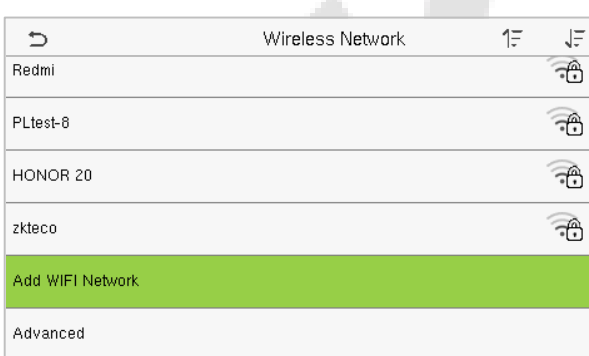

Add WIFI Network  $\Rightarrow$ ssib Network Mode **INFRA** Auth. Mode OPEN

Toque em **Adic. Rede Wi-Fi.** para adicionar a rede Wi-Fi manualmente.

Nesta interface, insira os parâmetros de rede Wi-Fi. (A rede adicionada precisa existir).

**OBSERVAÇÃO:** Depois de adicionar o WIFI manualmente com sucesso, siga o mesmo processo para pesquisar [o nome](#page-28-1) do WIFI adicionado. Clique aqui para ver o processo de pesquisa da rede WIFI.

#### **Configurações Avançadas**

#### Na interface da **Rede Sem Fio**, toque em **Avançado** para definir os parâmetros relevantes conforme

#### necessário.

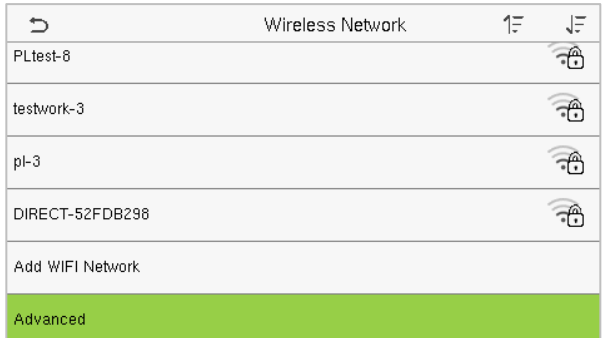

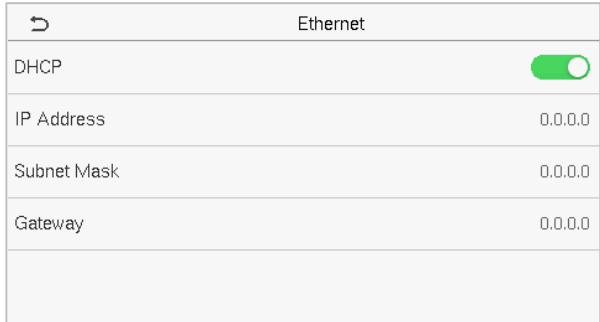

 $\mathcal{N}_{\mathbf{A}}$ 

### **Descrição das funções**

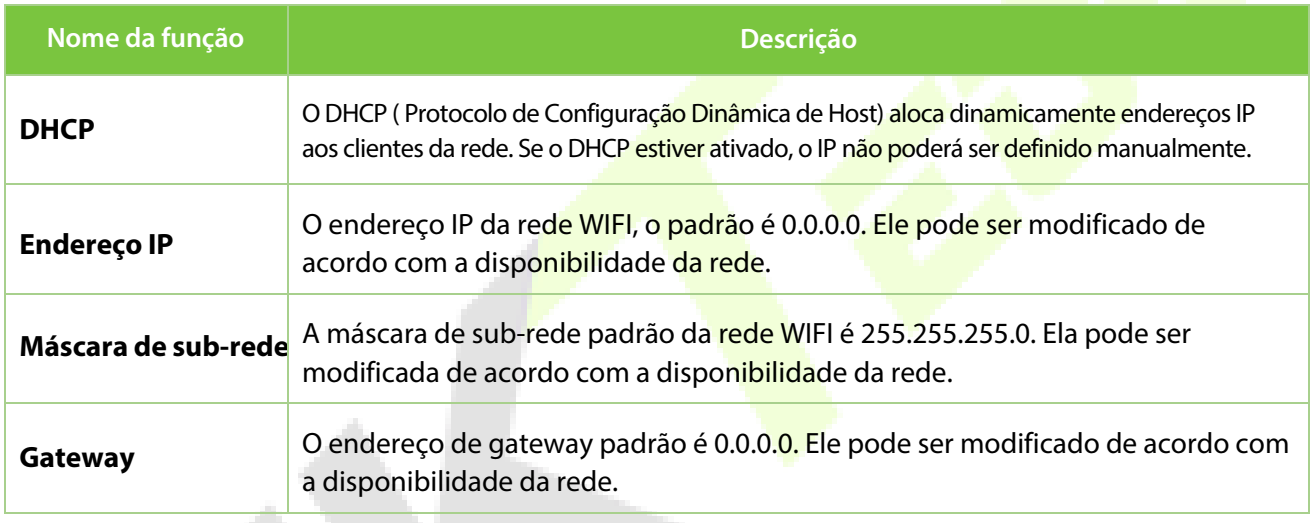

## <span id="page-30-0"></span>**5.4 Configuração do Servidor em Nuvem**

Toque em **Configurar servidor de nuvem** na interface de **configurações de comunicação** para se conectar ao servidor ADMS.

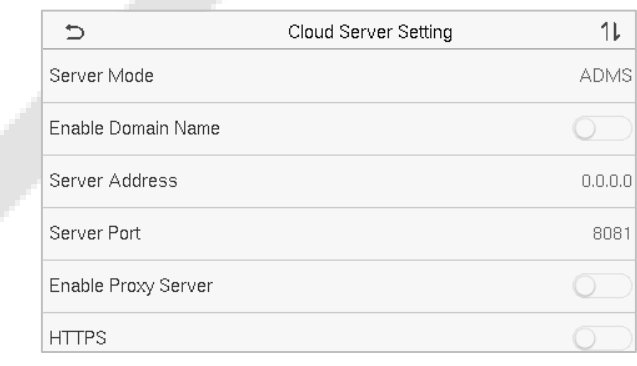

#### **Descrição das funções**

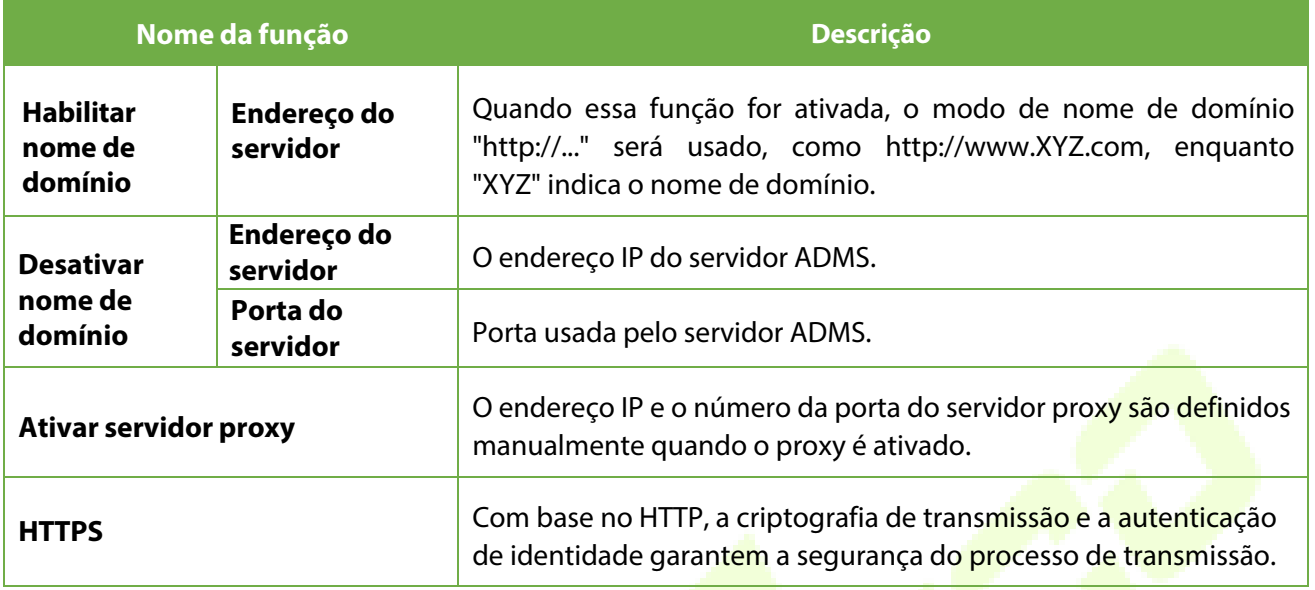

## <span id="page-31-0"></span>**5.5 Diagnóstico de rede**

Ajuda a definir os parâmetros de diagnóstico da rede.

Toque em **Diagnóstico de rede** na interface de **configurações de comunicação.**

Digite o endereço IP que precisa ser diagnosticado e toque em **Iniciar o teste de diagnóstico** para verificar se a rede pode se conectar ao dispositivo.

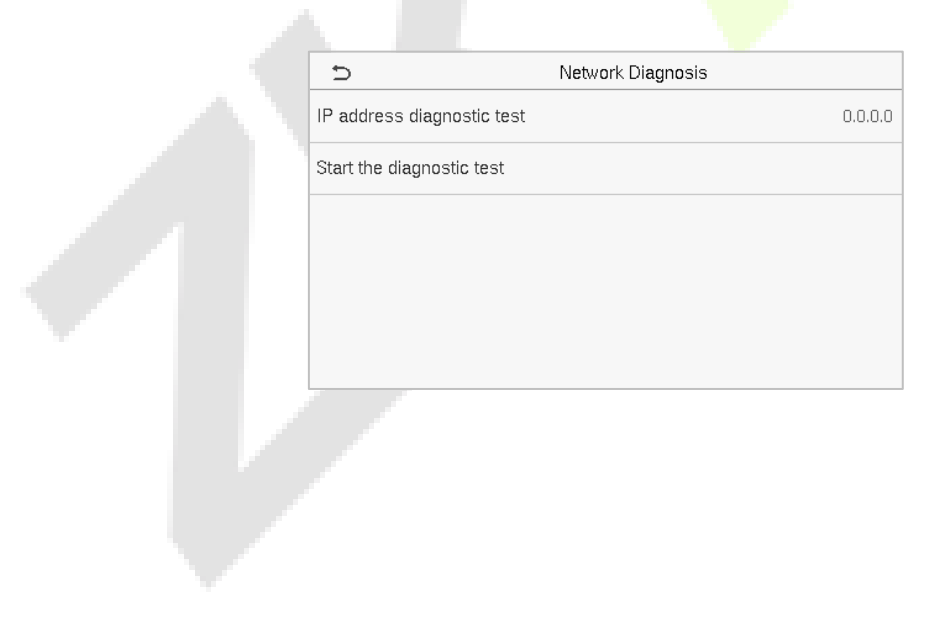

## <span id="page-32-0"></span>**6 Configurações do sistema**

As configurações do sistema são usadas para definir os parâmetros do sistema relacionados para otimizar o desempenho do dispositivo. Toque em **Sistema** na interface do menu principal para acessar suas opções de menu.

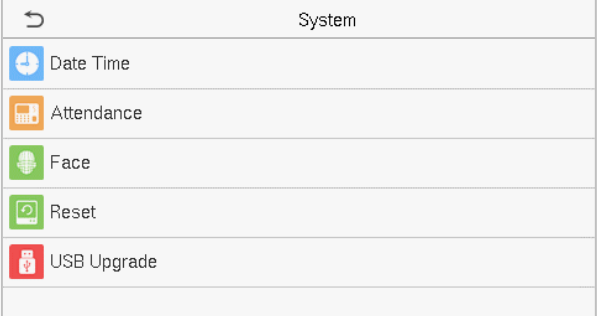

## <span id="page-32-1"></span>**6.1 Data e hora**

Toque em **Data e Hora** na interface do **Sistema** para definir a Data e a Hora.

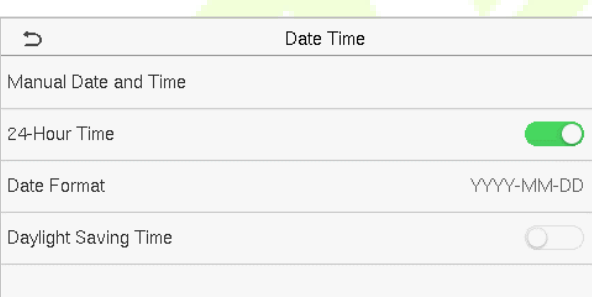

- Toque em **Data e hora manuais** para definir manualmente a data e a hora e toque em **Confirmar** para salvar.
- Toque em **Horário de 24 horas** para ativar ou desativar esse formato. Se ativado, selecione **Formato de data** para definir o formato da data, ou seja, a maneira como a data deve ser exibida no dispositivo.
- Toque em **Horário de verão** para ativar ou desativar a função. Se estiver ativado, toque em **Modo de economia de luz do dia** para selecionar um modo de economia de luz do dia e, em seguida, toque em **Configuração de economia de luz do dia** para definir a hora do interruptor.

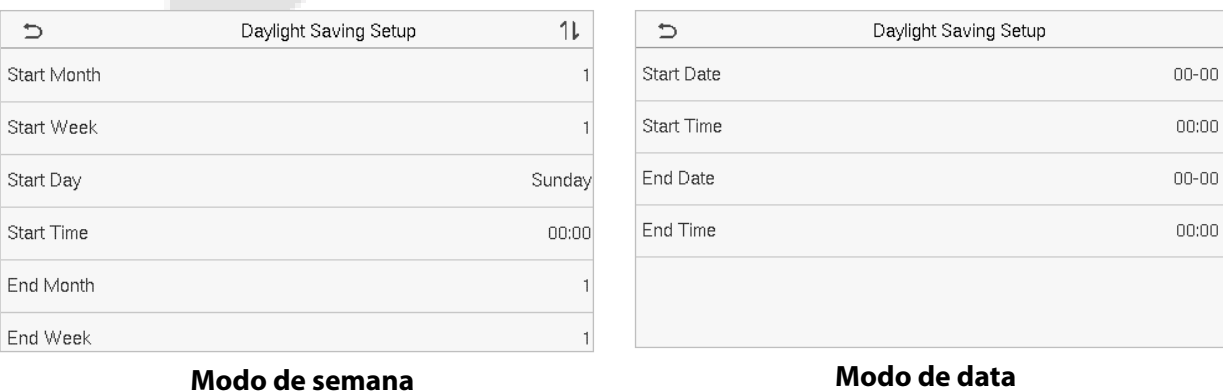

 Ao restaurar as configurações de fábrica, a hora (24 horas) e o formato da data (AAAA-MM-DD) podem ser restaurados, mas a data e a hora do dispositivo não podem ser restauradas.

**OBSERVAÇÃO:** Por exemplo, o usuário define a hora do dispositivo (18:35 em 15 de março de 2019) para 18:30 em 1º de janeiro de 2020. Após restaurar as configurações de fábrica, a hora do equipamento permanecerá 18:30 em 1º de janeiro de 2020.

## <span id="page-33-0"></span>**6.2 Frequência e Presença**

#### Clique em **Frequência e Presença** na interface do sistema.

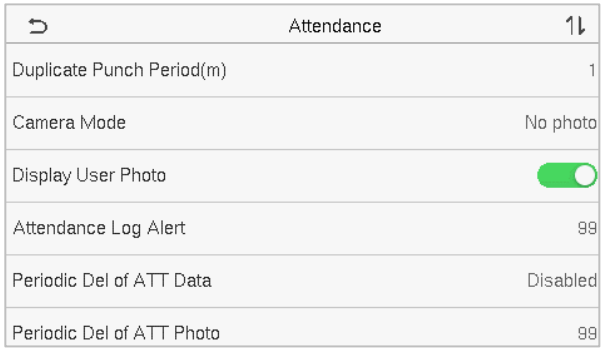

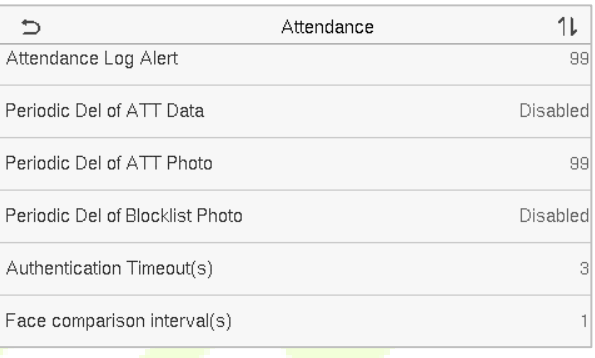

#### **Descrições das funções**

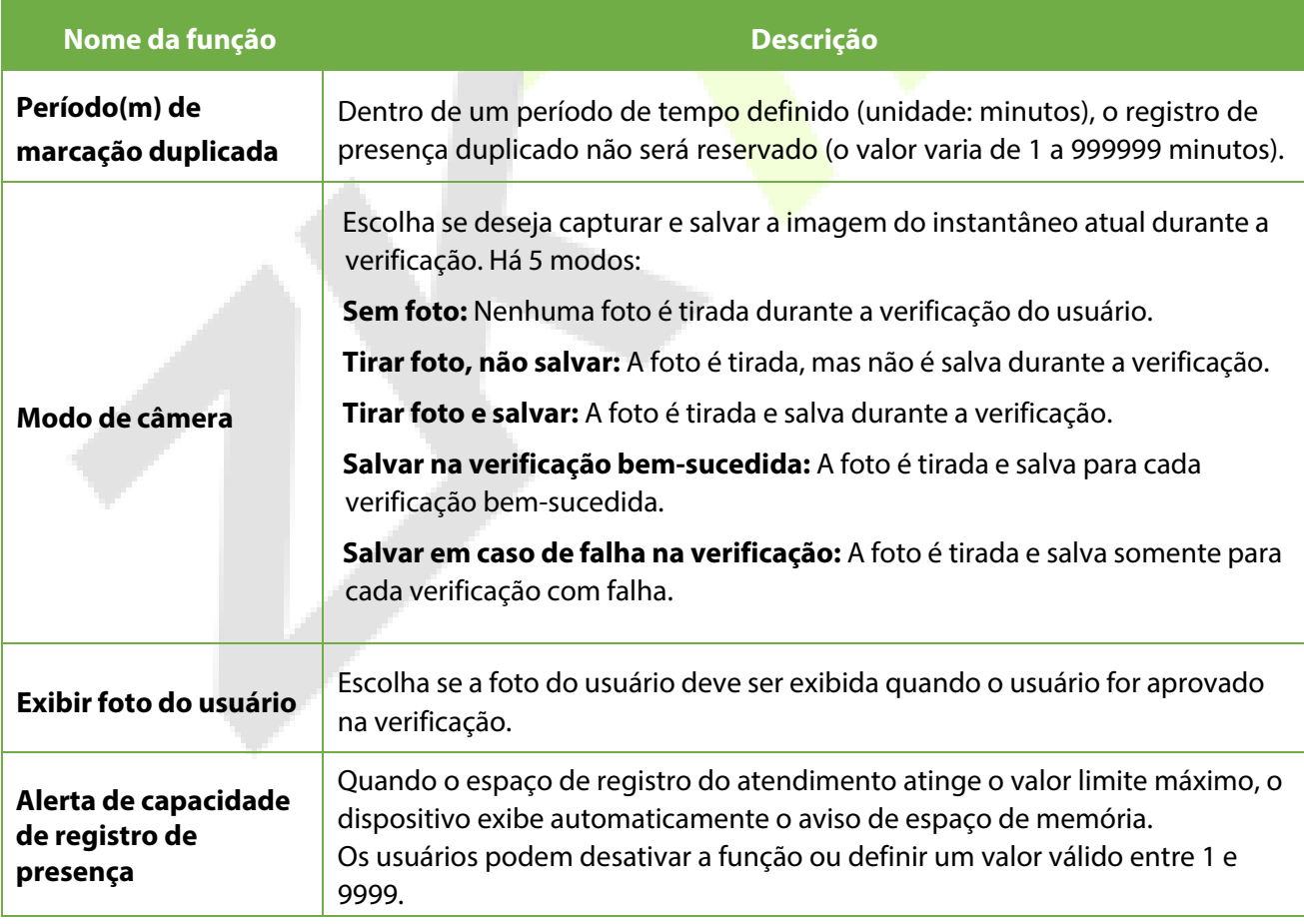

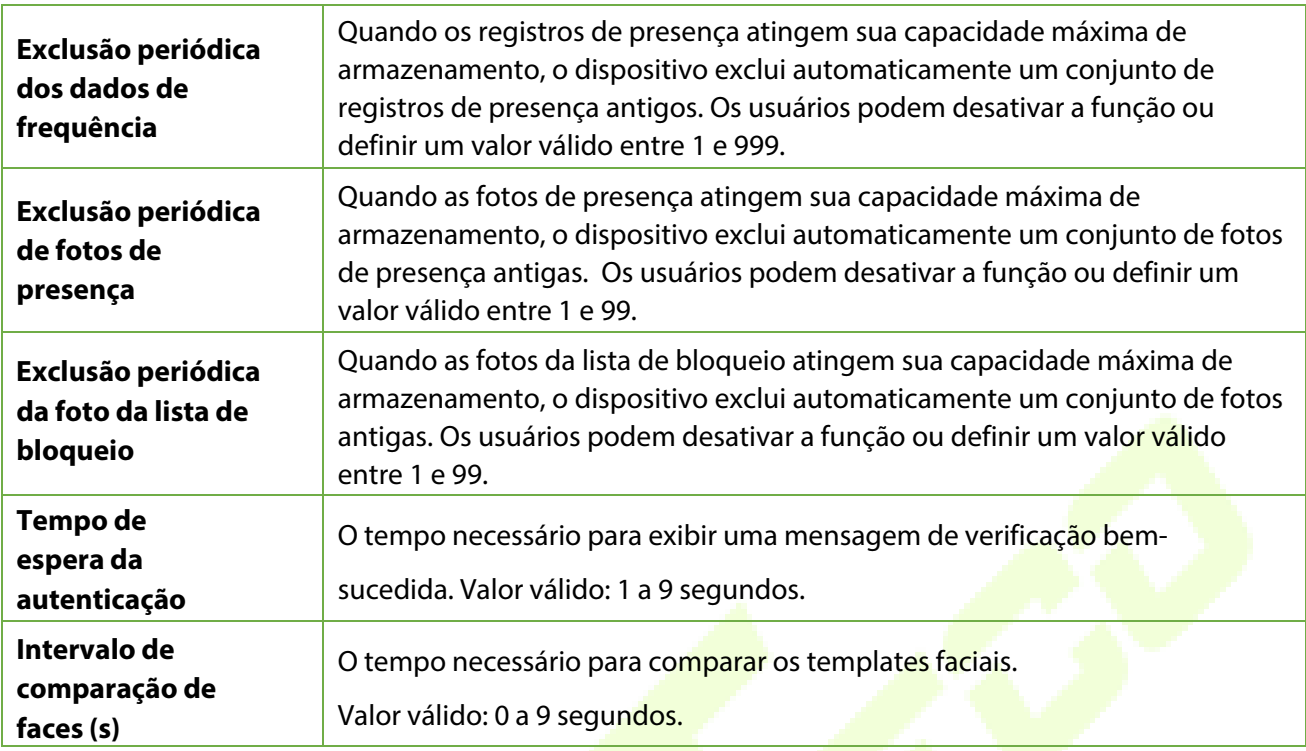

## <span id="page-34-0"></span>**6.3 Parâmetros faciais**

Toque em **Face** na **Interface do Sistema** para acessar as configurações dos parâmetros de face.

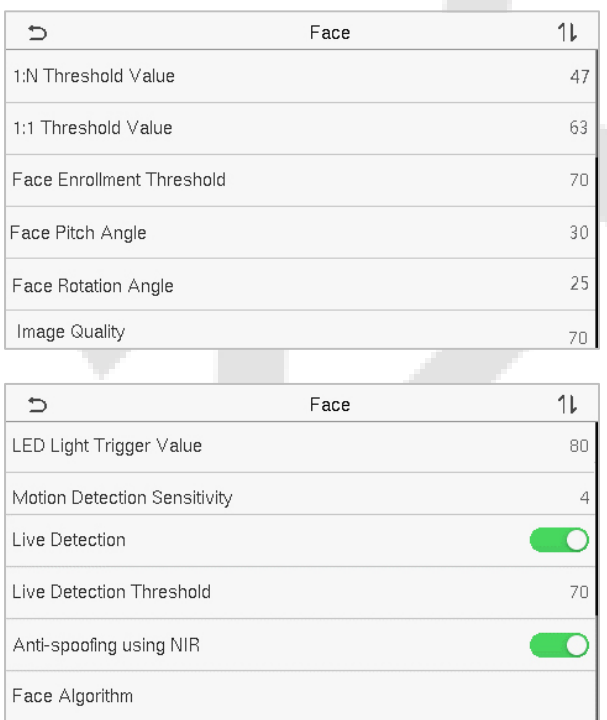

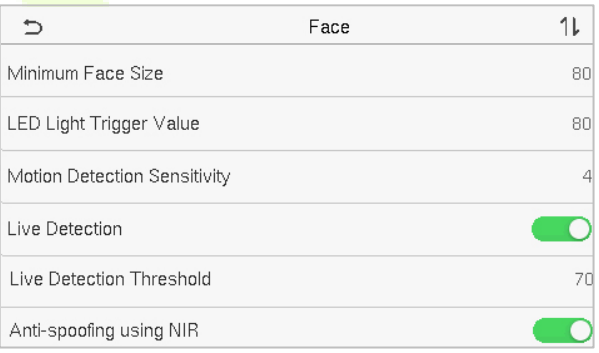

### **Descrições das funções**

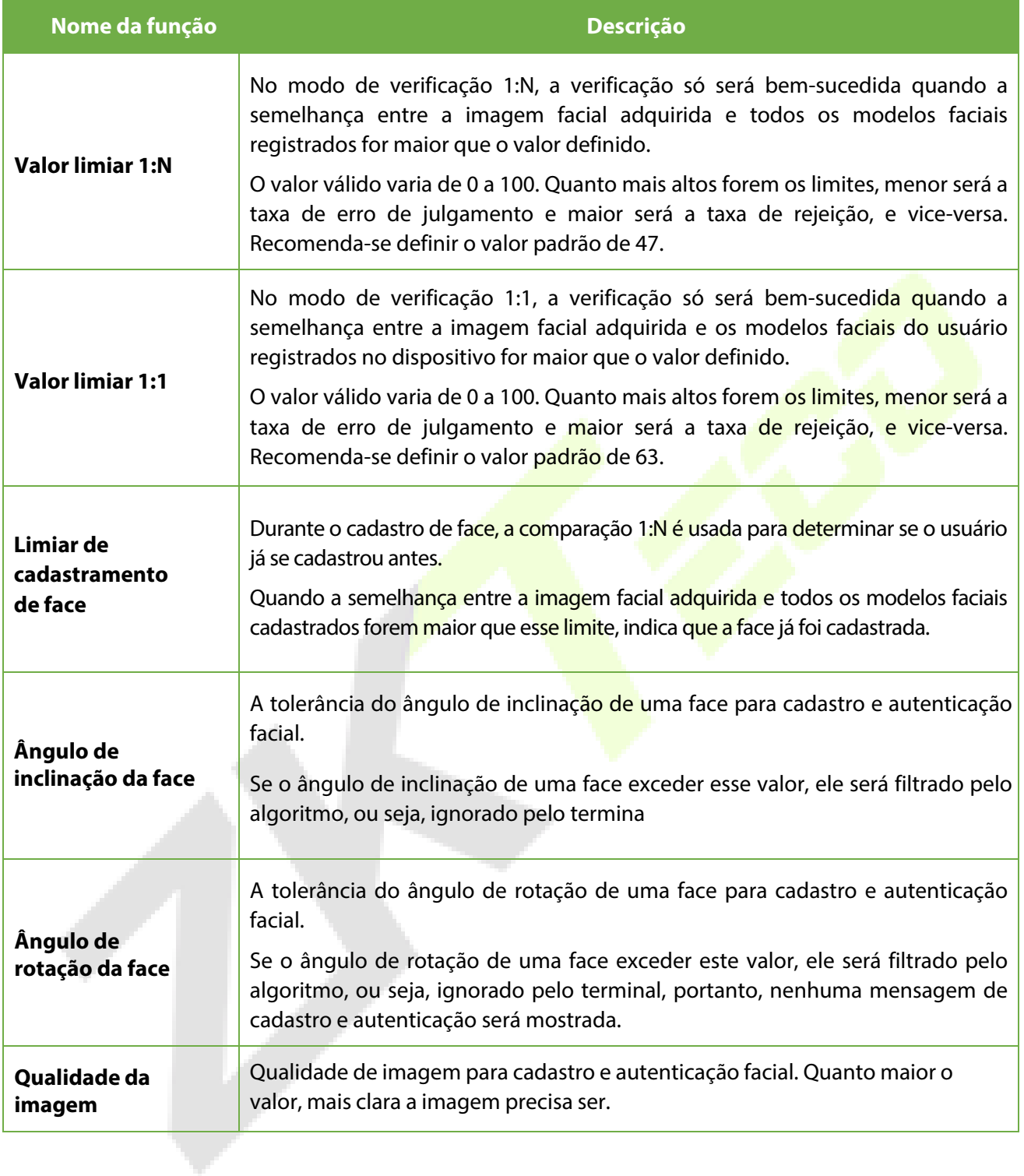
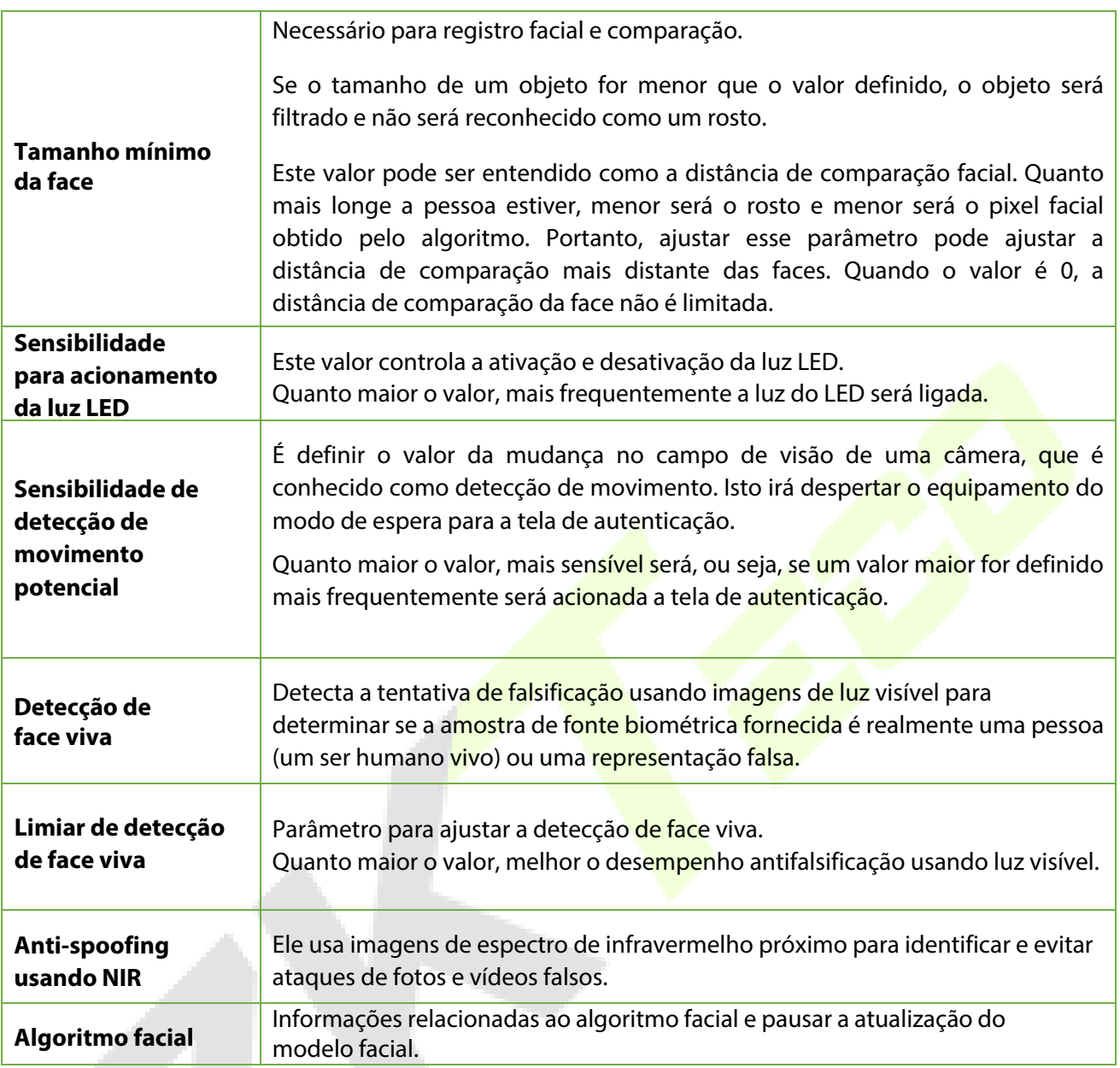

**OBSERVAÇÃO:** O ajuste inadequado dos parâmetros de exposição e qualidade pode afetar gravemente o desempenho do dispositivo. Ajuste o parâmetro de exposição somente sob a orientação do pessoal de suporte pós-venda de nossa empresa.

### **6.4 Restauração dos padrões de fábrica**

A função de Restauração de Fábrica restaura as configurações do dispositivo, como configurações de comunicação e configurações do sistema para as configurações padrão de fábrica (esta função não limpa os dados de cadastro do usuário e nem logs de acesso)

Toque em **Restaurar** na interface do sistema e, em seguida, toque em **OK** para restaurar as configurações padrão de fábrica.

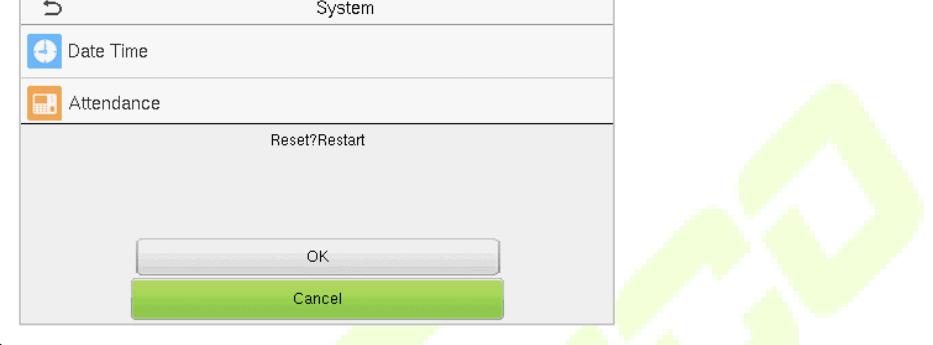

### **6.5 Upgrade USB**

Com essa opção, o firmware do dispositivo pode ser atualizado usando o arquivo de atualização em um disco USB.Antes de realizar essa operação, verifique se o disco USB está inserido corretamente no dispositivo e se contém o arquivo de atualização correto.

Se nenhum disco USB estiver conectado, o sistema exibirá o seguinte prompt depois que você tocar em **Upgrade via USB** na interface do **sistema**.

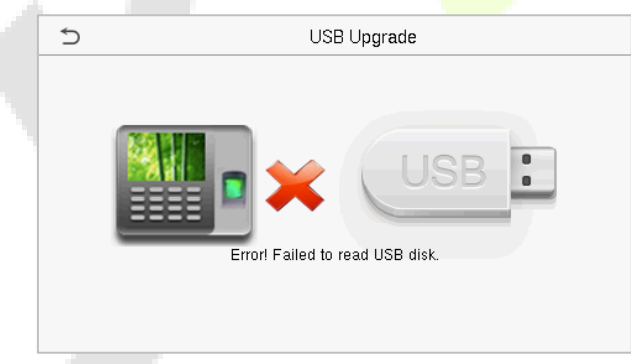

**OBSERVAÇÃO:** Se for necessário um arquivo de atualização, entre em contato com nosso suporte técnico. A atualização do firmware não é recomendada em circunstâncias normais.

## **7 Configurações de Personalização**

Toque em **Personalização** na interface do **Menu principal** para personalizar as configurações da interface, voz e campainha.

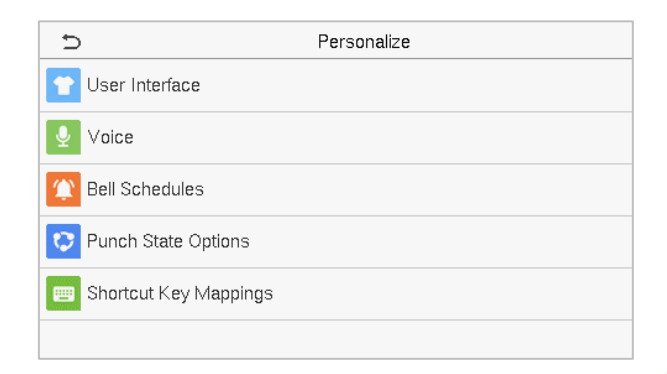

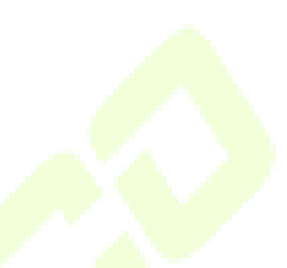

### **7.1 Configurações de Exibição**

Toque em **Interface do Usuári**o na interface **Personalização** para personalizar o estilo de exibição da interface principal

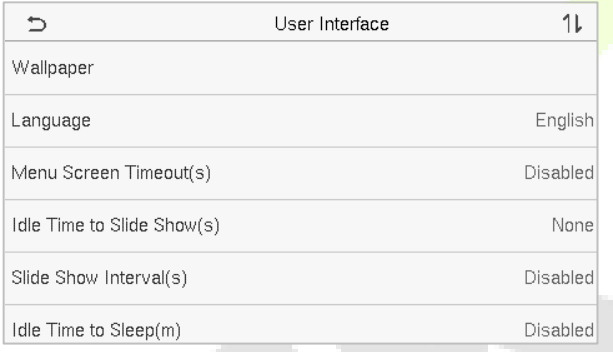

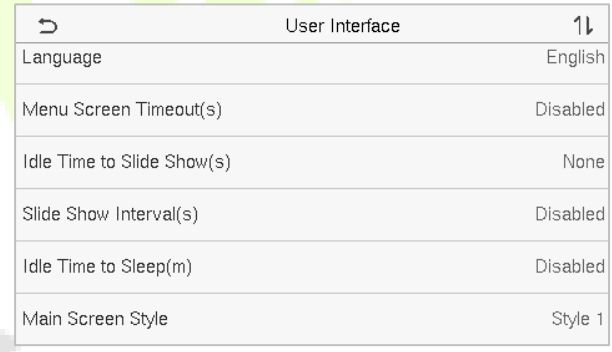

### **Descrições das funções**

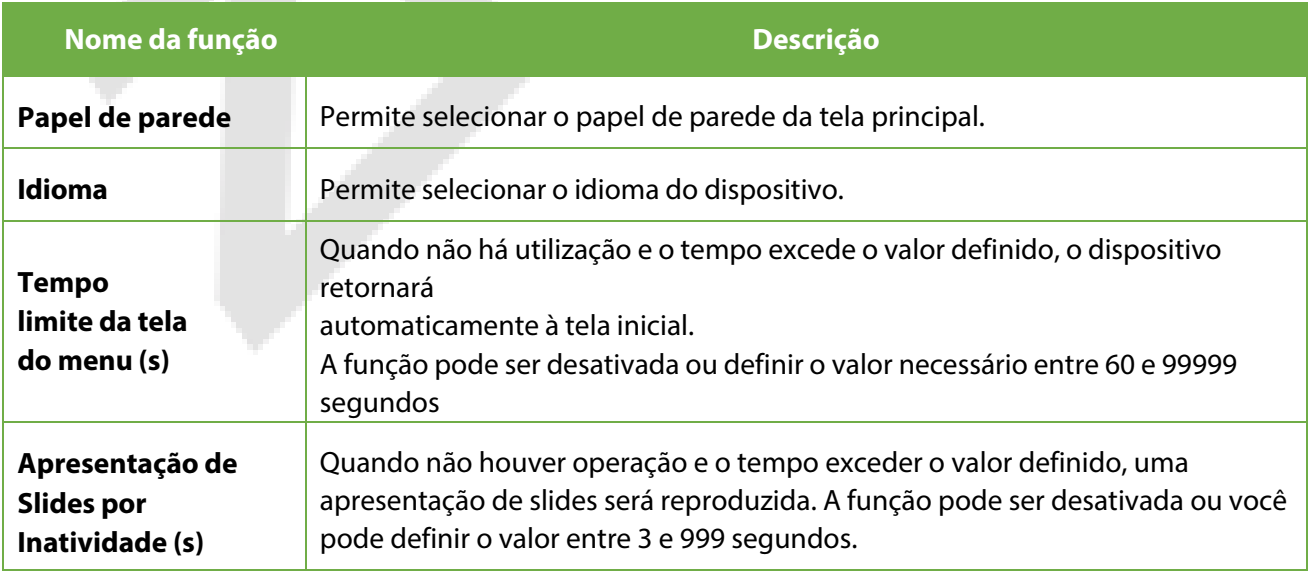

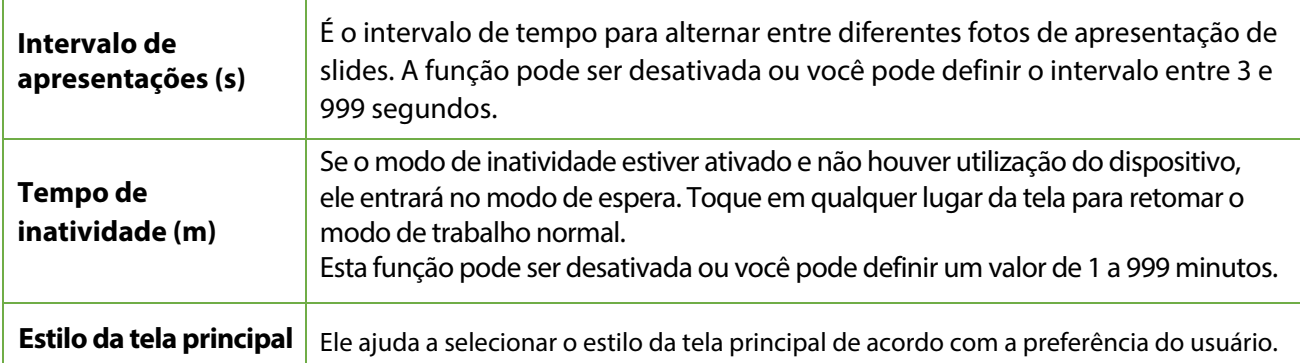

## **7.2 Configurações de voz**

Toque em **Voz** na interface **Personalizar** para definir as configurações de voz.

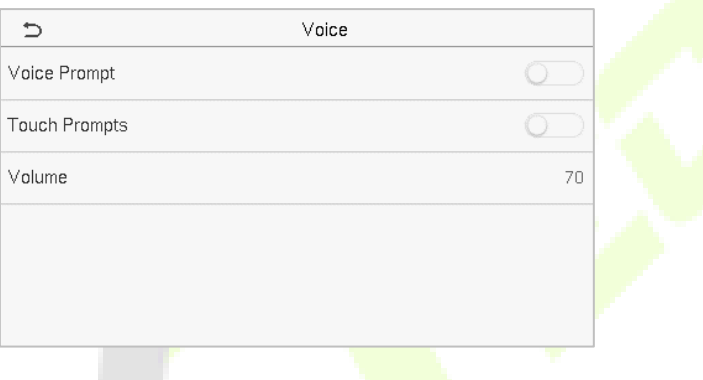

### **Descrições das funções**

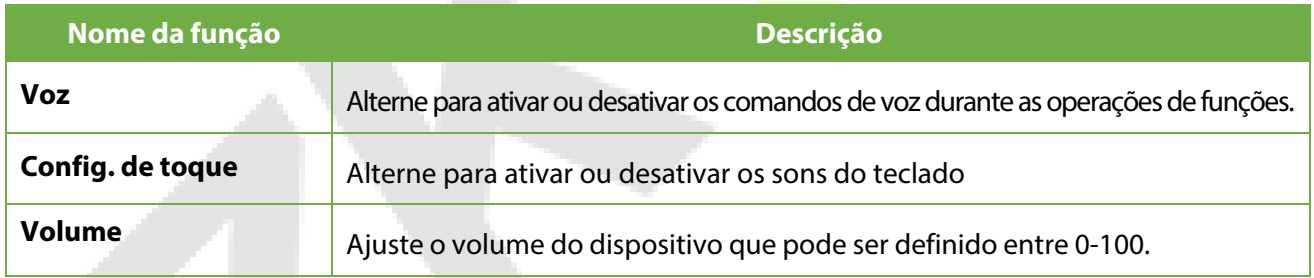

## **7.3 Configurações de alarme**

Toque em **Horários** na interface **Personalização** para definir as configurações de Alarmes.

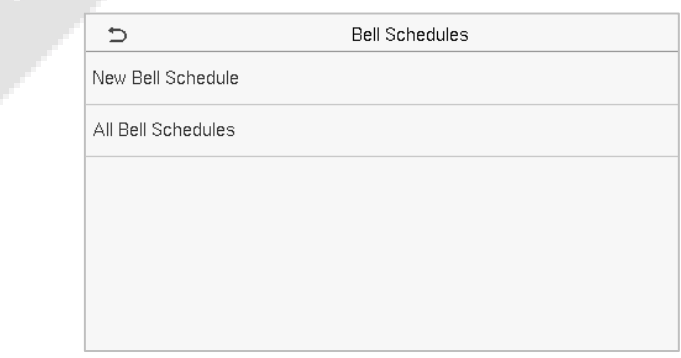

#### **Novo Alarme**

Toque em **Novo Alarme** na interface **Horário** para adicionar uma nova programação de Alarme.

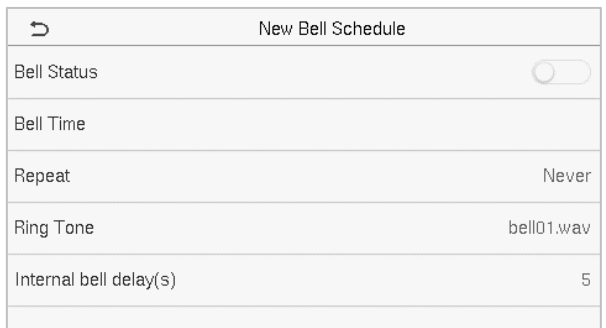

### **Descrições das funções**

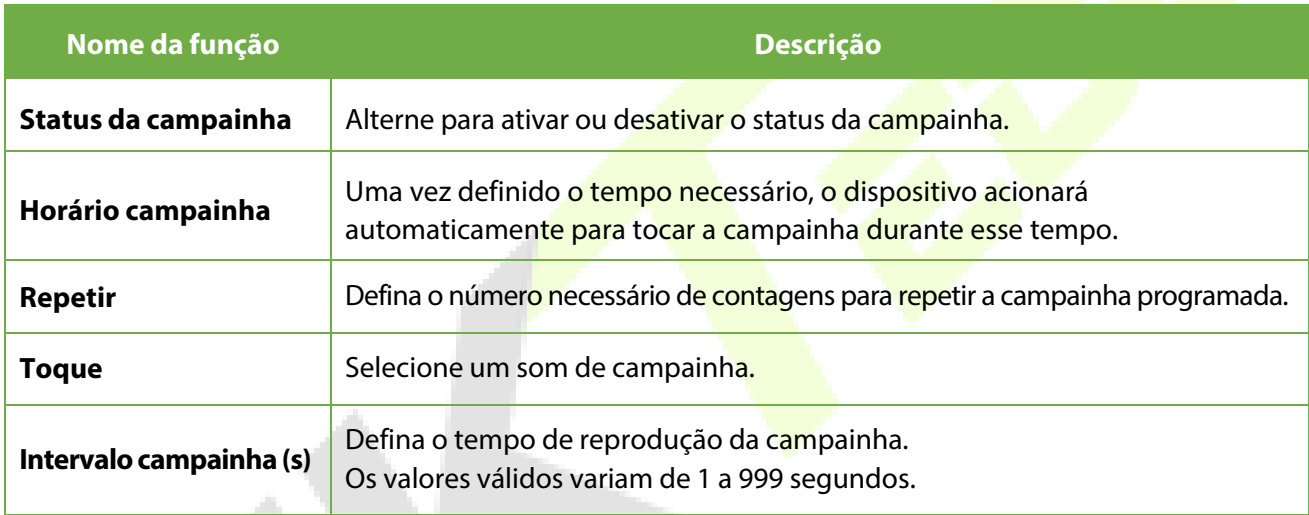

#### **Todos os horários de alarme**

Quando a campainha estiver programada, na interface **Horário**, toque em **Todos os Horários** para visualizar a campainha recém-programada.

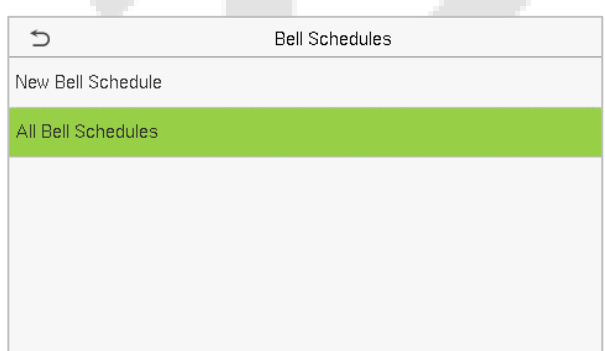

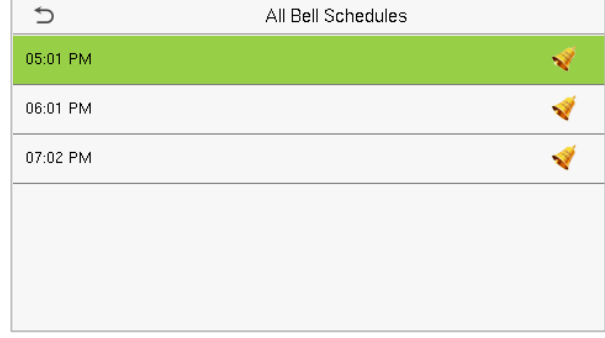

#### **Edite a alarme agendado**

Na interface **Todos os Horários**, toque na programação de campainha e toque em **Editar** para editar a programação de alarme selecionada. O método de edição é o mesmo que as operações de adição de uma nova programação de campainha.

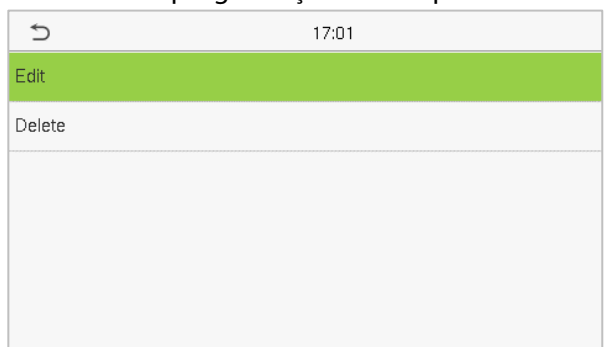

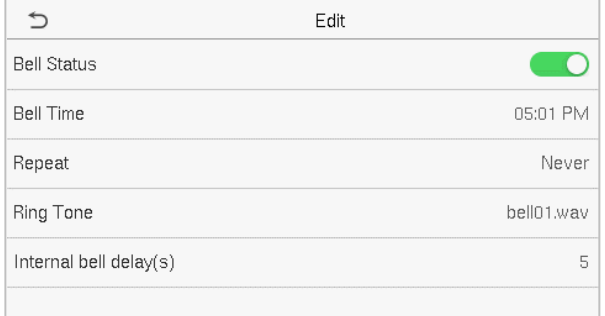

#### **Excluir um alarme**

Na interface **Todos os Horários**, toque na programação de campainha desejada, toque em **Excluir** e, em seguida, toque em **Sim** para excluir a campainha selecionada.

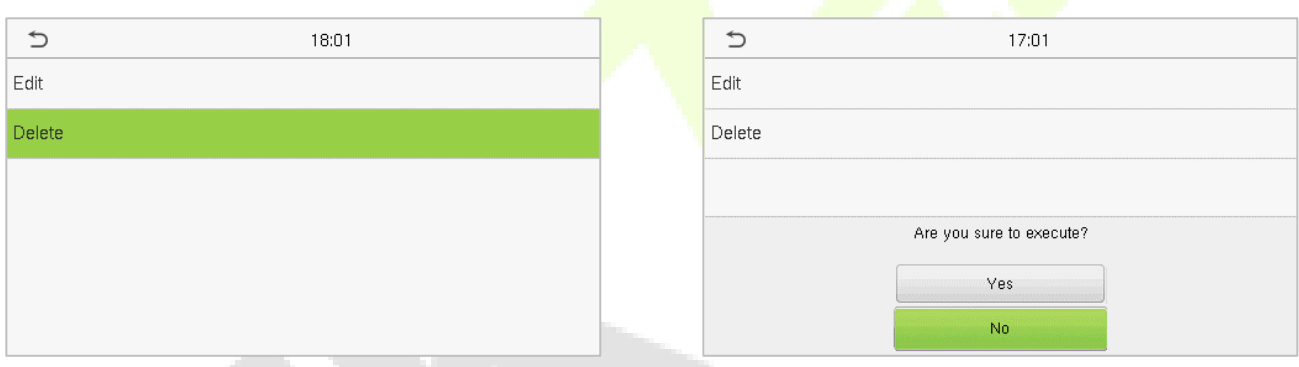

### **7.4 Configurações de Status de Registro de Presença**

Selecione a opção **Status de Registro de Presença** na interface de **Personalização** para configurar as configurações do estado de batida.

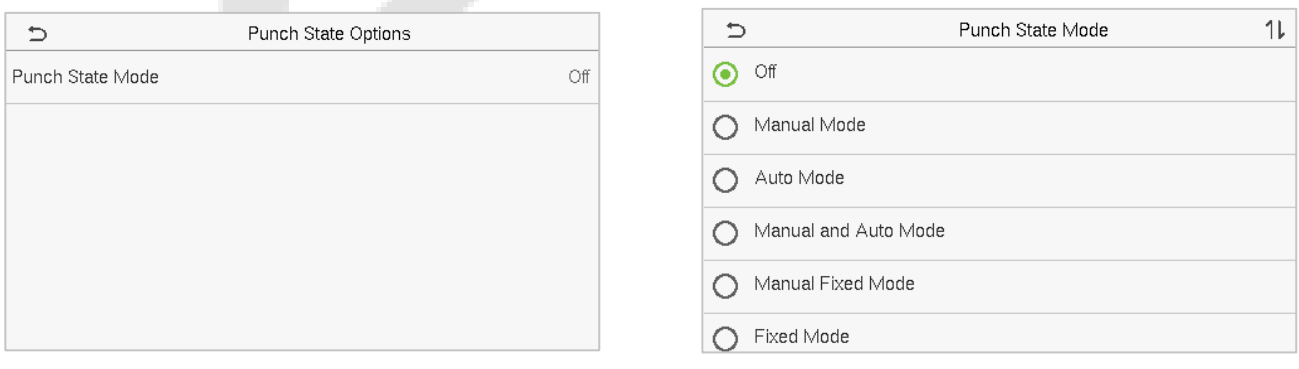

#### **Descrições das funções**

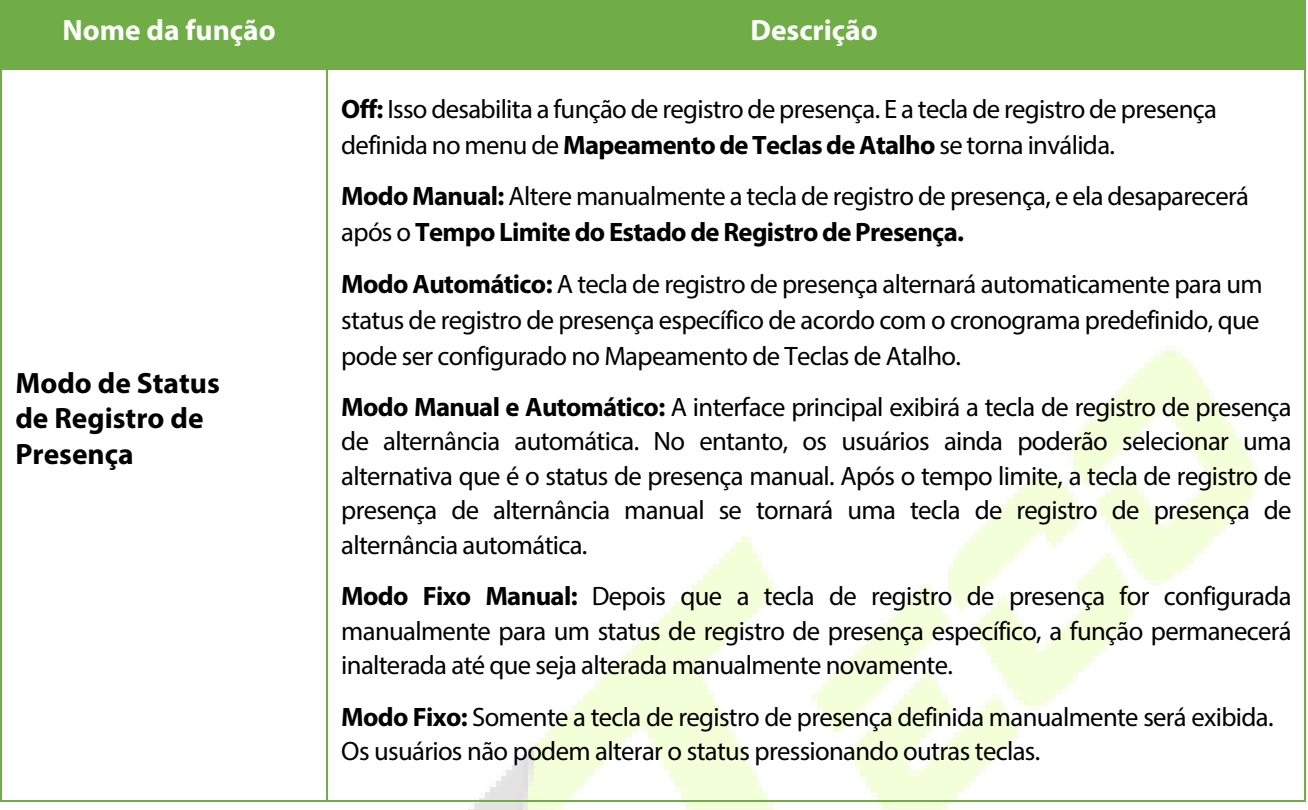

### **7.5 Mapeamentos De Teclas De Atalho**

Os usuários podem definir teclas de atalho para o status de presença e teclas funcionais na interface principal. Assim, na interface principal, quando as teclas de atalho são pressionadas, o status de presença correspondente ou a interface de função são exibidos diretamente.

Toque em **Mapeamentos de teclas de atalho** na interface **Personalize** para definir as teclas de atalho necessárias.

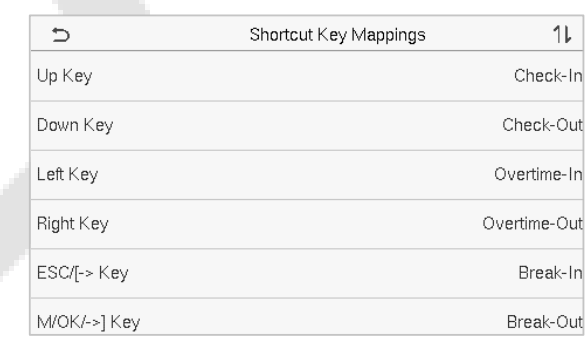

- Na interface **Mapeamentos de teclas de atalho**, toque na tecla de atalho desejada para definir as configurações da tecla de atalho.
- Na interface da **tecla de atalho** (exemplo, "Tecla para cima"), toque em **função** para definir o processo funcional da tecla de atalho como tecla de status de presença ou tecla de função.
- Se a tecla de atalho for definida como uma tecla de função (como Novo usuário, Todos os usuários, etc.), a configuração será feita conforme mostrado na imagem abaixo.

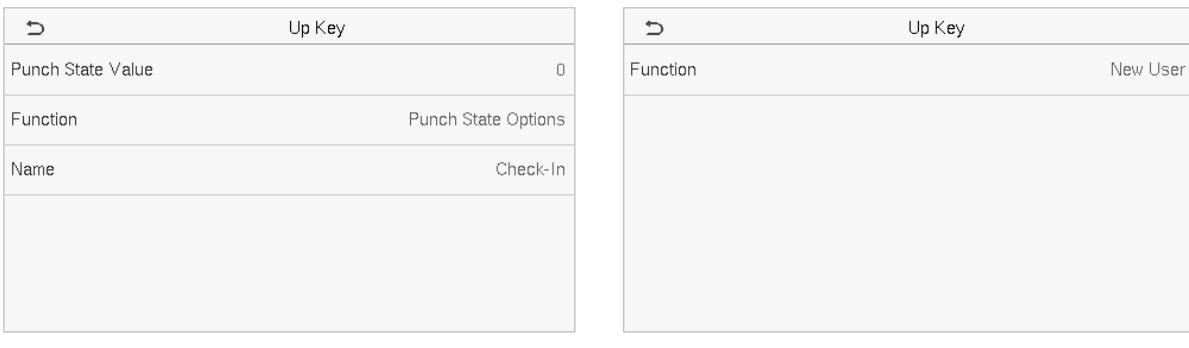

 Se a tecla de atalho for definida como uma tecla de status de presença (como check-in, check-out, etc.), será necessário definir o valor do tecla de status de presença (valor válido de 0 a 250), nome.

**OBSERVAÇÃO:** Quando a função estiver Indefinida, o dispositivo não ativará a tecla de estado de perfuração.

## **8 Gerenciamento de Dados**

#### No **Menu Principal**, toque em **Gerenciamento de Dados** para excluir os dados do dispositivo.

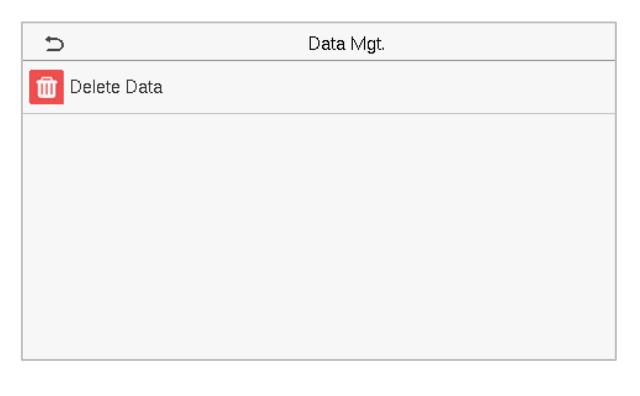

### **8.1 Excluir dados**

Toque em **Excluir dados** na interface **Ger. de Dados** para excluir os dados necessários.

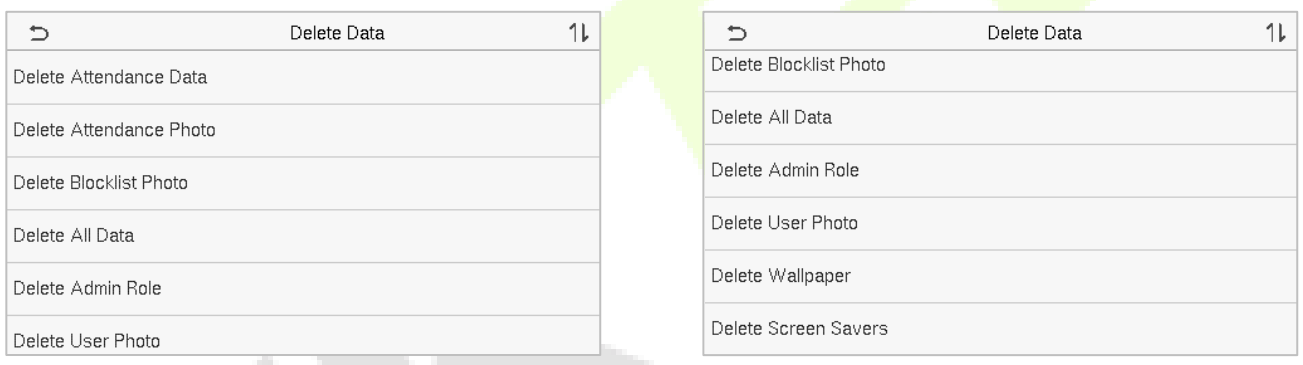

### **Descrições das funções**

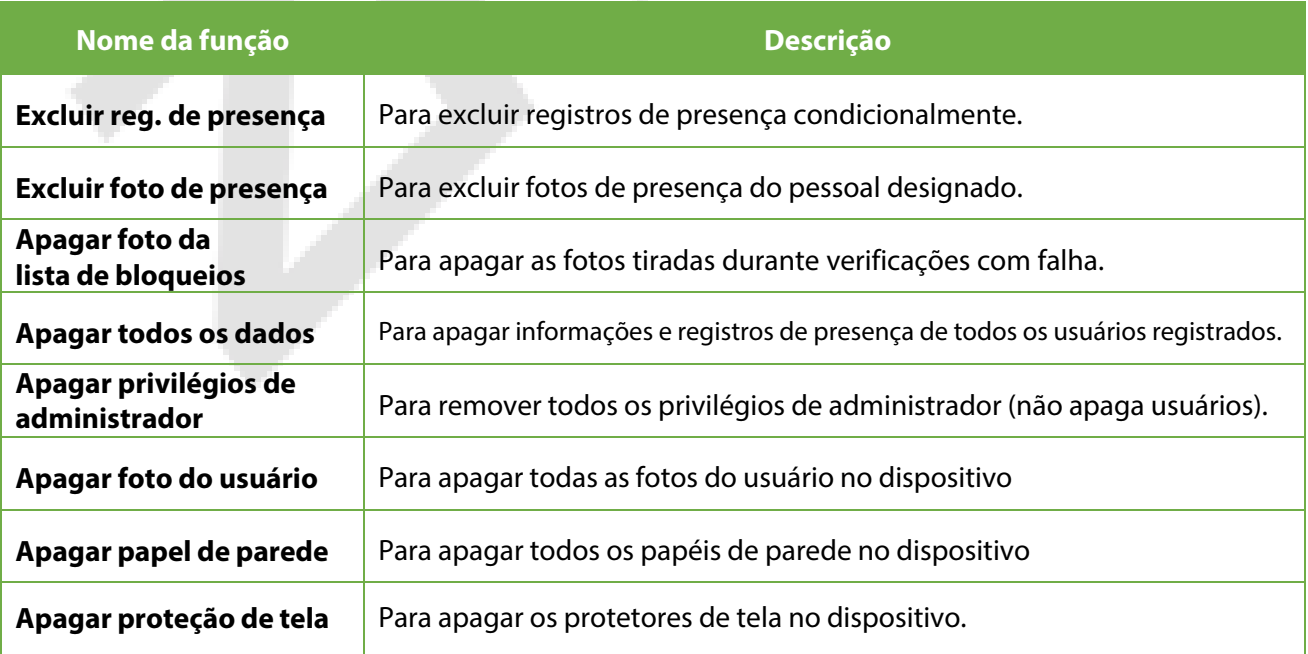

**OBSERVAÇÃO:** O usuário pode selecionar **Apagar tudo** ou **Apagar por intervalo de tempo** ao excluir os registros de presença, as fotos de presença ou as fotos da lista de bloqueio. Ao selecionar **Apagar por intervalo de tempo,** você precisa definir um intervalo de tempo para excluir todos os dados dentro do tempo especificado.

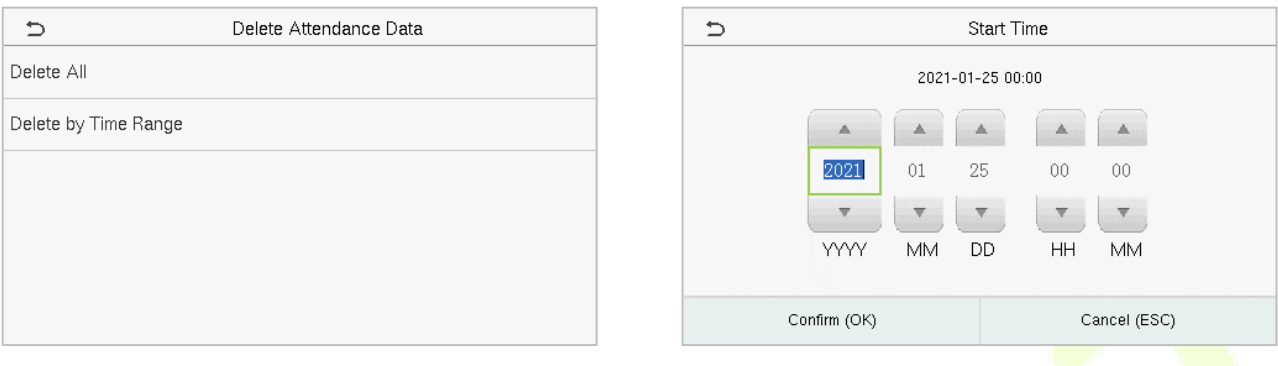

Selecione **Apagar por intervalo de tempo.** Defina o intervalo de tempo e clique em OK.

## **9 Gerenciamento do departamento**★

Para estabelecer uma estrutura organizacional da empresa e organizar o turno dos departamentos, é necessário visualizar as informações do departamento do dispositivo. Nessa opção de menu, você pode adicionar, editar ou remover um departamento.

Selecione **Departamento** na interface do menu principal.

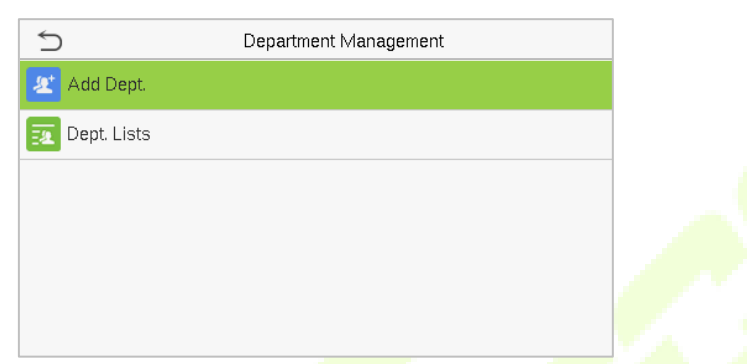

### **9.1 Adicionar um departamento**

**1.** Selecione **Adicionar um departamento** para acessar a interface..

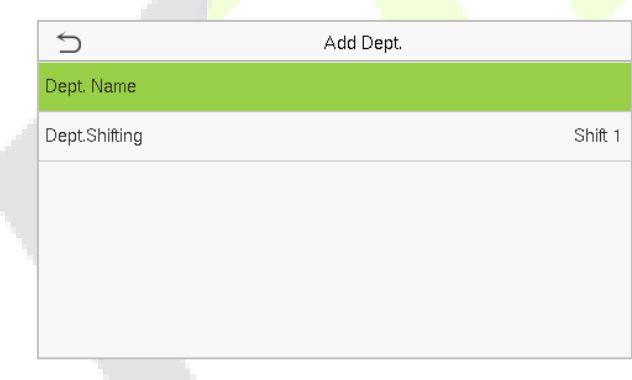

**2.** Selecione **Nome do departamento** e digite o nome do departamento.

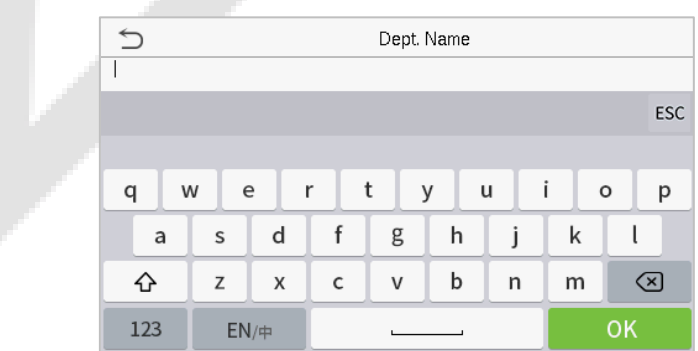

**3.** Selecione o **Turno do departamento.**

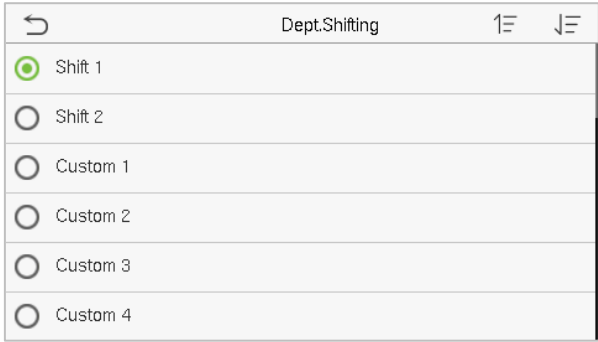

#### **Note:**

- 1. O equipamento atribuirá automaticamente números aos departamentos, começando em 1 e assim por diante.
- 2. **Turno do departamento:** Selecione o turno de frequência usado por todos os usuários do departamento. Os turnos podem ser definidos em **Config. de turno** > **Definição de turnos**, com um máximo de 24 turnos definidos por padrão. Consulte a seção **Defini[ção de turnos.](#page-49-0)**

### **9.2 Editar Departmento**

Por padrão, há 8 departamentos no dispositivo. Você pode editar o nome do departamento e o turno do departamento, mas não pode excluí-los. Além dos 8 departamentos padrão, outros departamentos podem ser editados e excluídos.

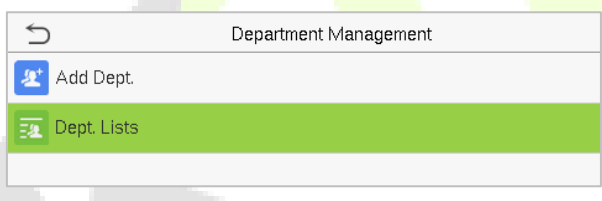

**1.** 1. Selecione **Listas de Departamento** para entrar na interface **Editar Departamento**

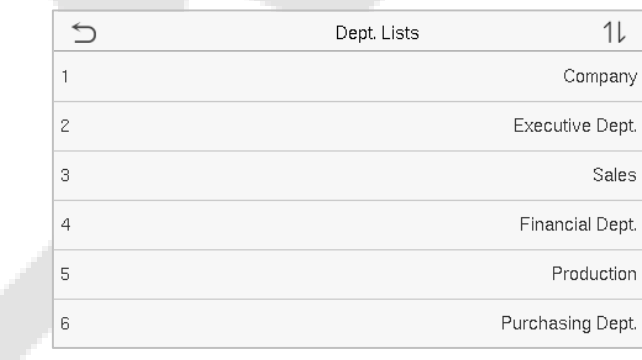

**2.** Selecione um departamento a ser editado.

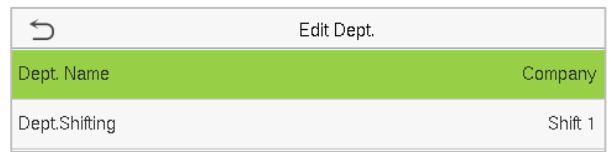

**3.** Modifique o **nome do departamento** e o **turno do departamento**. (Observação: a edição do departamento é a mesma que a de Adicionar departamento).

### **9.3 Excluir um departamento**

Permite remover um ou mais departamentos, conforme necessário.

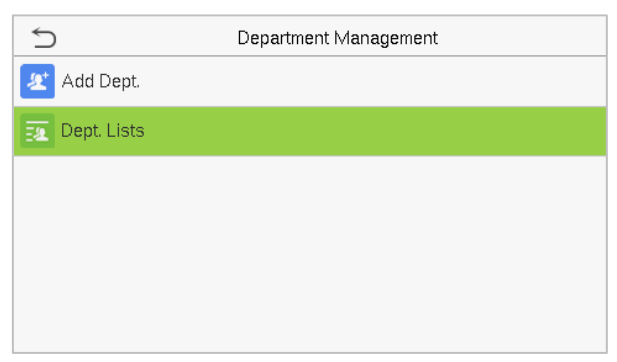

**1.** Selecione **Listas de departamentos** para acessar a interface.

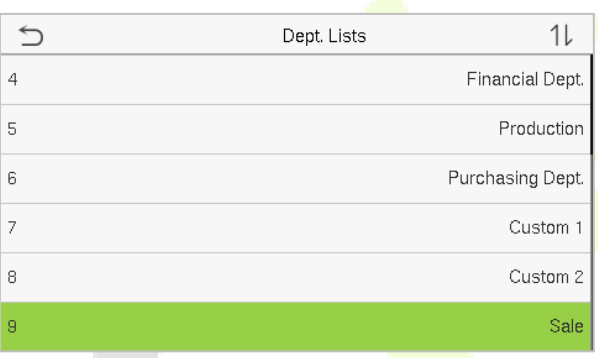

**2.** Selecione um departamento a ser excluído.

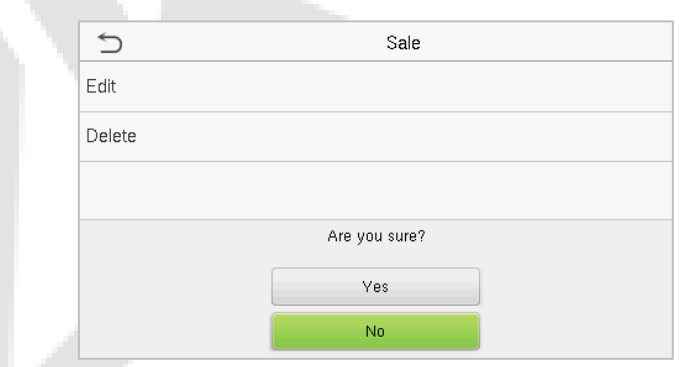

**3.** Selecione **Excluir** e, em seguida, toque em **Sim**.

**Observação:** Somente os departamentos que não sejam os 8 departamentos padrão do

dispositivo podem ser excluídos.

## <span id="page-49-0"></span>**10 Definições de Turno** ★

Defina as regras de frequência, o número de turnos a serem usados e programe os funcionários.

Selecione a opção **Config. de Turno** na interface do menu principal.

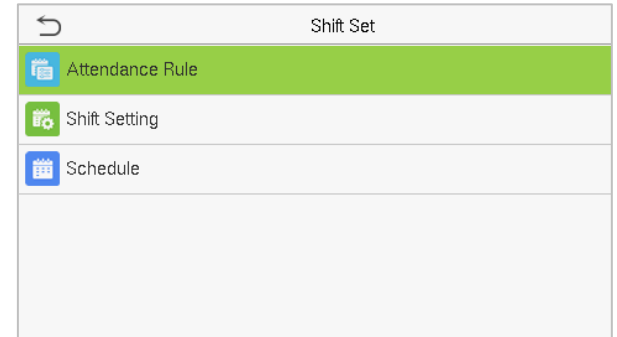

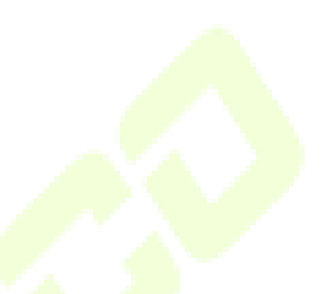

### **10.1 Regra de presença**

Todas as estatísticas de presença são conduzidas de acordo com as regras de presença. Portanto, as regras de presença da equipe precisam ser definidas primeiro, incluindo o método de cálculo de férias antecipadas e tardias e o tipo de programação. Depois que as regras de presença forem definidas, não é recomendável modificá-las com frequência, pois isso pode afetar o resultado do cálculo de presença e causar caos na programação se forem modificadas no meio do mês.

Selecione **Regra de Presença** na interface **configuração de turnos**.

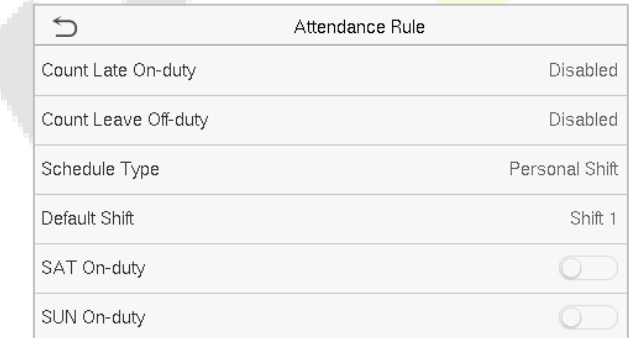

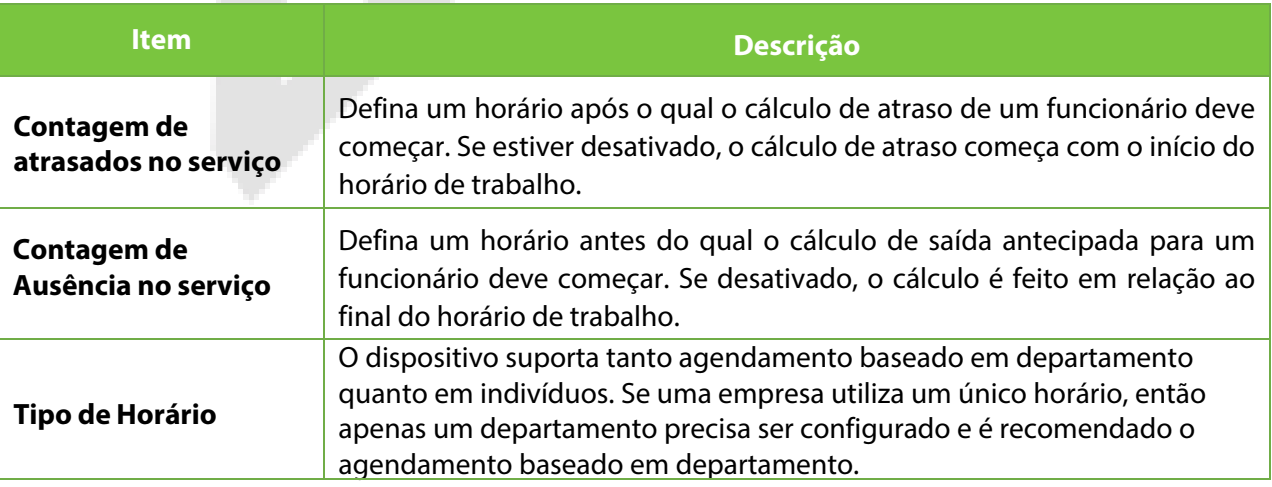

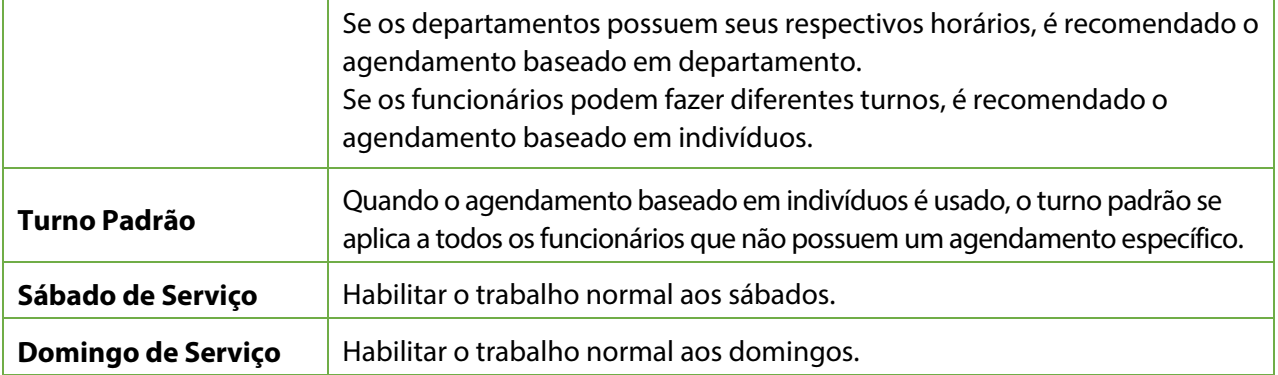

### <span id="page-50-0"></span>**10.2 Configuração de Turno**

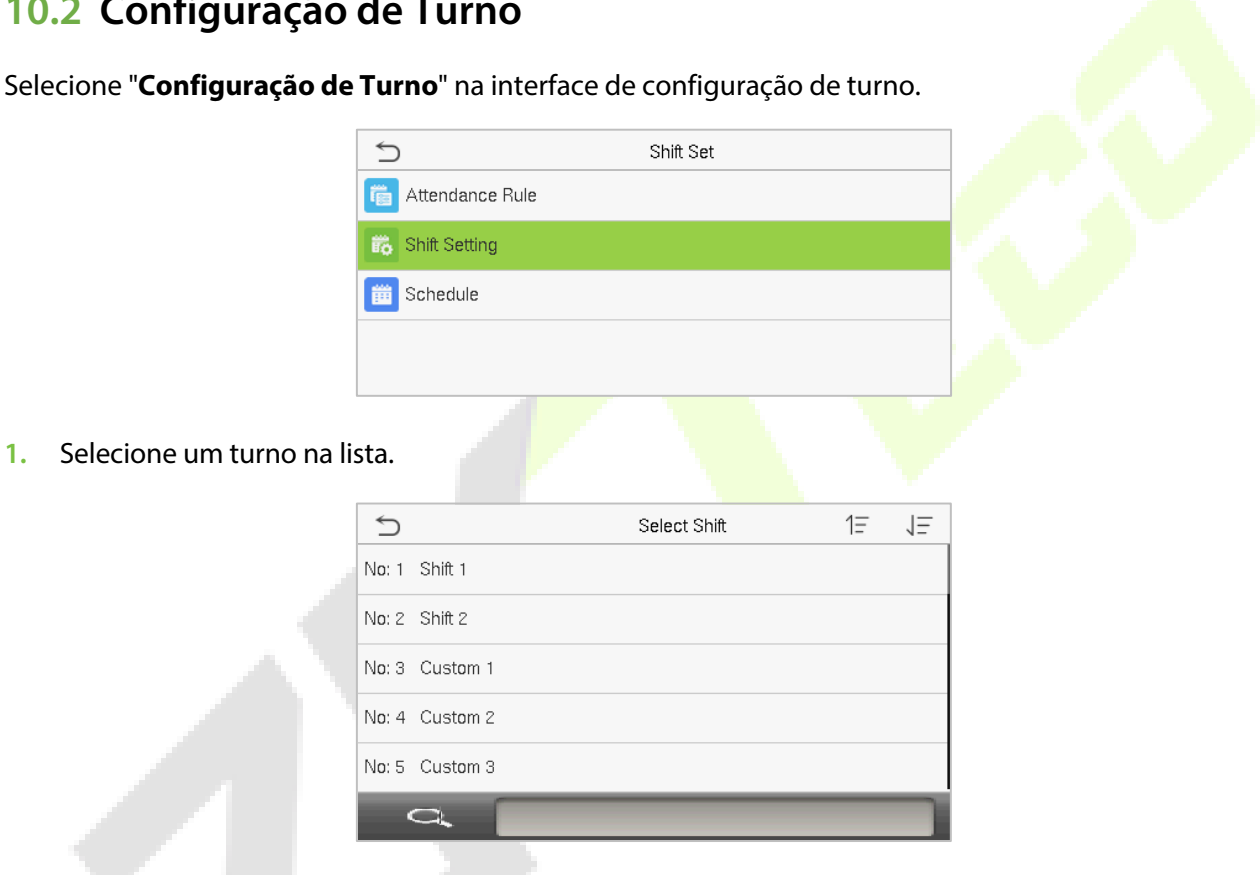

**2.** Digite o "Nome do Turno" e defina os horários de início e término necessários.

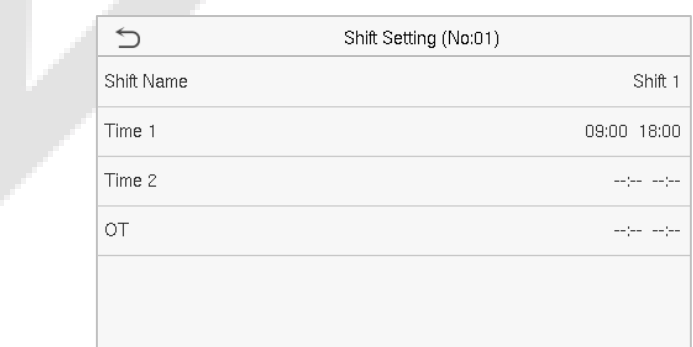

**Observação:** O dispositivo suporta um máximo de 24 turnos, incluindo dois turnos padrão (Turno 1 e Turno 2). Todos os turnos são editáveis e cada turno inclui no máximo três faixas de horário.

### **10.3 Horário**

Os turnos devem ser definidos com base na condição real de uma empresa.Se nenhum turno for definido, o sistema fará os cálculos de presença com base nos turnos padrão definidos nas regras de presença.

Selecione **Horário** na interface Config. de Turno

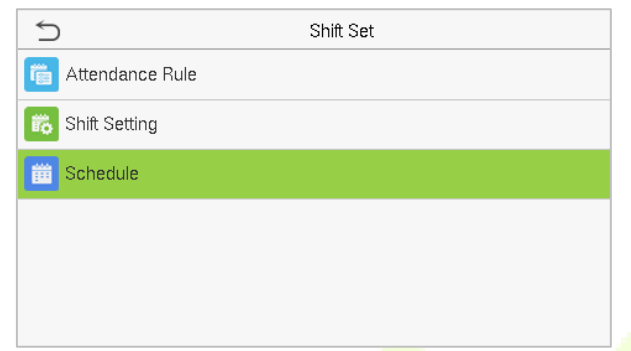

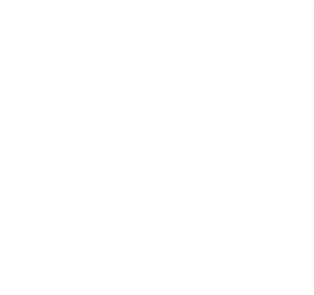

#### **Agendamento Baseado em Departamento**

Selecione **Configuração de Turno** > **Regra de Presença** > **Tipo de Horário** > **Turno de Departamento** 

para agendar o turno para um departamento.

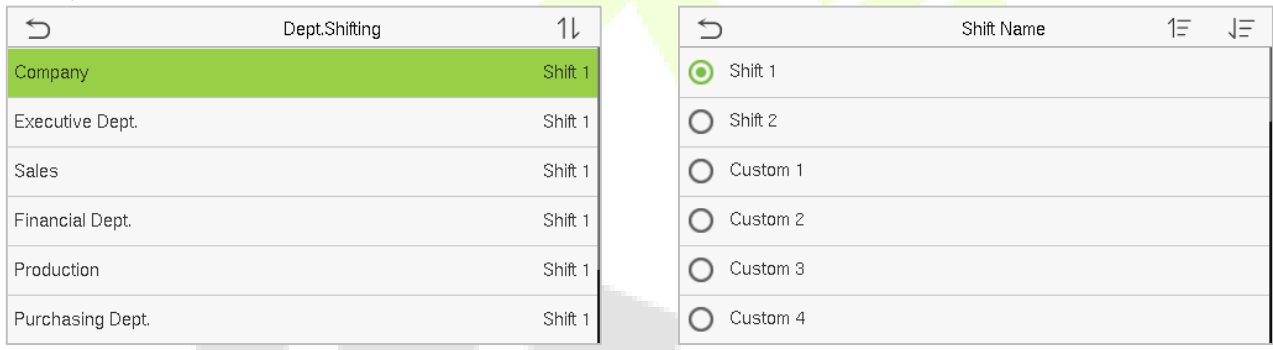

Quando um turno é selecionado para um departamento, ele é aplicado para todos os membros do departamento.

#### **Agendamento Baseado em Indivíduos**

#### Selecione **Configuração de Turno** > **Regra de Presença** > **Tipo de Horário** > **Turno Individua**l para

agendar o turno para um indivíduo.

#### **1. Adicionar Horário**

#### 1) Toque em **Configuração de Turno** para entrar na **interface de Agendamento** e selecione **Adicionar Turno Individual**.

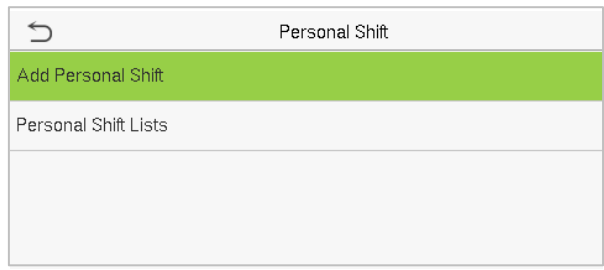

2) Digite um ID. O dispositivo exibirá automaticamente o nome. Selecione o **Nome do Turno.**

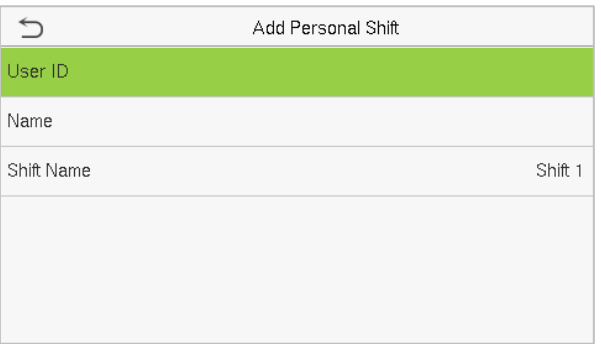

#### **2. Editar Agenda**

Entre na lista de **Turnos Individuais** para edição quando for necessário ajustar o agendamento de um funcionário específico.

1) Selecione **Listas de Turnos Individuais** na interface de **Turnos Individuais.**

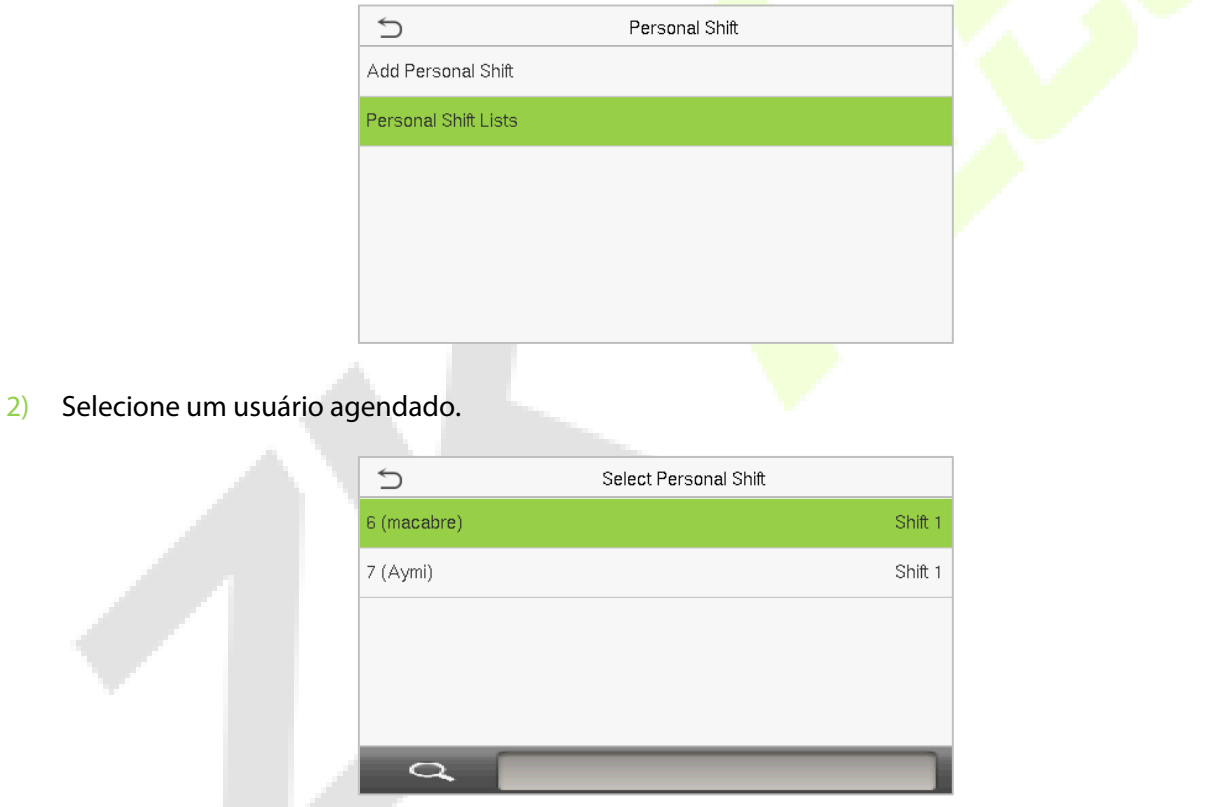

3) Selecione **Editar**, digite e modifique o "Nome do Turno" do usuário.

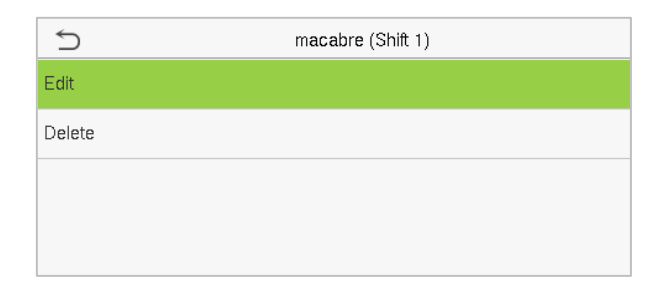

**Observação:** O ID do usuário não pode ser modificado. As outras operações são as mesmas realizadas para adicionar um turno.

#### **3. Deletar um turno**

Acesse as **Listas de Turnos Pessoais** para excluir a programação de um funcionário que não é mais necessária.

1) Selecione "**Listas de Turnos Pessoais**" na interface de Turnos Pessoais.

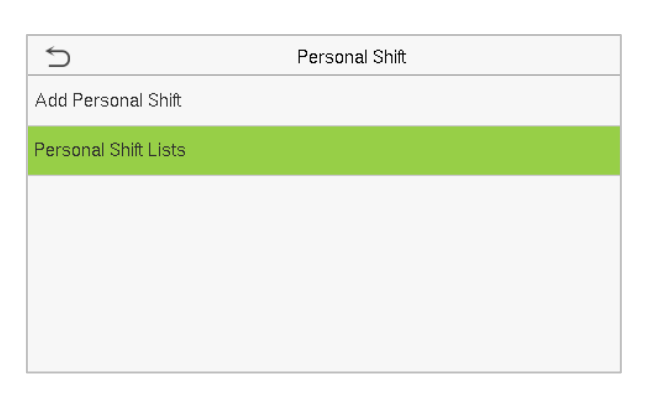

2) Selecione um usuário agendado.

. .

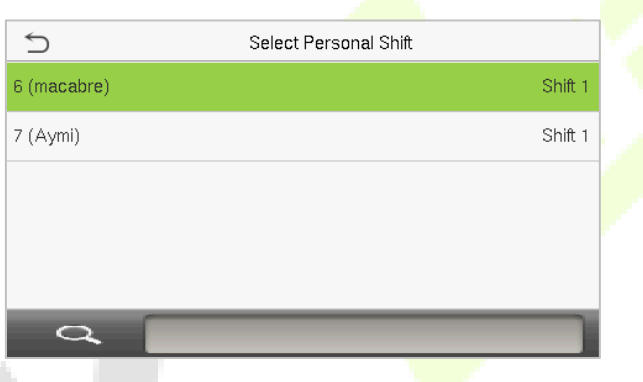

ali.

3) Selecione "**Excluir**" e clique em "**OK**" para excluir o turno com sucesso.

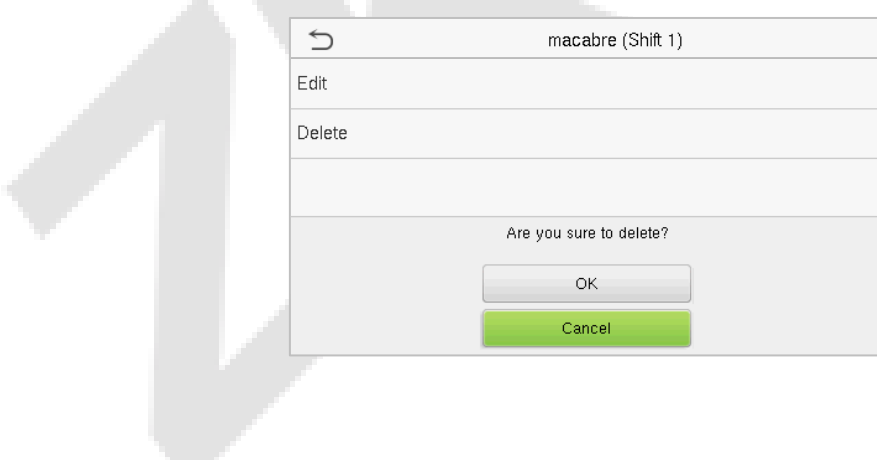

## **11 Relatório**★

Este item de menu permite que você baixe relatórios estatísticos de presença ou relatórios de configuração de presença em um pen drive USB ou cartão SD. Você também pode carregar relatórios de configuração de presença com escalas definidas e horários dos funcionários. O dispositivo dá prioridade às escalas presentes em um relatório de configuração de presença.

Selecione **Relatório** no menu principal da interface.

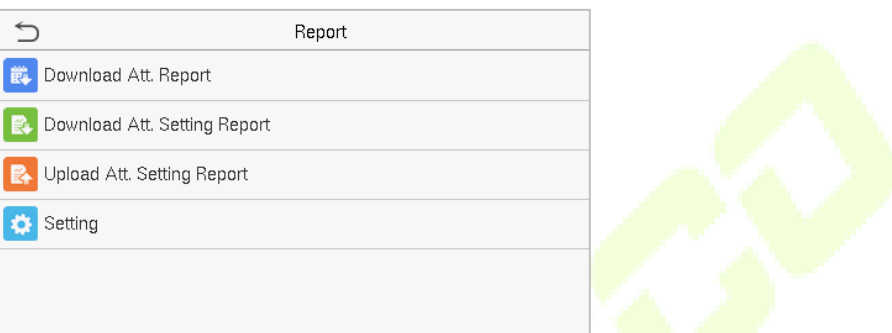

**Nota:** Primeiro insira o pen drive USB na porta USB da máquina e, em seguida, acesse o menu principal para executar as operações relacionadas ao **Relatório**.

### **11.1 Baixar Relatório de Presença**

**1.** Selecione **Baixar Relatório de Presença** na interface do Relatório.

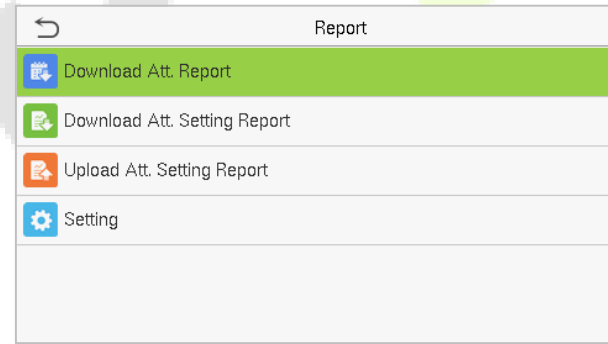

**2.** Defina o horário de serviço e clique em **Confirmar (OK).**

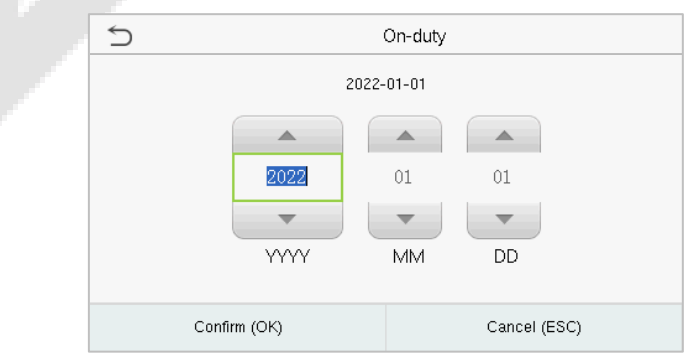

 $\bigcirc$ Off-duty 2022-01-31  $\blacktriangle$ 2022  $01\,$ 31  $\overline{\mathbf{v}}$ DD MM Confirm (OK) Cancel (ESC)

**3.** Defina o horário de término do serviço e clique em **Confirmar (OK).**

Quando o download dos dados for concluído com sucesso, pressione [M/OK] para remover o disco USB. O arquivo SSRTemplateS.xls será armazenado no disco USB. As informações da escala, o relatório estatístico de presença, o relatório de registros de presença, o relatório estatístico de exceções e o relatório de cartões podem ser visualizados em um PC. Os relatórios a seguir exibem as informações mencionadas anteriormente: Para tornar os relatórios mais compreensíveis, um exemplo é fornecido, contendo registros de presença de quatro funcionários durante dois dias.

 **Relatório de Informações de Escala:** O relatório permite visualizar os registros de escala de todos os funcionários.

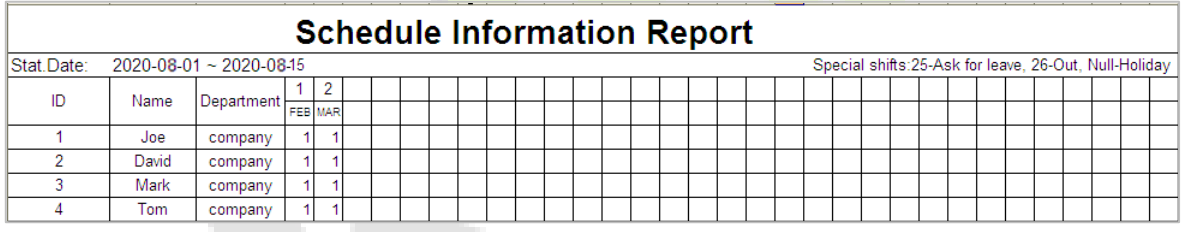

 **Relatório Estatístico de Presença:** O relatório permite consultar a presença de cada pessoa em um período especificado. Os salários podem ser calculados diretamente com base neste relatório.

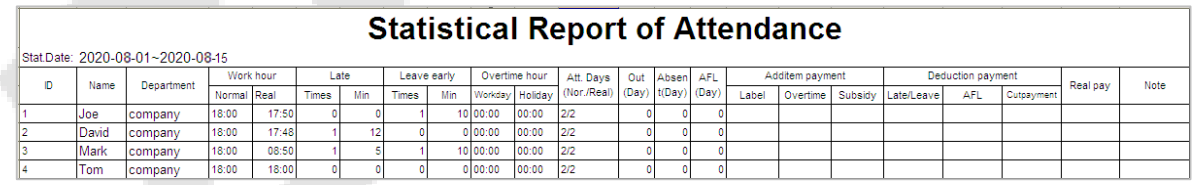

**Observação:** A unidade de hora de trabalho e hora extra no Relatório Estatístico de Presença é HH:MM. Por exemplo, 17:50 indica que o horário de serviço é de 17 horas e 50 minutos.

 **Relatório de Registro de Presença:** O relatório lista os registros diários de presença de todos os funcionários dentro de um período especificado.

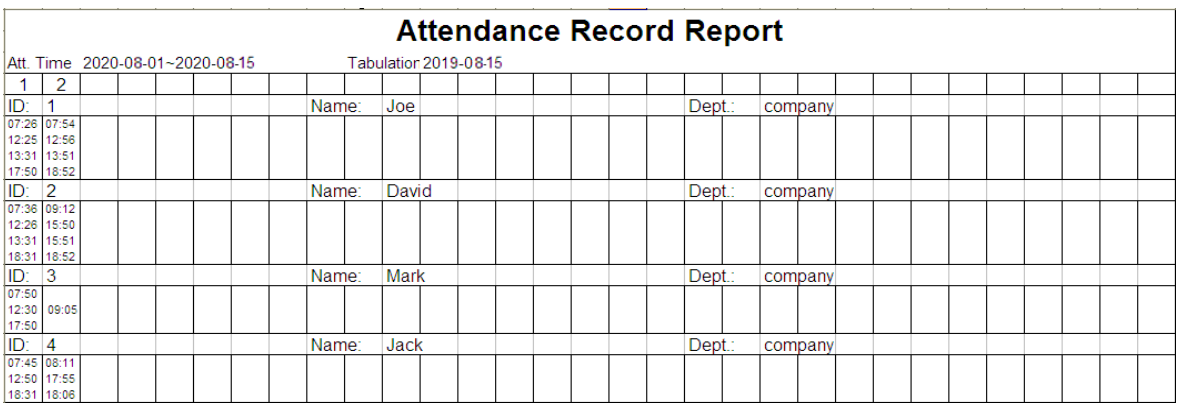

 **Relatório Estatístico de Exceções:** O relatório exibe as exceções de presença de todos os funcionários dentro de um período especificado, permitindo que o departamento de presença lide com essas exceções e as confirme com os funcionários envolvidos e seus supervisores.

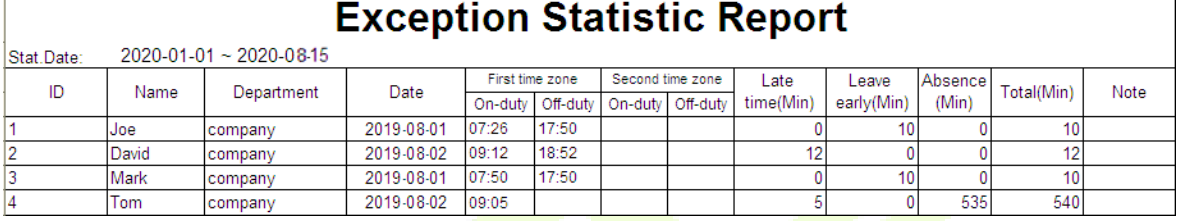

 **Relatório de Cartões:** O relatório pode substituir os cartões de ponto tradicionais e pode ser enviado para cada funcionário para confirmação.

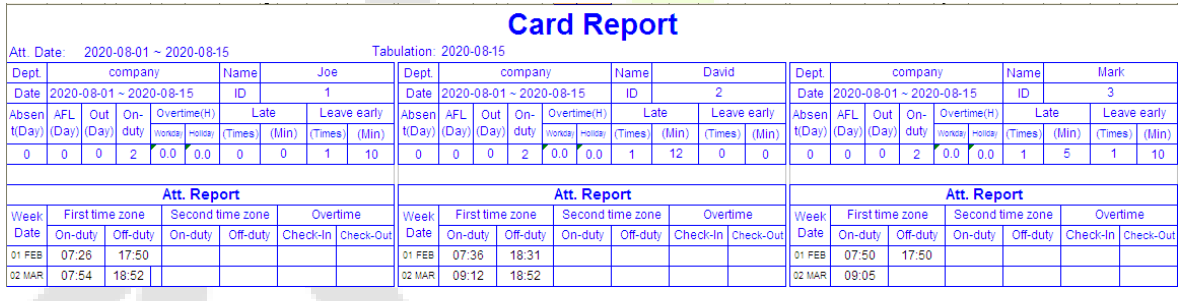

## **11.2 Baixar Relatório de Configuração de Presença.**

Se os turnos forem complexos ou se os turnos de uma pessoa não forem fixos, é recomendável baixar o relatório de configuração de presença e definir os turnos e horários dos funcionários no relatório de configuração de presença.

#### Selecione **Baixar Relatório de Configuração de Presença** na interface de relatórios

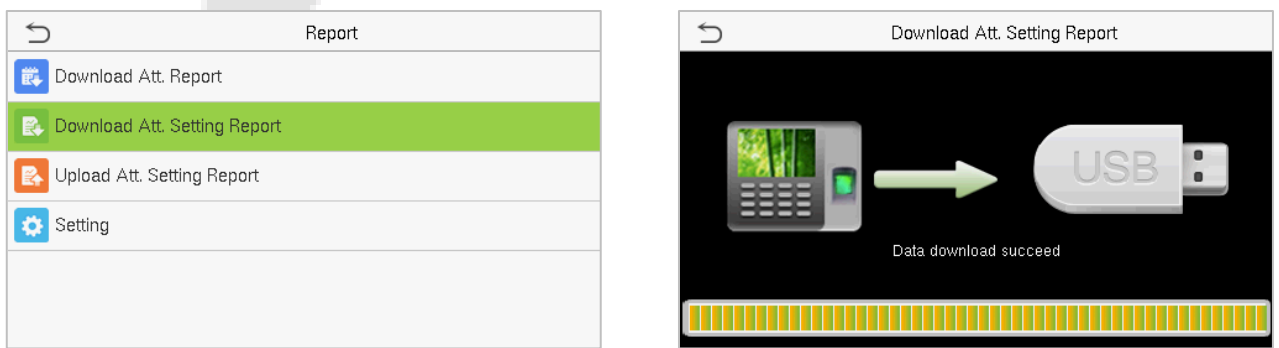

Abra a configuração "AttSettingE.xls" no disco USB em um PC. Configure o turno no relatório de configuração de presença. Os turnos que foram configurados na máquina de presença serão exi[bidos.](#page-50-0)  [\(Para m](#page-50-0)ais detalhes, consulte Configuração de Turnos. Você pode modificar os 24 turnos e adicionar mais

turnos. Após a modificação, os turnos prevalecerão no dispositivo.)

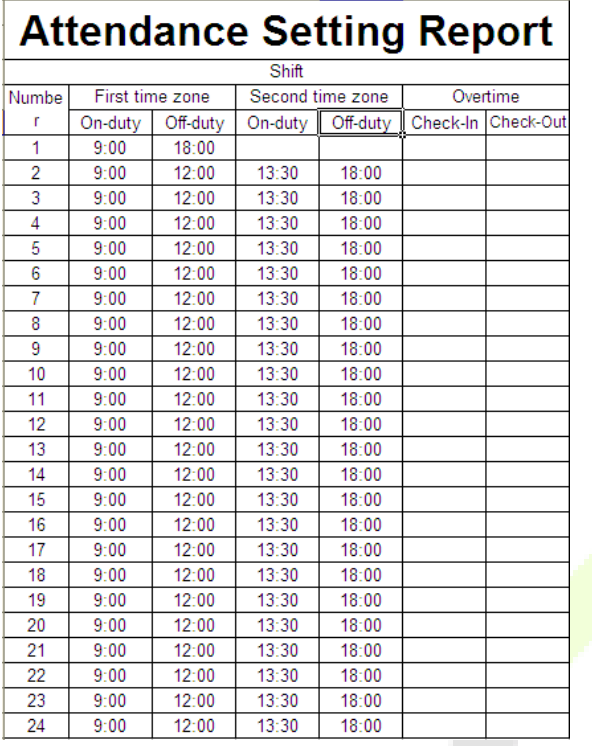

Insira o horário de início e término em suas respectivas colunas, onde o primeiro fuso horário será o horário de início ou término do Tempo 1 [da](#page-50-0)  [Configuração](#page-50-0) de Turnos, e o segundo fuso horário será o horário de início ou término do Tempo 2.

Para o formato correto de horário de agendamento, consulte "Qual é o formato correto de hora usado nos relatórios de configuração" nas "Perguntas frequentes sobre terminais de autoatendimento de presença".

**Definir um relatório de configuração de turnos.**

Digite o **ID**, **nome** e **departamento**, respectivamente, à esquerda do **Relatório de Configuração de Turnos**. Defina os turnos para os funcionários à direita do **Relatório de Configuração de Turnos**, onde os turnos de 1 a 24 são para definir o **Relatório de Configuração de Presença**. O Turno 25 é para folga e o Turno 26 é para saída.

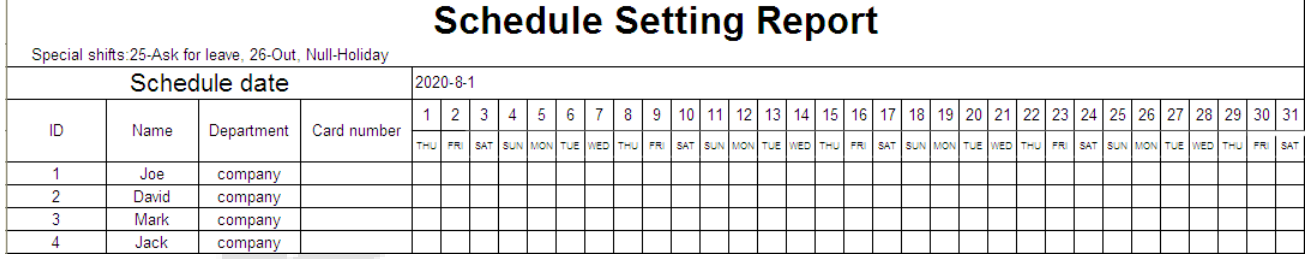

#### **OBSERVAÇÕES:**

- 1. As escalas de apenas 31 dias podem ser organizadas em um relatório de configuração de turnos. Por exemplo, se a data de agendamento for 01/01/2022, o relatório de configuração de turnos conterá as escalas dos 31 dias após 01/01/2022, ou seja, escalas programadas de 01/01/2022 a 31/01/2022. Se a data de agendamento for 06/01/2022, o relatório de configuração de turnos conterá as escalas dos 31 dias após 06/01/2022, ou seja, escalas programadas de 06/01/2022 a 05/02/2022.
- 2. Se nenhum relatório de configuração de agenda for definido, todos os funcionários usarão o Relatório 1 por padrão de segunda a sexta-feira.

### **11.3 Carregar Relatório de Configuração de Presença**

Após configurar a tabela de configuração de presença, salve o arquivo "Setting Report.xls" em um pendrive USB e reinsira o pendrive na porta USB do dispositivo.

Em seguida, selecione "**Carregar Relatório de Configuração de Presença**" na interface de relatórios.

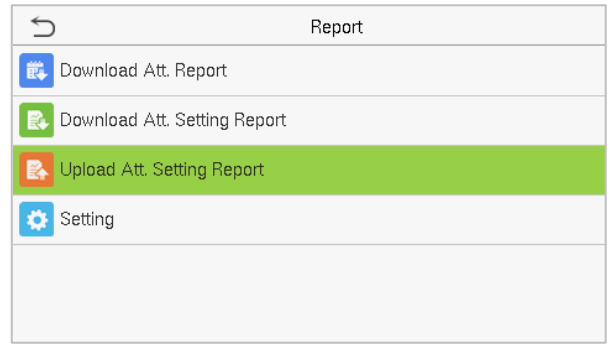

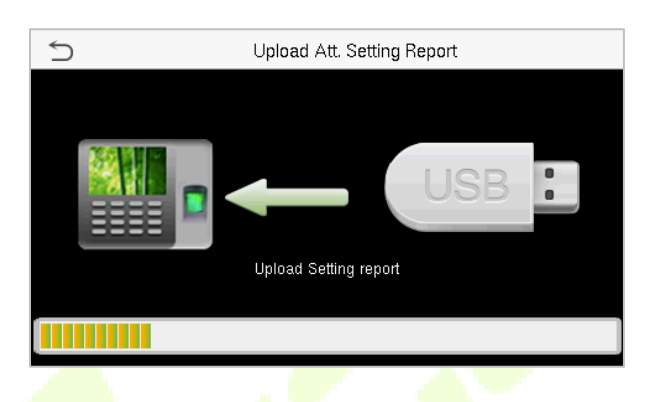

Após o upload, remova o pendrive USB ou cartão SD. Neste momento, as informações do funcionário, turno e departamento no relatório de configuração podem ser visualizadas pelo usuário de gerenciamento, número de turno e departamento disponíveis no dispositivo. Ou as informações acima e as informações de programação podem ser vistas no relatório de download padrão.

**OBSERVAÇÃO:** Caso o formato do horário de programação esteja incorreto, faça a modificação e reenvie o relatório de configuração de presença.

### **11.4 Configuração do Relatório**

Defina se deseja sincronizar o relatório de cartão e distinguir o ID do dispositivo ao baixar o relatório de presença. Selecione "**Configuração**" na interface de relatórios.

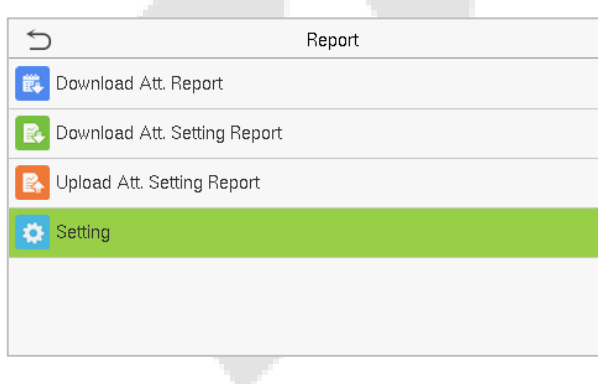

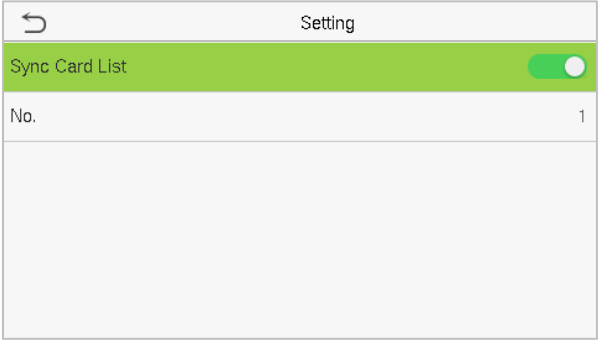

## **12 Controle de Acesso**

#### No **Menu Principal**, toque em **Controle de Acesso** para definir o horário de bloqueio.

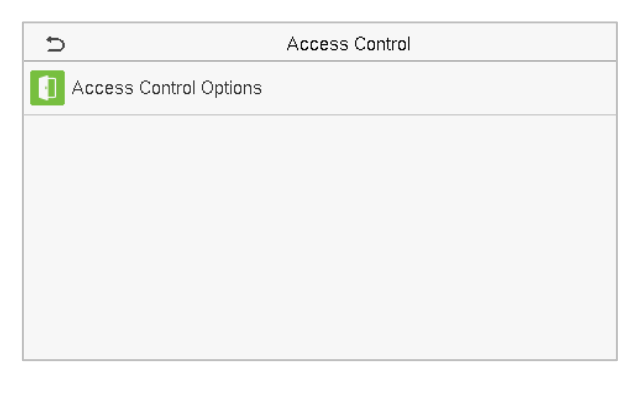

### **12.1 Opções de Controle de Acesso**

Toque em **Opções de Controle de Acesso** na interface de **Controle de Acesso** para definir os parâmetros da porta do terminal e dos equipamentos relacionados.

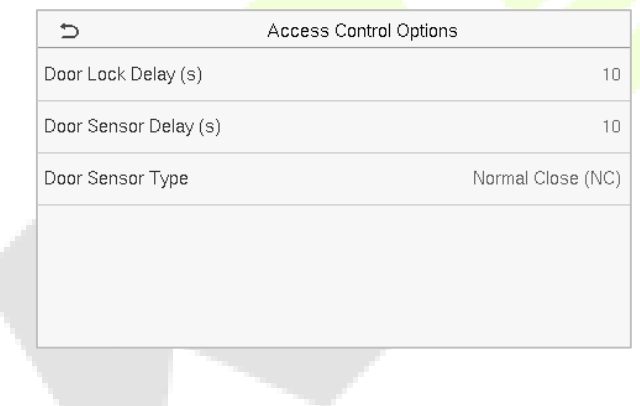

#### **Descrição da Função**

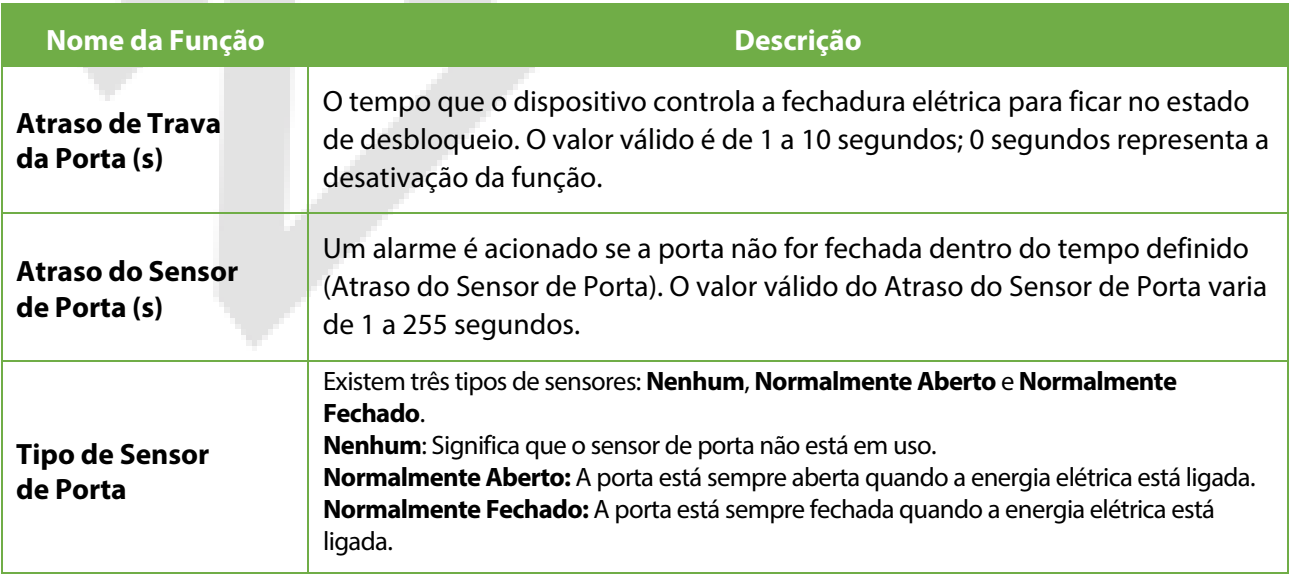

## **13 Gerenciador USB**

Você pode importar as informações do usuário, código de trabalho e dados de presença no dispositivo para corresponder à presença para processamento usando um disco USB ou importar as informações do usuário e código de trabalho para outros dispositivos de impressão digital como backup.

**OBSERVAÇÃO:** Antes de fazer upload/download de dados de/para o disco USB, insira o disco USB na porta USB primeiro.

Toque em **Gerenciador USB** na interface do menu principal.

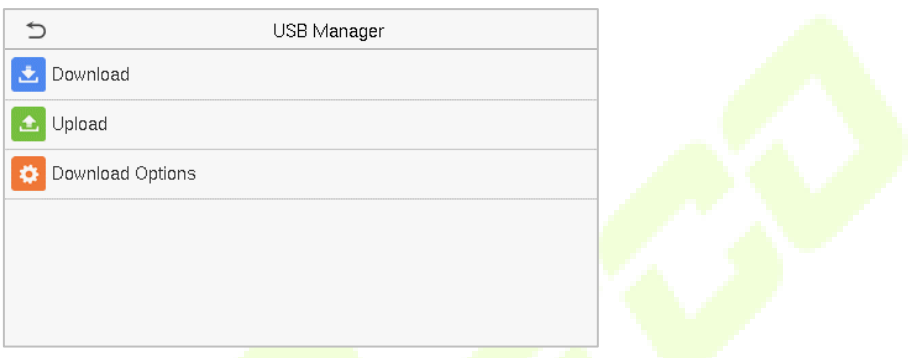

### **13.1 Download**

Toque em **Download** na interface do **Gerenciador USB**.

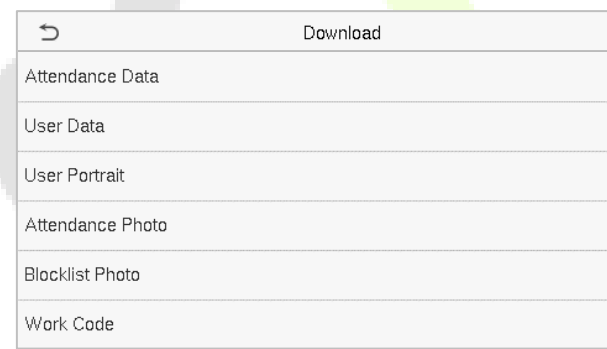

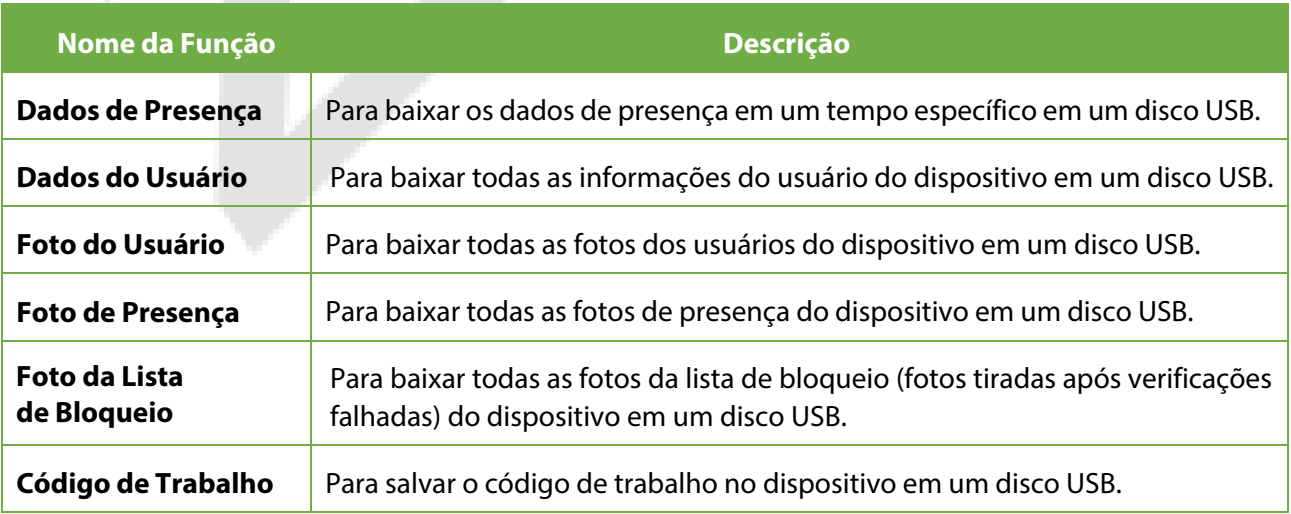

### **13.2 Upload**

Toque em **Upload** na interface do **Gerenciador USB.**

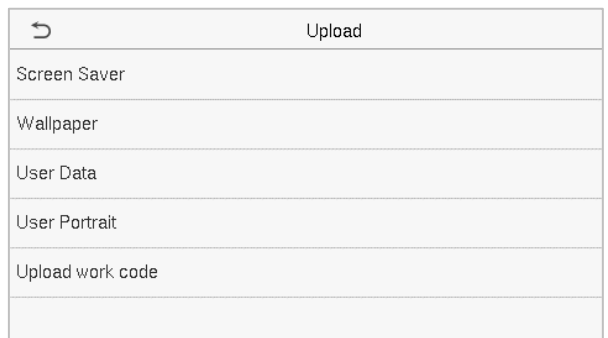

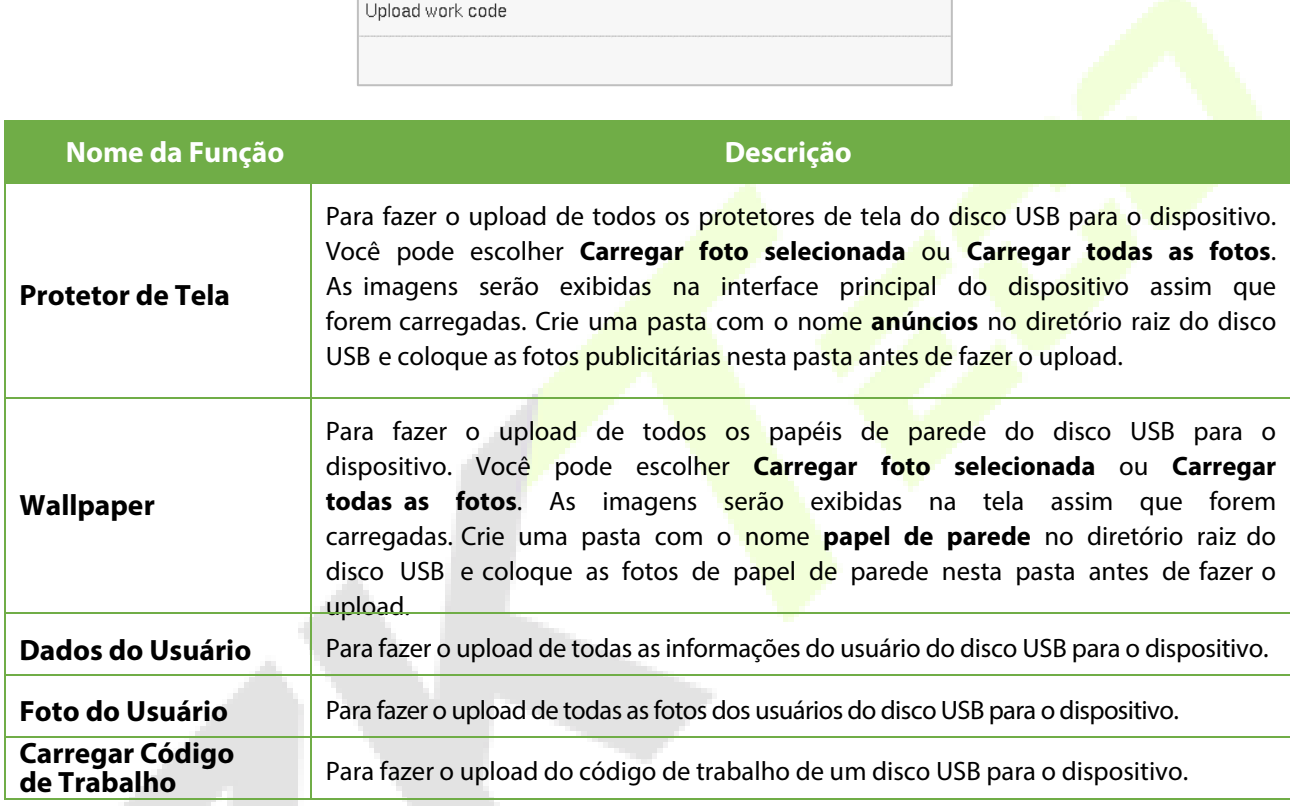

## **13.3 Opções de Download**

Toque em **Opções de Download** na interface do **Gerenciador USB**.

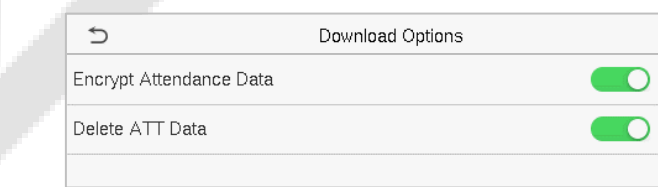

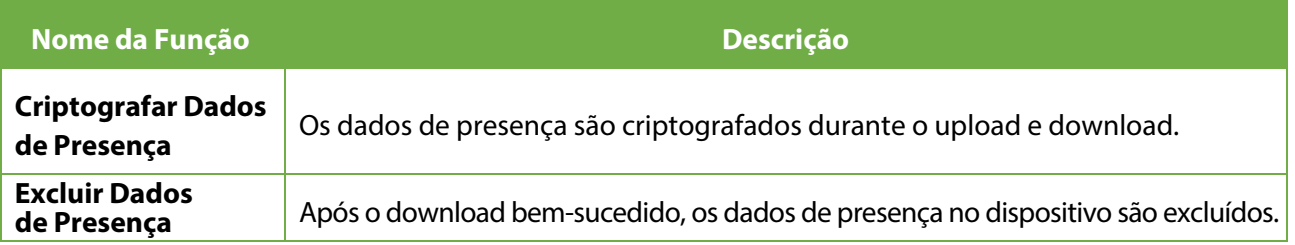

## **14 Busca de Presença**

Uma vez que a identidade de um usuário é verificada, o Registro de Presença é salvo no dispositivo. Essa função permite que os usuários consultem seus registros de acesso.

Clique em **Busca de Presença** na interface do **Menu Principal** para procurar pelo Registro de Presença necessário.

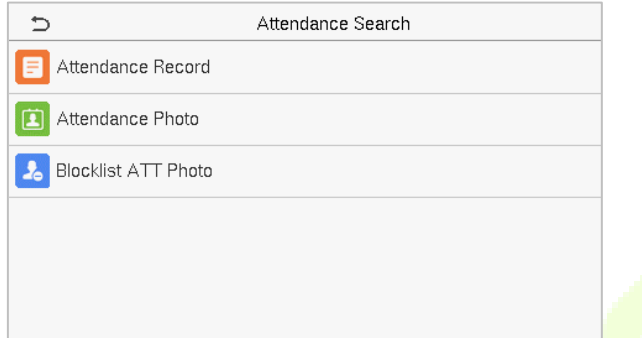

O processo de busca por fotos de presença e da lista de bloqueio é semelhante ao processo de busca pelo Registro de Presença. O seguinte é um exemplo de busca pelo Registro de Presença.

Na interface de **Busca de Presença**, toque em **Registro de Presença** para buscar pelo registro necessário.

1. Digite o ID do usuário a ser procurado e clique em **OK**. 2. Selecione o intervalo de tempo dentro do qual Para os registros de todos os usuários, clique em **OK** sem inserir nenhum ID de usuário.

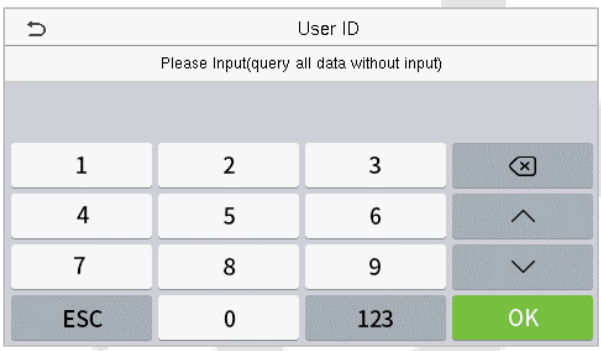

os registros precisam ser procurados.

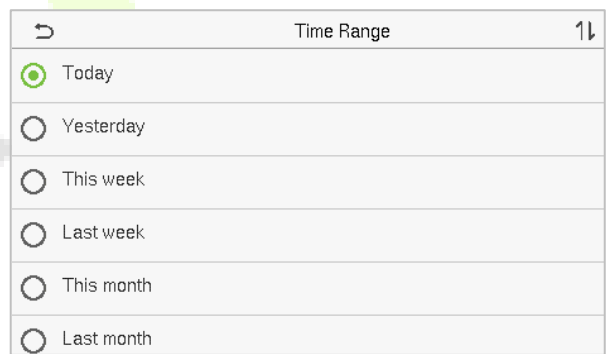

3. Depois que a busca de registro for concluída com sucesso, toque no egistro destacado em verde para visualizar seus detalhes.

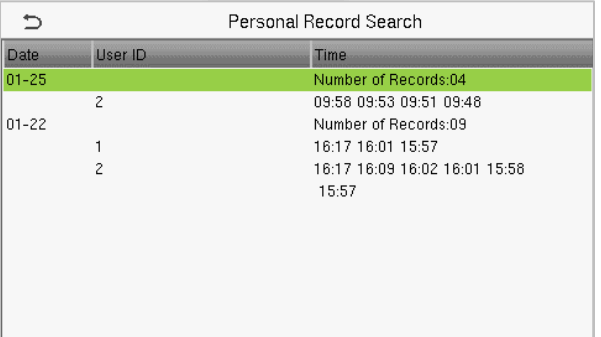

4. A figura abaixo mostra os detalhes do registro selecionado.

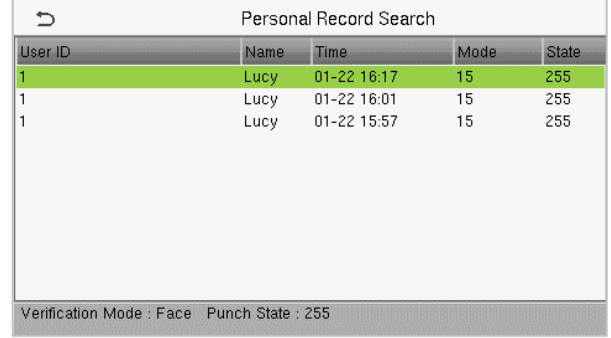

## **15 Código de Trabalho**

Os salários dos funcionários estão sujeitos aos seus registros de presença. Um funcionário pode estar envolvido em mais de um tipo de trabalho, que pode variar com o tempo. Como o pagamento varia de acordo com os tipos de trabalho, o terminal FFR fornece um parâmetro para indicar o tipo de trabalho correspondente para cada registro de presença, facilitando a compreensão rápida de diferentes situações de presença durante o manuseio de dados de presença.

No **Menu Principal**, toque em **Código de Trabalho** para configurar o código de trabalho.

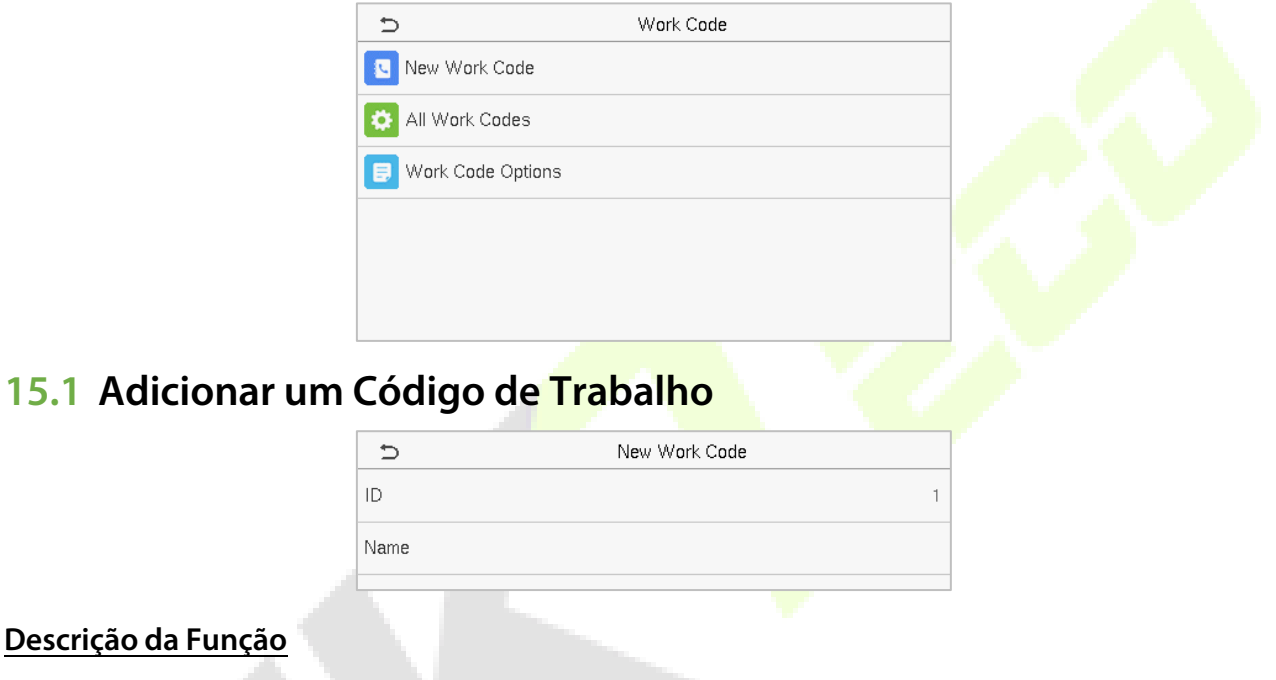

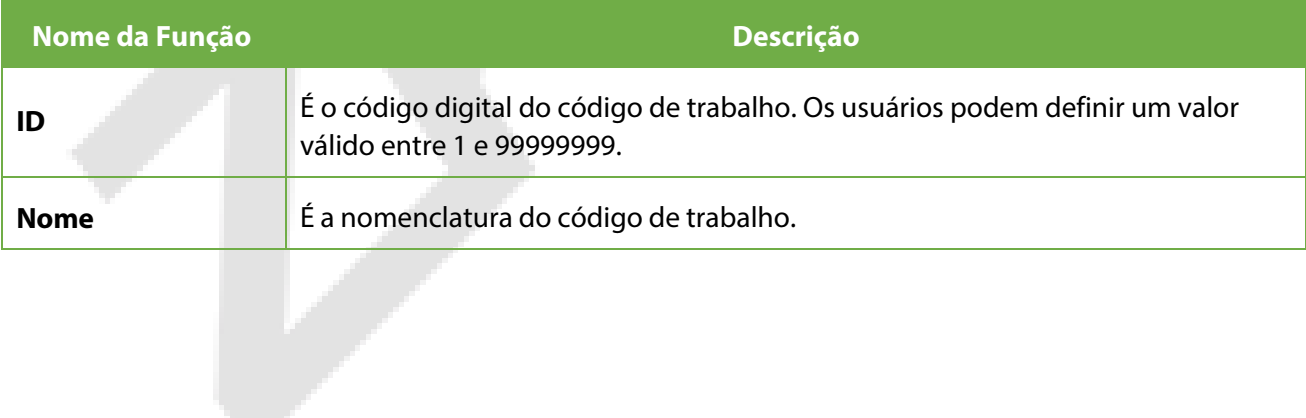

### **15.2 Todos os Códigos de Trabalho**

Você pode visualizar, editar e excluir códigos de trabalho em **Todos os Códigos de Trabalho**. O processo de edição de um código de trabalho é o mesmo que adicionar um código de trabalho, exceto que o ID não pode ser modificado.

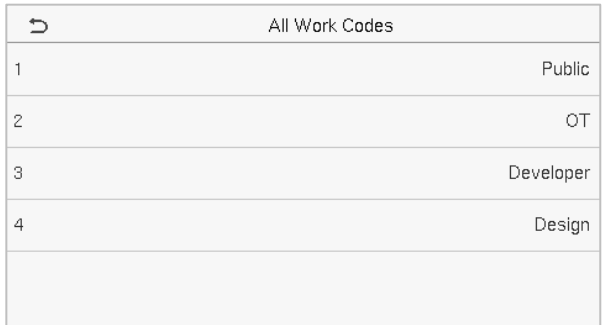

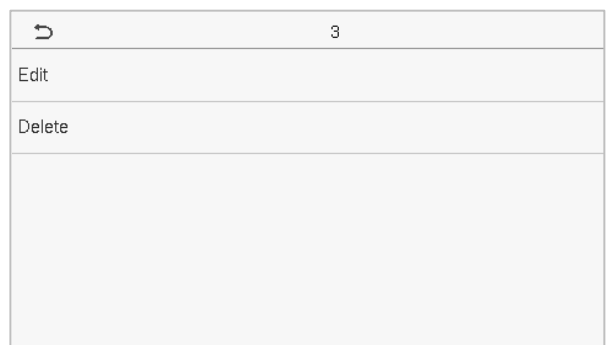

### **15.3 Opções de Código de Trabalho**

Para definir se a entrada do código de trabalho é obrigatória e se o código de trabalho inserido deve existir durante a autenticação.

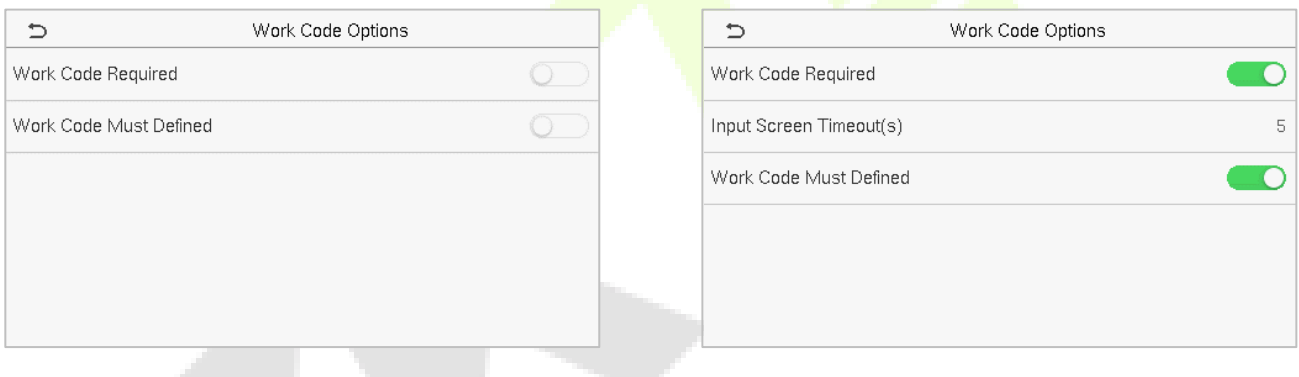

Na verificação 1: N ou 1:1, o sistema exibirá automaticamente a seguinte janela. Selecione manualmente o Código de Trabalho correspondente para verificar com sucesso.

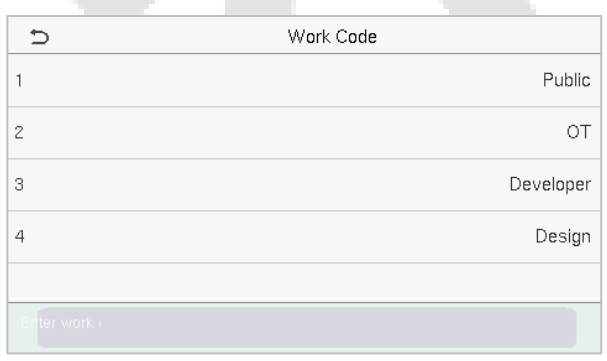

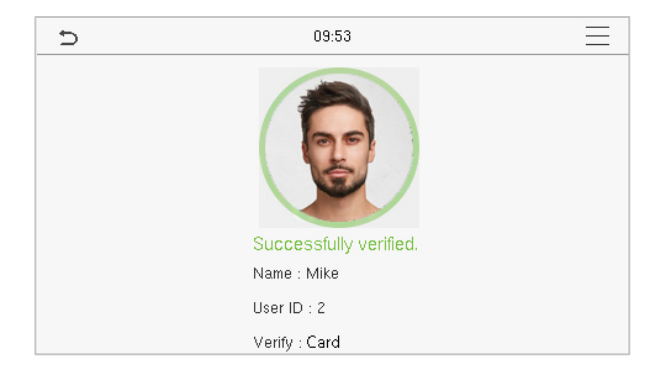

## **16 Auto teste**

No Menu Principal, toque em **Auto teste** para testar automaticamente se todos os módulos do dispositivo funcionam corretamente, incluindo LCD, áudio, câmera e relógio em tempo real (RTC).

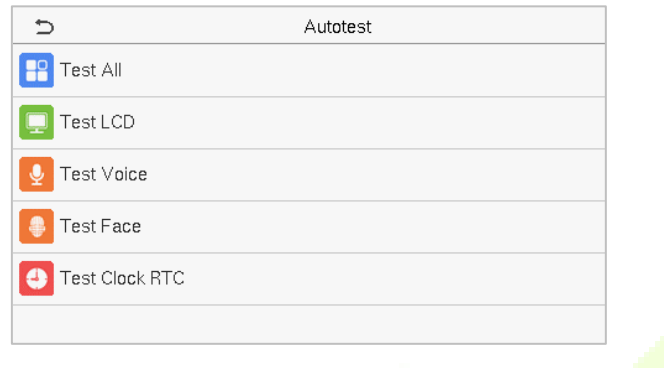

#### **Descrições das funções**

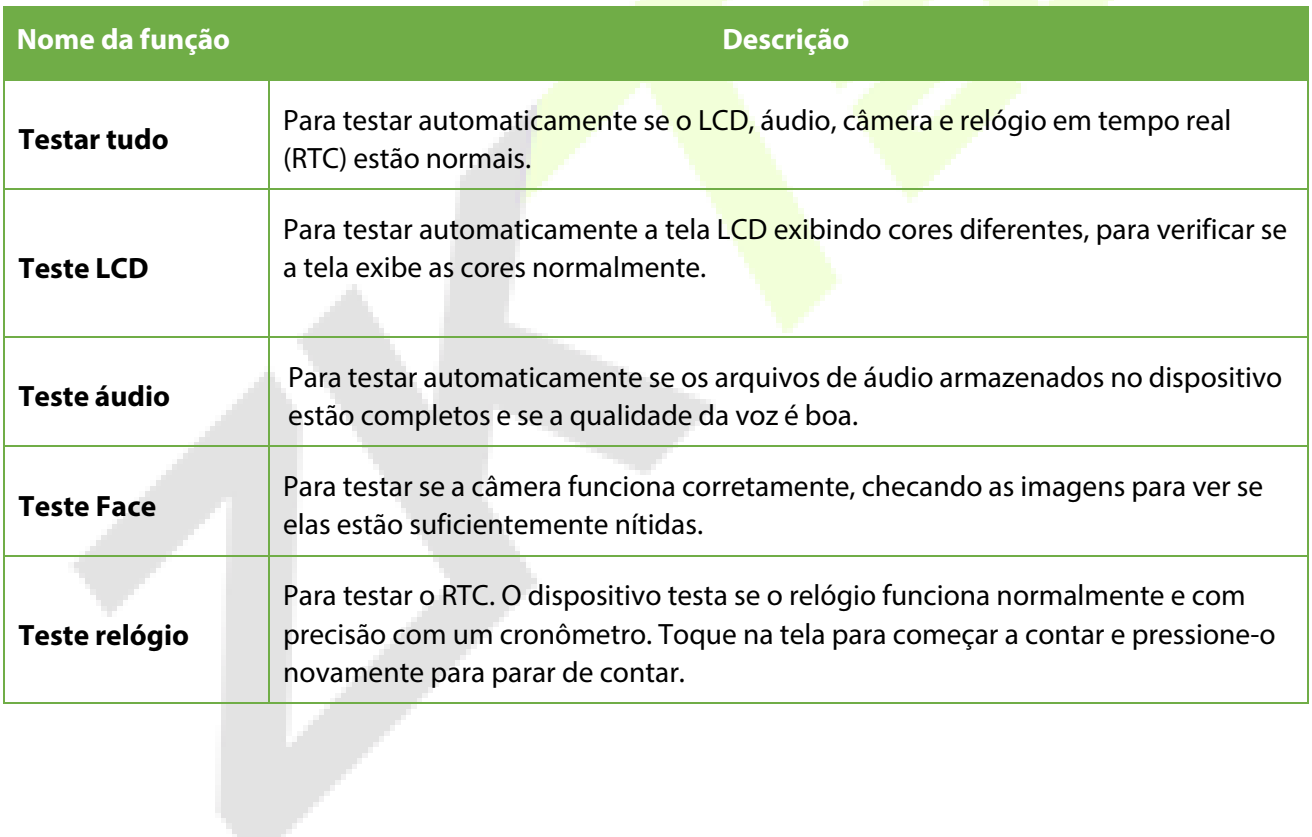

## **17 Informação do sistema**

No **Menu Principal**, toque em **Informações do Sistema** para visualizar o status do armazenamento, as informações da versão do dispositivo e as informações do firmware.

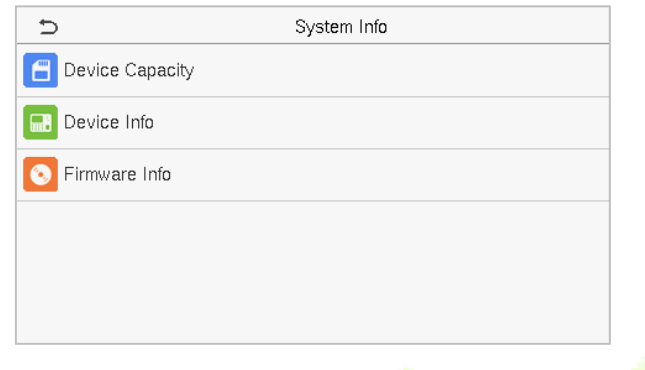

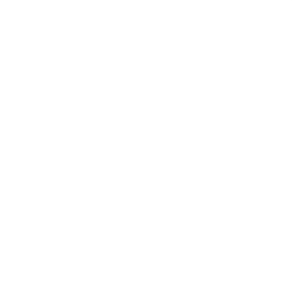

### **Descrições das funções**

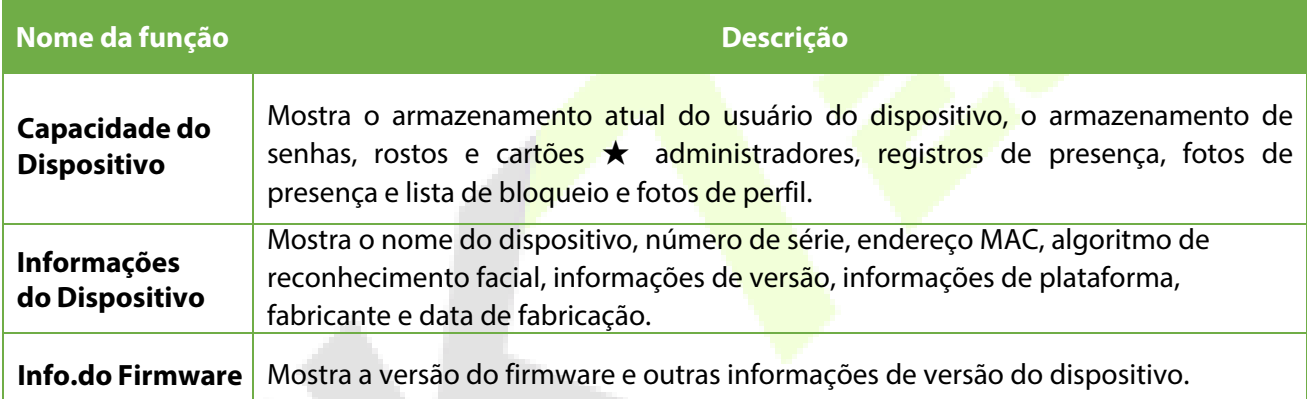

## **18 Conectar ao Software ZKBioAccess IVS**

### **18.1 Definir o Endereço de Comunicação**

#### **Lado do Dispositivo**

- 1. Toque em **Conf. Com.** > **Ethernet** no menu principal para definir o endereço IP e gateway do dispositivo. (Observação: O endereço IP deve ser capaz de se comunicar com o servidor ZKBioAccess IVS, de preferência no mesmo segmento de rede com o endereço do servidor.)
- 2. No menu principal, clique em **Conf. Com.** > **Configuração do Servidor de Nuvem** para definir o endereço e a porta do servidor.

**Endereço do servidor:** Defina o endereço IP do servidor ZKBioAccess IVS.

**Porta do servidor:** Defina a porta do servidor como a do ZKBioAccess IVS (o padrão é 8881)

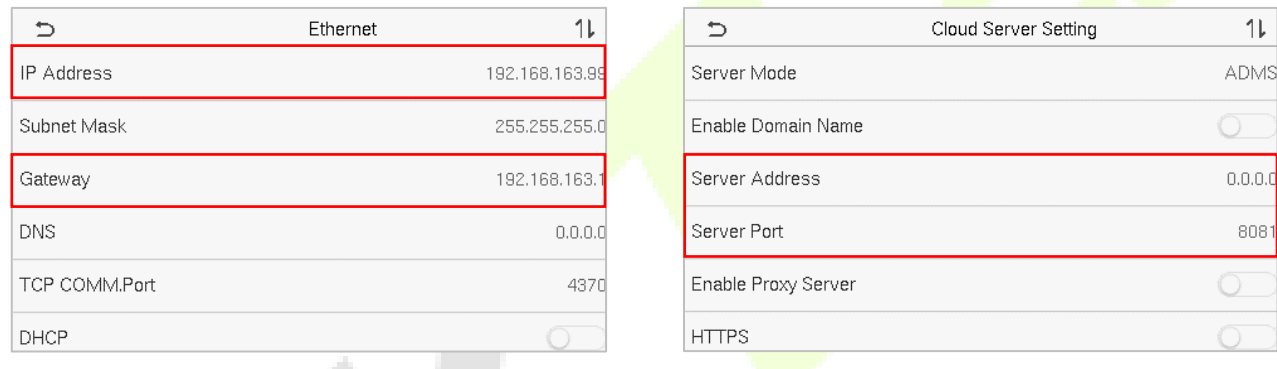

#### **Lado do Software**

Faça login no software ZKBioAccess IVS, clique em **Sistema** > **Comunicação** > **Monitor de Comunicação** para definir a porta do serviço ADMS, como mostrado na figura abaixo:

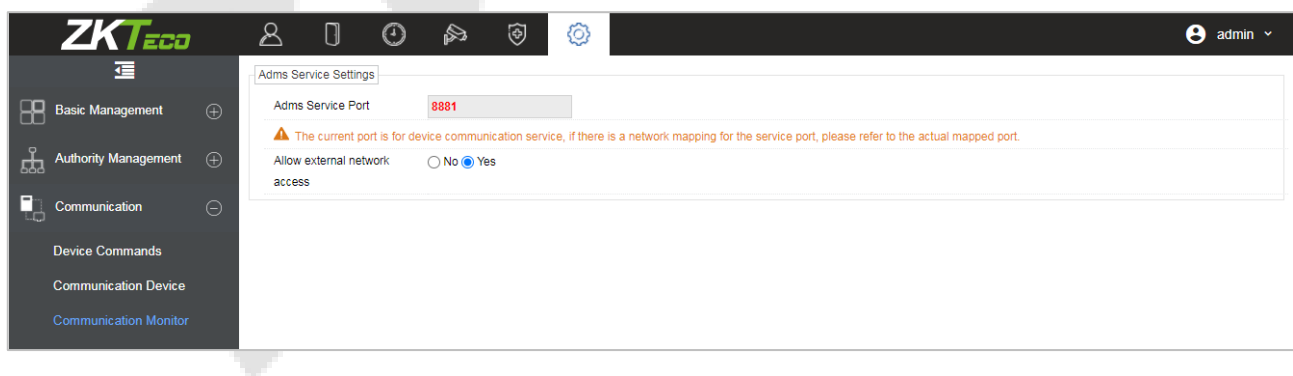

### **18.2 Adicionar Dispositivo no Software**

Para adicionar o dispositivo por meio de busca, siga o seguinte processo:

1. Clique em **Presença** > **Dispositivo de Presença** > **Dispositivo** > **Buscar**, para abrir a interface de busca no software.

- 2. Clique em **Buscar**, e será exibida a mensagem [Buscando...].
- 3. Após a busca, a lista e o número total de controladores de acesso serão exibidos.

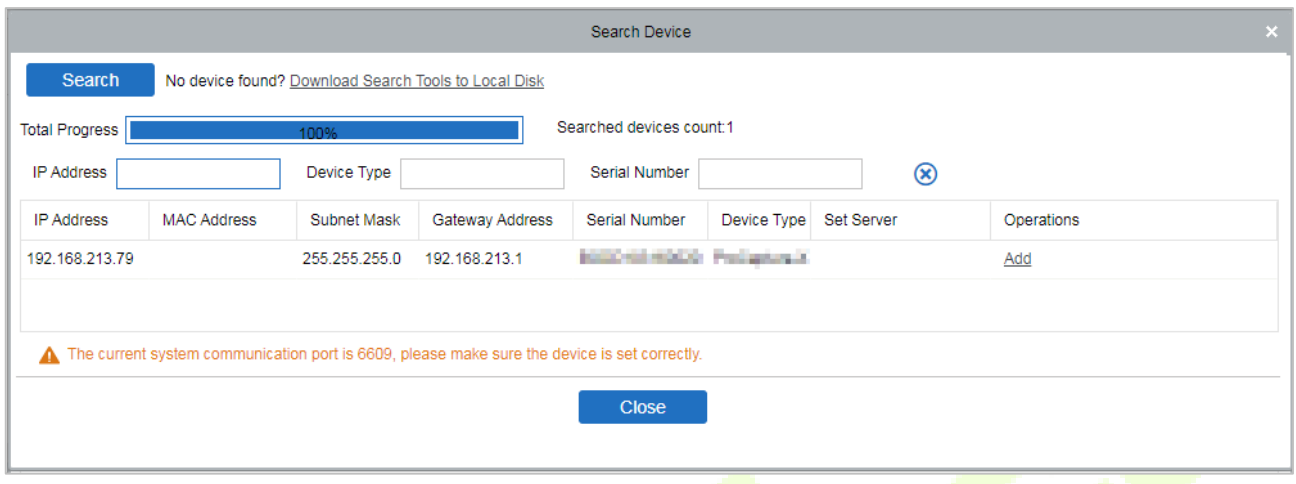

4. Clique em [Adicionar] na coluna de operação, uma nova janela será aberta. Selecione o tipo de ícone, a área e adicione a nível de cada menu suspenso e clique em **[OK]** para adicionar o dispositivo.

### **18.3 Adicionar Pessoal no Software**

1. Clique em **Pessoal** > **Pessoa** > **Nova**:

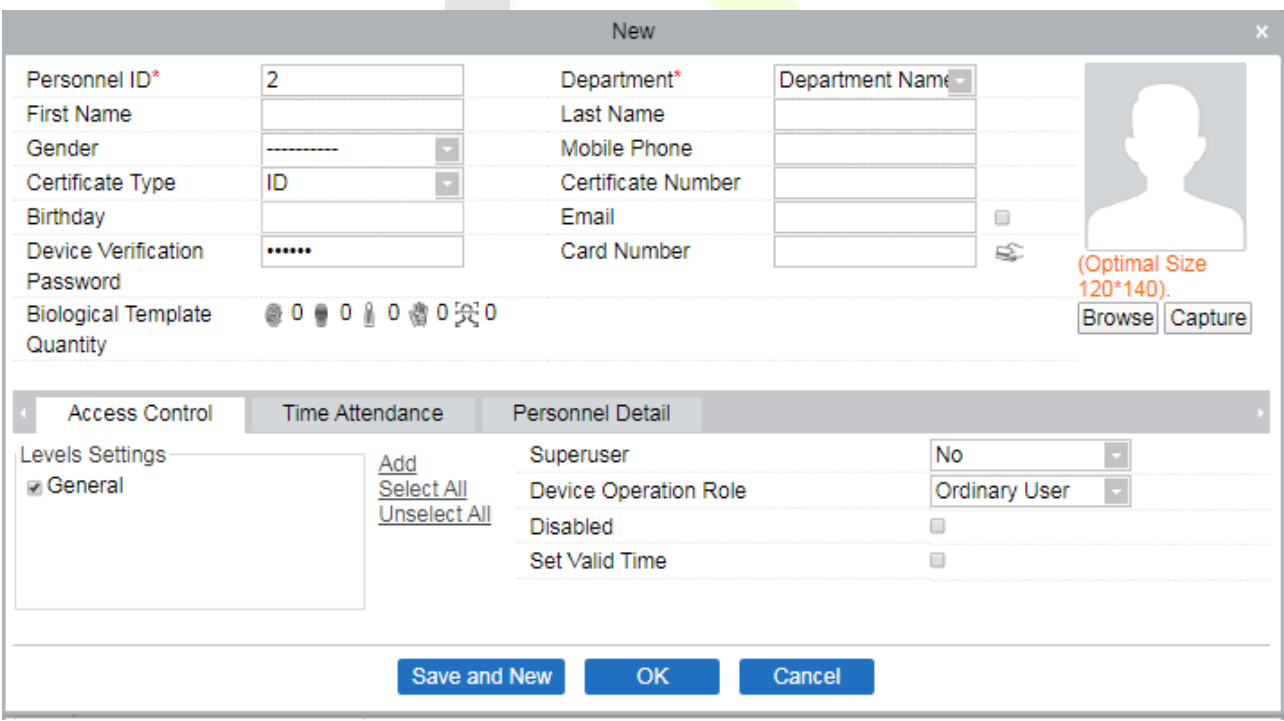

- 2. Preencha todos os campos obrigatórios e clique em **[OK]** para registrar um novo usuário.
- 3. Clique em **Presença** > **Dispositivo de Presença** > **Dispositivo** > **Controle** > **Sincronizar Dados do Software com Dispositivos** para sincronizar todos os dados do dispositivo, incluindo os novos usuários.

## **Apêndice 1**

### **Perguntas Frequentes do Terminal de Autoatendimento de Presença**

### **1. O terminal de autoatendimento suporta programação baseada em dias alternados?**

**R:** Não.

### **2. É possível editar os registros de configuração baixados do dispositivo no software WPS?**

**R:** Sim. Os registros de configuração são suportados no Microsoft Office 2003, Microsoft Office 2007 e WPS Office 2012 Personal.

### **3. Qual é o fluxo de cálculo de presença adotado pelo terminal de autoatendimento de presença?**

**R:** Fluxo de cálculo de presença SSR.

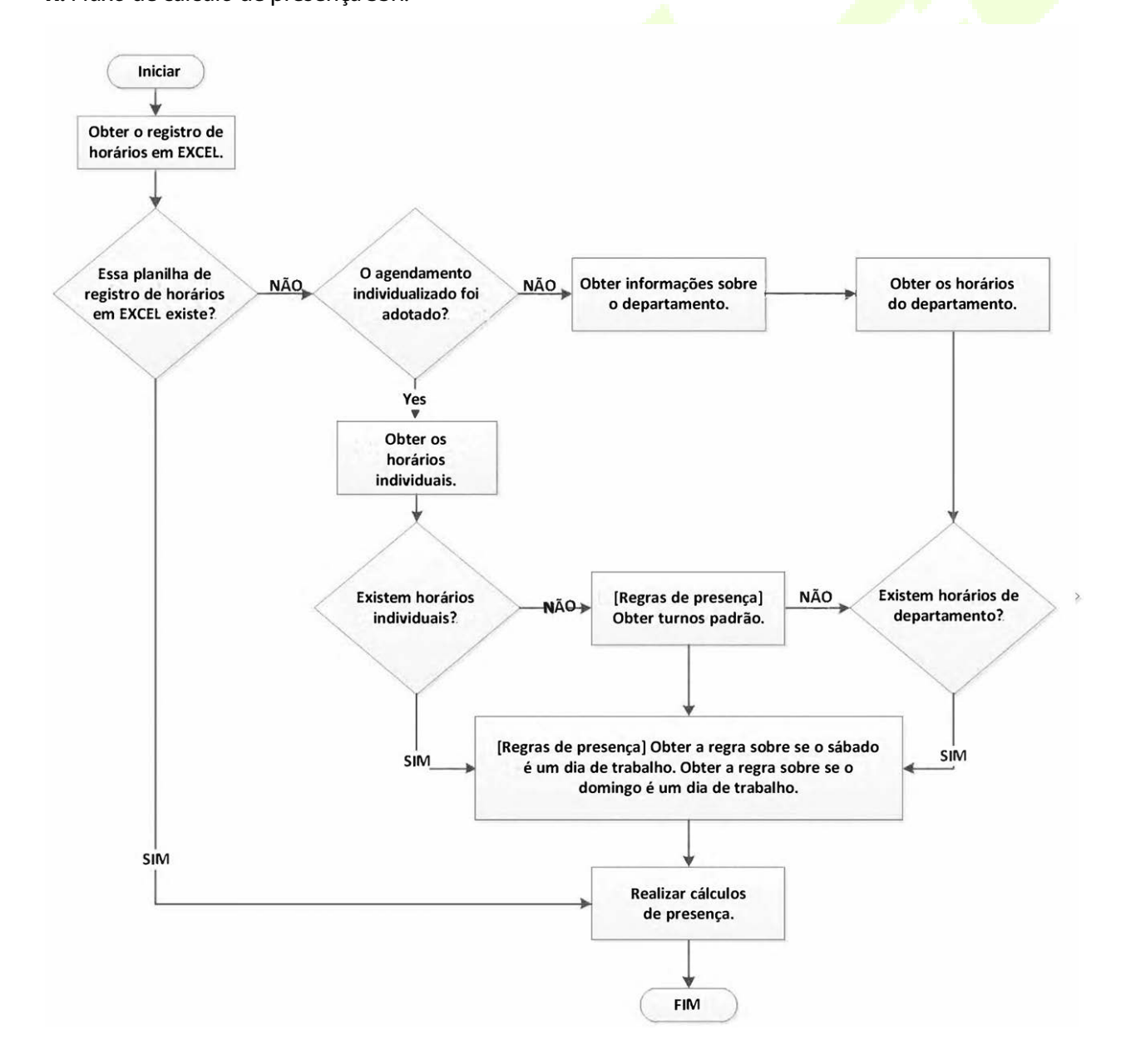

#### **4. Como calcular as horas extras especiais?**

Os seguintes casos são considerados horas extras especiais:

- a) Quando existe um registro de horários em EXCEL e relatórios de presença são usados para o cálculo de presença, e há registros de entrada e saída, embora não haja programação (ou descanso seja arranjado) para a data atual.
- b) Quando não há registro de horários em EXCEL disponível, e há registros de entrada e saída, embora o sábado e o domingo sejam dias não úteis.

Horas extras referem-se à duração contada a partir do primeiro registro de entrada até o último registro de saída no dia corrente.

#### **5. Como arrumar os horários usando o relatório de configuração de presença?**

Passo 1: Insira um pendrive USB na porta USB ou um cartão SD na porta SD do dispositivo e baixe o relatório de configuração de presença (.xls) no pendrive USB ou cartão SD.

Passo 2: Abra o relatório de configuração de presença (.xls) em um computador.

Passo 3: Configure os turnos no relatório de configuração de presença (.xls) conforme necessário.

# **Attendance Setting Report**

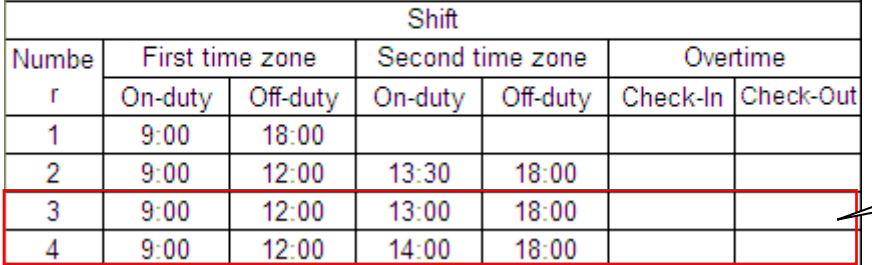

Os dados contidos dentro do retângulo vermelho são os novos turnos (turno 3 e turno 4). Para adicionar um turno, insira diretamente um horário dentro da faixa de 00:00 às 24:00.

Passo 4: Organize os horários para os funcionários.

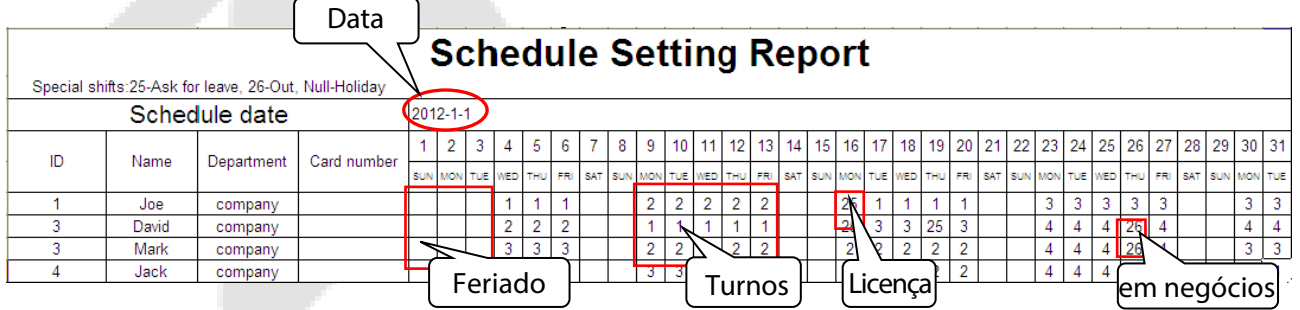

**OBSERVAÇÕES:** As datas devem ser definidas corretamente. Por exemplo, se a data de programação for 2012-1-1, o relatório de configuração de programação contém as programações dos próximos 31 dias após 2012-1-1, ou seja, a programação de 2012-1-1 a 2012-1-31. Se a data de programação for 2012-1-6, o relatório de configuração de programação contém as programações dos próximos 31 dias após 2012-1-6, ou seja, a programação de 2012-1-6 a 2012-2-5.

Passo 5: Insira um pen drive USB na porta USB ou um cartão SD na porta SD do dispositivo e faça o upload do relatório

de configuração de presença, Attendance Setting Report.xls, para o dispositivo. Em seguida, as programações contidas no relatório de configuração de presença podem ser usadas.

#### **6. Qual é o formato de hora correto usado nos relatórios de configuração?**

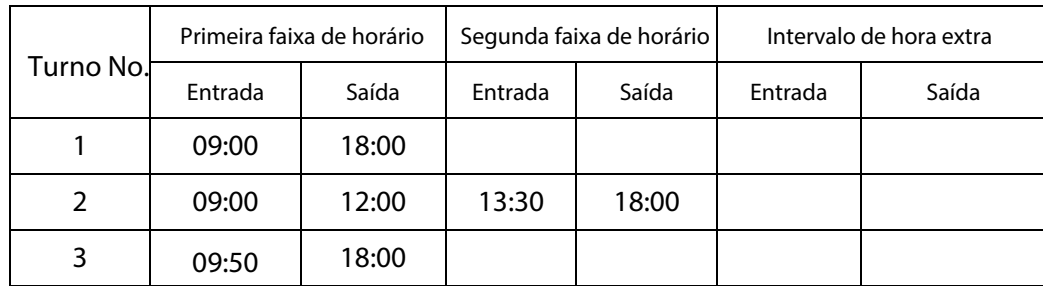

**R:** O formato de hora correto é mostrado na tabela a seguir.

Formatos de hora incorretos são os seguintes:

- a) Um valor de tempo está além do intervalo de tempo válido, como 24:00..
- b) Um valor de tempo contém caracteres chineses.
- c) Um valor de tempo é precedido por um espaço. Como mostrado na tabela a seguir, há um espaço na frente de 09:00 no turno 1.

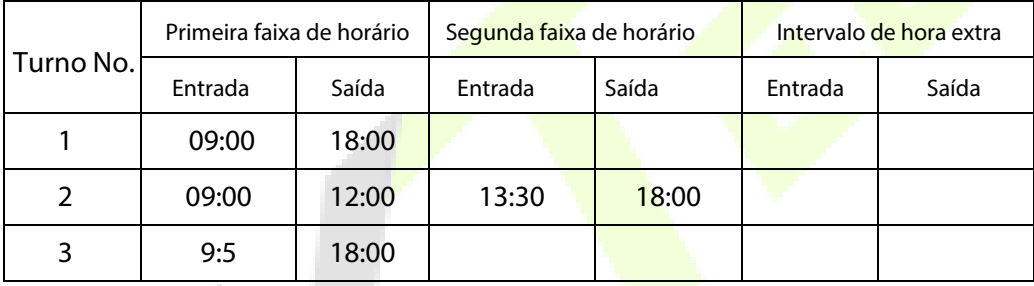

d) Um valor de tempo contém caracteres especiais, por exemplo, \_9:00 e 09:-1.

O dispositivo realiza uma verificação de validade e tolerância a erros para outros formatos.

### **7. Como o terminal de autoatendimento de frequência coleta o horário de frequência correto com base no horário de turno pré-definido?**

**R:** O dispositivo coleta o horário de frequência com base nos seguintes princípios:

- a) Adotar o horário mais cedo para frequência normal e o horário mais próximo para frequência anormal.
- b) Adotar o horário de frequência normal se o horário de frequência normal e o horário de frequência anormal coexistirem
- c) Adotar uma mediana no intervalo de horários de frequência.

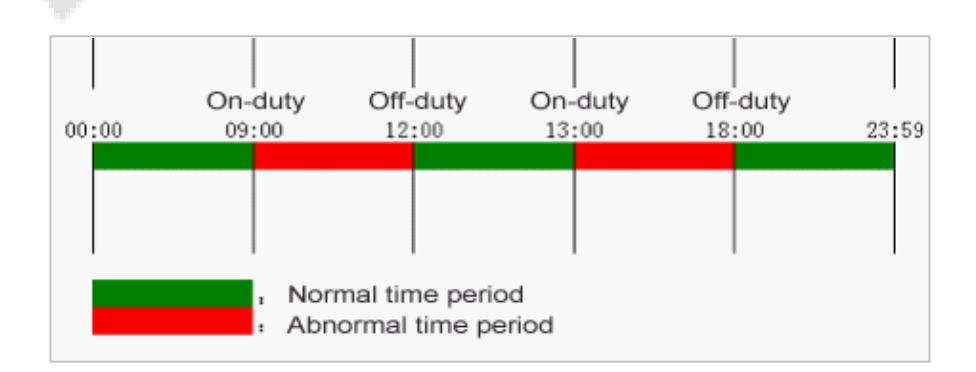
Os seguintes exemplos descrevem os princípios anteriores.

### **Exemplo 1: Frequência normal.**

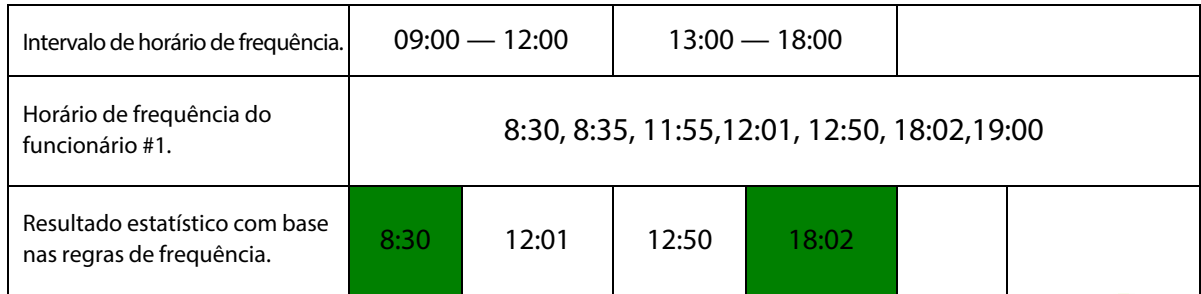

**Descrição:** Os horários de frequência 8:30 e 8:35 são mais cedo do que o horário de início de turno 9:00 e estão dentro do intervalo de horário de frequência normal. Portanto, 8:30 é adotado como o horário de início de turno 9:00 com base no princípio de adotar o horário mais cedo para frequência normal. 18:02 e 19:00 são mais tarde do que o horário de término de turno 18:00, e, portanto, 18:02 é adotado com base no mesmo princípio.

### **Exemplo 2: Entrada atrasada.**

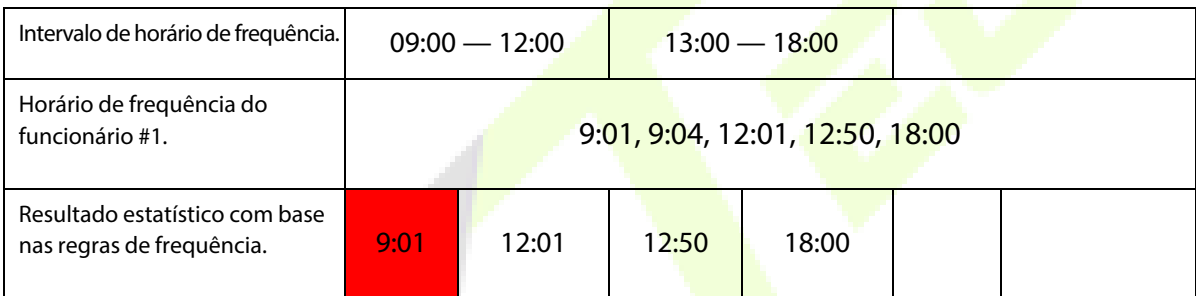

**Descrição:** O funcionário 1 faz check-in no trabalho às 9:01 e 9:04 e está atrasado com base no horário de início de turno pré-definido. Com base no princípio de adotar o horário mais próximo para frequência anormal, o horário de check-in correto é 9:01 em vez de 9:04, porque 9:01 está mais próximo de 9:00.

### **Exemplo 3: Saída antecipada.**

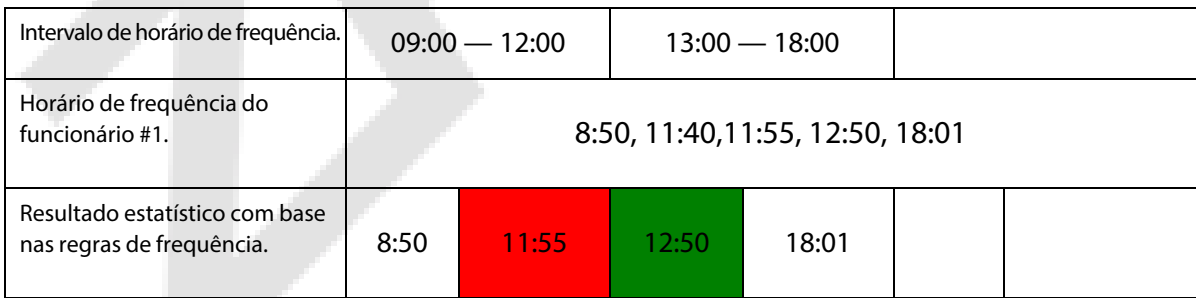

**Descrição:** O horário de frequência 12:50 é adotado com base no princípio de adotar uma mediana no intervalo de horário de frequência. Para o intervalo de horário de frequência de 9:00 às 12:00, o intervalo normal de check-out para o horário de término de turno 12:00 é de 12:00 às 12:30 (isto é, 12:00 + (13:00 - 12:00)/2). Portanto, o horário de frequência calculado é mostrado na tabela anterior

## **Exemplo 4: Ausência**

### **Caso 1:**

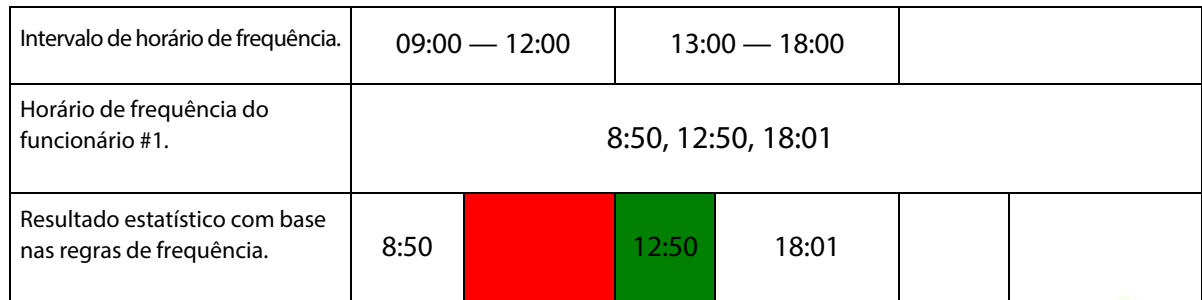

**Descrição:** O horário de frequência 12:50 é adotado com base no princípio de adotar uma mediana no intervalo de horário de frequência. Para o intervalo de horário de frequência de 9:00 às 12:00, o intervalo normal de check-out para o horário de término de turno 12:00 é de 12:00 às 12:30 (isto é, 12:00 + (13:00 - 12:00)/2). Portanto, o horário de checkout está em branco. O intervalo normal de check-in para o horário de início de turno a partir das 13:00 é de 12:30 às 13:00. O horário de frequência calculado é mostrado na tabela anterior.

### **Caso 2:**

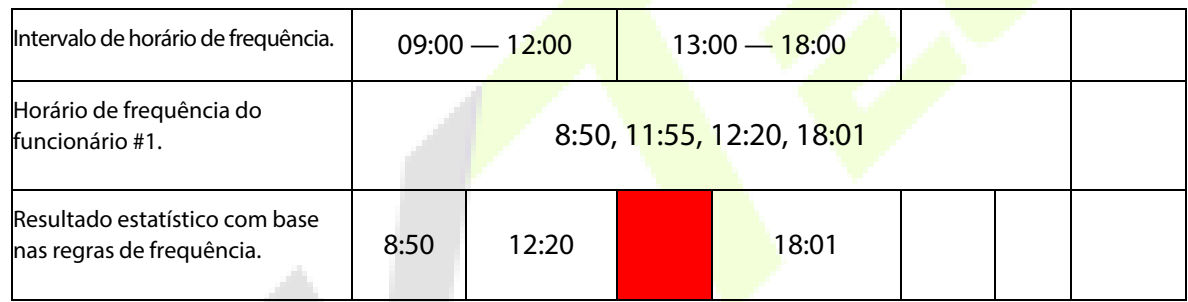

**Descrição:** O horário 12:20 é adotado com base no princípio de adotar uma mediana no intervalo de horário de frequência. O intervalo normal de check-out para o horário de término de turno 12:00 é de 12:00 às 12:30 (isto é, 12:00 + (13:00 - 12:00)/2). Portanto, o horário de check-out do funcionário é 12:20. O intervalo normal de check-in para o horário de início de turno a partir das 13:00 é de 12:30 às 13:00. Portanto, o horário de check-in do funcionário está em branco. O horário de frequência calculado é mostrado na tabela anterior.

## **Exigências de coleta e registro ao vivo de imagens de rosto por luz**

## **visível**

- 1)É recomendado realizar o registro em um ambiente interno com uma fonte de luz apropriada sem subexposição ou superexposição no rosto.
- 2) Não coloque o dispositivo em direção a fontes de luz externas, como portas, janelas ou outras fontes de luz intensa.
- 3) Para o registro, é recomendado utilizar roupas de cor escura que não sejam da mesma cor do fundo.
- 4) Exponha adequadamente o rosto e a testa e não cubra o rosto e as sobrancelhas com o cabelo.
- 5) É recomendado mostrar uma expressão facial normal. (Um sorriso é aceitável, mas não feche os olhos ou incline a cabeça para qualquer orientação).
- 6) São necessárias duas imagens para uma pessoa com óculos, uma imagem com óculos e outra sem.
- 7) Não use acessórios como cachecol ou máscara que possam cobrir sua boca ou queixo.
- 8) Por favor, posicione-se voltado para a direita em direção ao dispositivo de captura e localize seu rosto na área de captura de imagem conforme mostrado na imagem abaixo.
- 9)Não inclua mais de um rosto na área de captura.
- 10) É recomendada uma distância de 50cm a 80cm para capturar a imagem (a distância é ajustável, sujeita à altura do corpo).

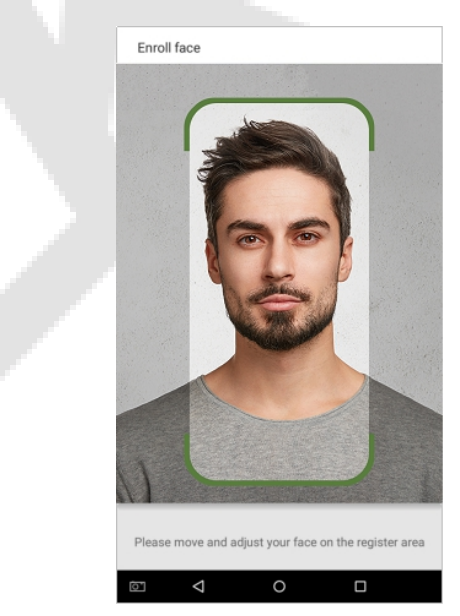

Área de captura de rosto na Imagem 1.

## **Requisitos para dados de imagem digital de rosto por luz visível**

A foto digital deve ter bordas retas, ser colorida, retratar metade do corpo com apenas uma pessoa, e a pessoa deve estar sem acessórios e vestindo roupas casuais. Pessoas que usam óculos devem permanecer com óculos para a captura da foto.

### **Distância entre os olhos**

A distância entre os olhos deve ser de 200 pixels ou mais, com uma distância mínima de 115 pixels.

### **Expressão Facial**

é recomendado uma expressão facial neutra ou um sorriso com os olhos naturalmente abertos.

### **Gesto e Ângulo**

O ângulo de rotação horizontal não deve exceder ±10°, a elevação não deve exceder ±10° e o ângulo de depressão não deve exceder ±10°.

### **Acessórios**

Não são permitidas máscaras ou óculos coloridos. A armação dos óculos não deve cobrir os olhos e não deve refletir luz. Para pessoas com armações de óculos grossas, é recomendado capturar duas imagens, uma com óculos e outra sem.

### **Face**

O rosto completo deve estar com contorno claro, na escala real, com iluminação uniformemente

distribuída e sem sombras.

### **Formato da imagem**

Deve estar em BMP, JPG ou JPEG.

### **Requisitos de dados**

Devem estar em conformidade com os seguintes requisitos:

- 1) Fundo branco com vestimentas de cor escura.
- 2)Modo de cor verdadeira de 24 bits.

3)Imagem comprimida em formato JPG com tamanho máximo de 20kb.

- 4)A resolução deve estar entre 441 x 358 a 1920 x 1080.
- 5)A escala vertical da cabeça e do corpo deve estar em uma proporção de 2:1.
- 6)A foto deve incluir os ombros da pessoa capturada no mesmo nível horizontal.
- 7)Os olhos da pessoa capturada devem estar abertos e com a íris claramente visível.
- 8)É preferível uma expressão facial neutra ou um sorriso, não é preferível mostrar os dentes.
- 9)A pessoa capturada deve ser facilmente visível, natural em cor, sem sombras duras ou pontos de luz ou reflexo no rosto ou fundo. O nível de contraste e luminosidade deve ser apropriado.

# **Apêndice 2**

## **Política de Privacidade**

## **Aviso:**

Para ajudá-lo a utilizar melhor os produtos e serviços da ZKTeco e suas afiliadas, doravante referidas como "nós", "nosso" ou "nossos", o provedor de serviços inteligentes, coletamos consistentemente suas informações pessoais. Como entendemos a importância de suas informações pessoais, levamos sua privacidade a sério e formulamos esta política de privacidade para proteger suas informações pessoais. Listamos as políticas de privacidade abaixo para entender precisamente as medidas de proteção de dados e privacidade relacionadas aos nossos produtos e serviços inteligentes.

**Antes de utilizar nossos produtos e serviços, leia atentamente e compreenda todas as regras e disposições desta Política de Privacidade. Se você não concordar com o acordo relevante ou qualquer um de seus termos, deverá interromper o uso de nossos produtos e serviços.**

### **I. Informações coletadas**

Para garantir o funcionamento normal dos produtos e ajudar na melhoria dos serviços, coletamos as informações fornecidas voluntariamente por você ou autorizadas por você durante o registro e uso, ou geradas como resultado do uso dos serviços.

- 1. **Informações de Registro do Usuário:** No seu primeiro registro, o modelo de recurso (modelo de impressão digital / modelo facial / modelo de palma) será salvo no dispositivo de acordo com o tipo de dispositivo que você selecionou para verificar a semelhança única entre você e o ID do usuário que você registrou. Você pode opcionalmente inserir seu nome e código. As informações acima são necessárias para você usar nossos produtos. Se você não fornecer essas informações, não poderá usar algumas funcionalidades do produto regularmente.
- 2. **Informações do Produto:** De acordo com o modelo de produto e a permissão concedida por você ao instalar e usar nossos serviços, as informações relacionadas ao produto em que nossos serviços são usados serão coletadas quando o produto estiver conectado ao software, incluindo o modelo do produto, número da versão do firmware, número de série do produto e informações de capacidade do produto. **Ao conectar seu produto ao software, leia atentamente a política de privacidade do software específico.**

### **II. Segurança e Gerenciamento do Produto**

1. Ao usar nossos produtos pela primeira vez, você deve configurar o privilégio de administrador antes de realizar operações específicas. Caso contrário, você será frequentemente lembrado de configurar o privilégio de administrador quando entrar na interface do menu principal. **Se você ainda não definir o privilégio de administrador depois de receber o aviso do sistema, deve estar ciente do possível risco de segurança (por exemplo, os dados podem ser modificados manualmente).**

- 2. Todas as funções de exibição de informações biométricas são desativadas em nossos produtos por padrão. Você pode escolher Menu > Configurações do sistema para definir se deseja exibir as informações biométricas. Se você habilitar essas funções, assumimos que você está ciente dos riscos de segurança da privacidade pessoal especificados na política de privacidade.
- 3. Apenas o seu ID de usuário é exibido por padrão. Você pode definir se deseja exibir outras informações de verificação do usuário (como Nome, Departamento, Foto, etc.) sob o privilégio de administrador. **Se você optar por exibir tais informações, assumimos que você está ciente dos possíveis riscos de segurança (por exemplo, sua foto será exibida na interface do dispositivo).**
- 4. A função de câmera é desativada em nossos produtos por padrão. Se você deseja habilitar esta função para tirar fotos de si mesmo para registro de presença ou tirar fotos de estranhos para controle de acesso, o produto habilitará o tom de prompt da câmera. **Uma vez que você habilitar esta função, assumimos que você está ciente dos possíveis riscos de segurança.**
- 5. Todos os dados coletados por nossos produtos são criptografados usando o algoritmo AES 256. Todos os dados carregados pelo Administrador em nossos produtos são automaticamente criptografados usando o algoritmo AES 256 e armazenados com segurança. Se o Administrador baixar dados de nossos produtos, assumimos que você precisa processar os dados e que você conhece os possíveis riscos de segurança. Nesse caso, você deve assumir a responsabilidade pelo armazenamento dos dados. Você deve saber que alguns dados não podem ser baixados por motivos de segurança de dados.
- 6. Todas as informações pessoais em nossos produtos podem ser consultadas, modificadas ou excluídas. Se você não usa mais nossos produtos, limpe seus dados pessoais.

### **III. Como lidamos com informações pessoais de menores**

Nossos produtos, site e serviços são principalmente projetados para adultos. Sem o consentimento dos pais ou responsáveis legais, menores não devem criar sua própria conta. Se você é menor de idade, é recomendável que peça aos seus pais ou responsáveis legais que leiam cuidadosamente esta Política e só use nossos serviços ou informações fornecidas por nós com o consentimento de seus pais ou responsáveis legais.

Somente usaremos ou divulgaremos informações pessoais de menores coletadas com o consentimento de seus pais ou responsáveis legais se e na medida em que tal uso ou divulgação seja permitido por lei ou se tivermos obtido o consentimento explícito dos pais ou responsáveis legais, e tal uso ou divulgação seja para proteger os menores.

Ao perceber que coletamos informações pessoais de menores sem o consentimento prévio de pais verificáveis, excluiremos essas informações o mais rápido possível.

### **IV.Outros**

Você pode visitar [https://www.zkteco.com/cn/index/Index/privacy\\_protection.html](https://www.zkteco.com/cn/index/Index/privacy_protection.html) para saber mais sobre como coletamos, usamos e armazenamos suas informações pessoais com segurança. Para acompanhar o rápido desenvolvimento da tecnologia, ajustar as operações comerciais e lidar com as necessidades dos clientes, continuaremos a deliberar e otimizar nossas medidas e políticas de proteção de privacidade. Bem-vindo a visitar nosso site oficial a qualquer momento para conhecer nossa última política de privacidade.

## **Operação Ecologicamente Correta**

O "período de operação ecologicamente correto" do produto refere-se ao tempo durante o qual este produto não liberará nenhuma substância tóxica ou perigosa quando usado de acordo com os pré-requisitos deste manual.

O período de operação ecologicamente correto especificado para este produto não inclui baterias ou outros componentes que se desgastam facilmente e devem ser substituídos periodicamente. O período operacional ecologicamente correto da bateria é de 5 anos.

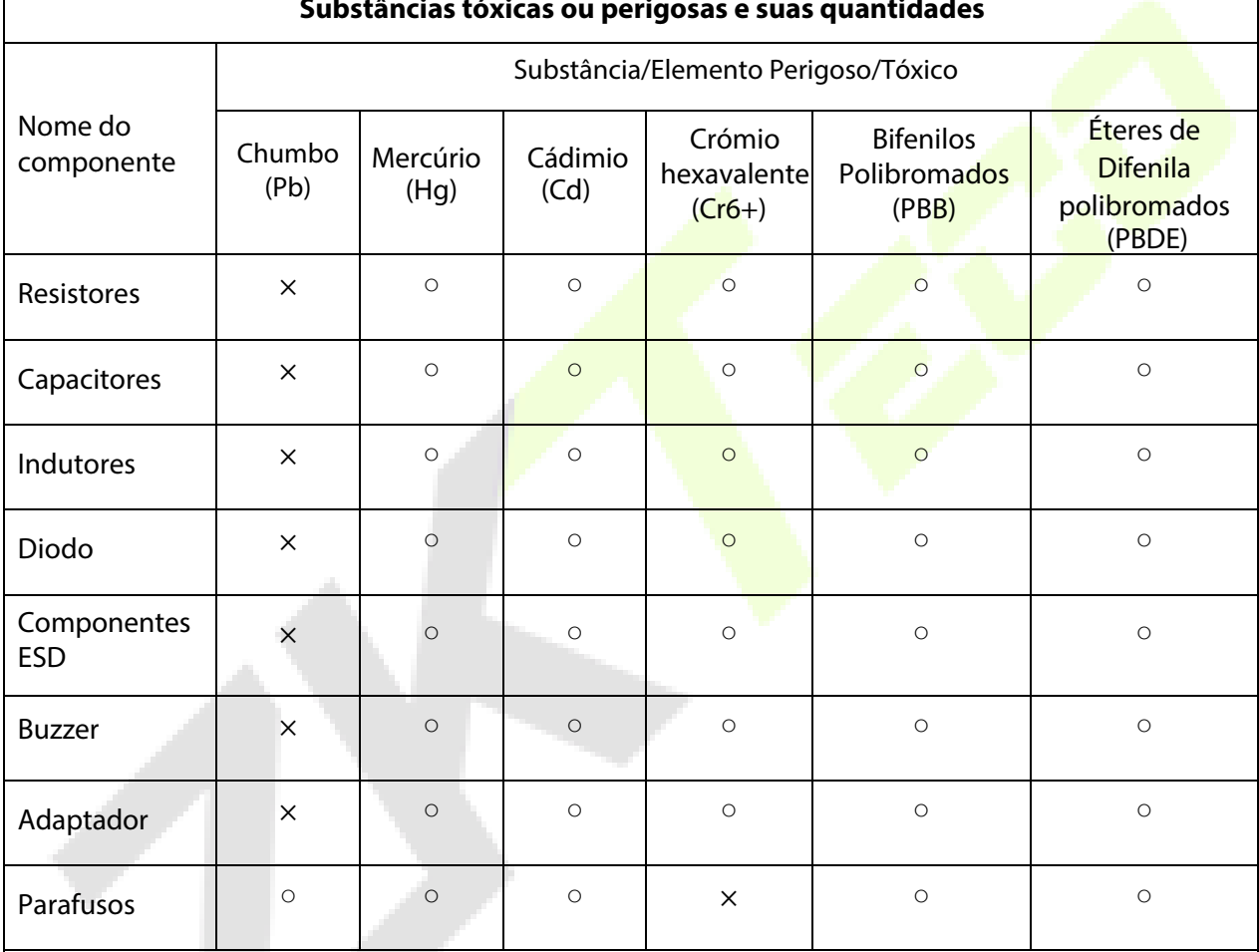

 $\mathbf{r}$ 

○ indica que a quantidade total de conteúdo tóxico em todos os materiais homogêneos está abaixo

○ do limite, conforme especificado no SJ/T 11363 2006

×indica que a quantidade total de conteúdo tóxico em todos os materiais homogêneos excede o limite, conforme especificado no SJ/T 11363 2006.

**Note**: 80% dos componentes deste produto são fabricados utilizando materiais que não são tóxicos e ecologicamente corretos. Os componentes que contêm toxinas ou elementos nocivos são incluídos devido às atuais limitações econômicas ou técnicas que impedem sua substituição por materiais não tóxicos

# **Garantia**

### **Este produto é garantido pela ZKTeco por um período de 3 meses (garantia legal), acrescidos de 9 meses de garantia adicional (garantia contratual), em um total de 1 ano, contra eventuais defeitos de material ou fabricação, desde que observadas as seguintes condições:**

a) A garantia se aplica exclusivamente a produtos fornecidos pela ZKTeco do Brasil ou por Revenda Autorizada ZKTeco no Brasil.<br>b) O

b) O período de garantia será contado a partir da data de emissão da nota fiscal do produto.<br>c) O Durante a garantia legal estão cobertos os custos de pecas e servicos de reparo, qu

c) Durante a garantia legal estão cobertos os custos de peças e serviços de reparo, que deverão ser realizados obrigatoriamente em Assistência Técnica ZKTeco ou na própria fábrica, conforme orientação da ZKTeco. Para o período de garantia contratual estão cobertos apenas os custos de peças que eventualmente necessitem substituição para reparo do produto, ficando excluídos os custos em relação aos serviços de manutenção (mão de obra), a remoção do produto (envio e retorno) e a visita/estadia de técnico especializado, se aplicável.

Detectado o defeito no produto, o usuário deverá entrar em contato com a ZKTeco nos canais de comunicação disponíveis em [https://www.zkteco.com.br/suporte/,](https://www.zkteco.com.br/suporte/) fornecendo informações sobre os produtos e problemas observados por meio do preenchimento e envio do formulário de Remessa de Material para Assistência Técnica (RMA) disponível em [https://www.zkteco.com.br/manutencao/.](https://www.zkteco.com.br/manutencao/)<br>e) Recebidas as informações e o RMA,

Recebidas as informações e o RMA, a ZKTeco analisará o caso e informará ao usuário sobre os próximos passos, bem como sobre a documentação que deve ser encaminhada em caso de envio do produto para a ZKTeco ou Assistência Técnica ZKTeco e/ou sobre opções para agendamento de visita técnica, quando aplicável.

Produtos enviados para a ZKTeco ou para Assistência Técnica ZKTeco sem notificação prévia e expressa autorização da ZKTeco não serão recebidos.<br>g) O produto e as peças sub

g) O produto e as peças substituídas serão garantidas pelo restante do prazo original, sendo que as peças retiradas dos produtos e/ou produtos eventualmente descartados serão de propriedade da ZKTeco.

Em caso de dúvidas o usuário deverá entrar em contato com a ZKTeco nos canais de comunicação disponíveis em <https://www.zkteco.com.br/suporte/>

### **Resultará nula e sem efeito esta garantia em caso de:**

a) Produto que apresente lacres rompidos e/ou etiqueta de identificação violada. b) Uso anormal do produto, inclusive em desconformidade com seu manual, especificações, desenhos, folhas de instruções ou quaisquer outros documentos relacionados, bem como em capacidade além de seus limites e taxas prescritas.

c) Uso indevido ou erro de instalação, operação, testes, armazenamento e/ou manuseio do produto.<br>d) Manutenção e/ou alteração no produto não aprovada previamente pela ZKTeco.

- d) Manutenção e/ou alteração no produto não aprovada previamente pela ZKTeco.
- e) Defeitos e danos causados por agentes naturais (enchente, maresia e outros) ou exposição excessiva ao calor.
- Defeitos e danos causados pelo uso de software e/ou hardware não compatíveis com especificações do produto.

g) Surtos e/ou picos de tensão na rede elétrica típicos de algumas regiões, para as quais deve-se utilizar dispositivos de

- proteção contra surtos elétricos.<br>h) Fatos ou eventos imprevis h) Fatos ou eventos imprevisíveis ou de difícil previsão e de força maior.<br>i) Transporte do produto em embalagem ou de forma inadequada.
- i) Transporte do produto em embalagem ou de forma inadequada.<br>i) Furto ou roubo.
- j) Furto ou roubo.<br>k) Desgaste natura
- k) Desgaste natural do produto.<br>I) Danos exclusivamente causac
- Danos exclusivamente causados pelo usuário ou por terceiros.

Em nenhum caso a ZKTeco será responsável por indenização superior ao preço da compra do produto, por qualquer perda de uso, perda de tempo, inconveniência, prejuízo comercial, perda de lucros ou economias ou outros danos diretos ou indiretos, decorrentes do uso ou impossibilidade de uso do produto.

A ZKTeco reserva-se o direito de alterar as condições e procedimentos aqui estabelecidos independente de aviso prévio, sendo de responsabilidade do usuário verificar periodicamente eventuais atualizações, que estarão disponíveis em [https://www.zkteco.com.br/manutencao/.](https://www.zkteco.com.br/manutencao/) Nenhuma Revenda Credenciada ou Assistência Técnica ZKTeco tem autorização para modificar as condições aqui estabelecidas ou assumir outros compromissos em nome da ZKTeco.

### **Unidade Vespasiano:**

Rodovia MG-010, KM 26 - Loteamento 12 - Bairro Angicos, Vespasiano - MG | CEP: 33.206-240

#### **Unidade São Paulo:**

Rua Cubatão, 86 – 18º andar (Cjs 1802 e 1803) - Bairro Vila Mariana, São Paulo - SP | CEP: 04013-000

### **Entre em contato com a ZKTeco**

comercial.brasil@zkteco.com (31) 3055-3530

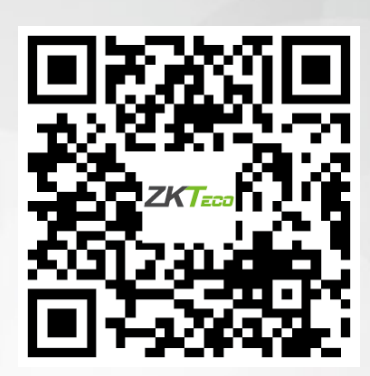

Direitos autorais©2022 ZKTECO CO., LTD. Todos os direitos reservados.